# Seria drukarek HP Officejet Pro K8600

Podręcznik użytkownika

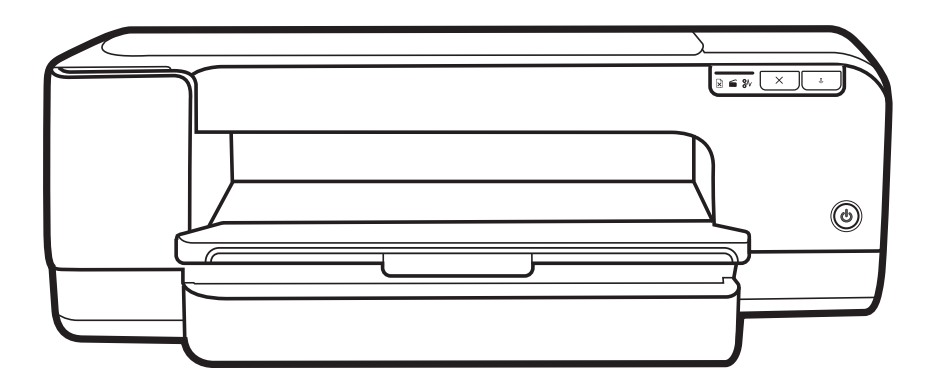

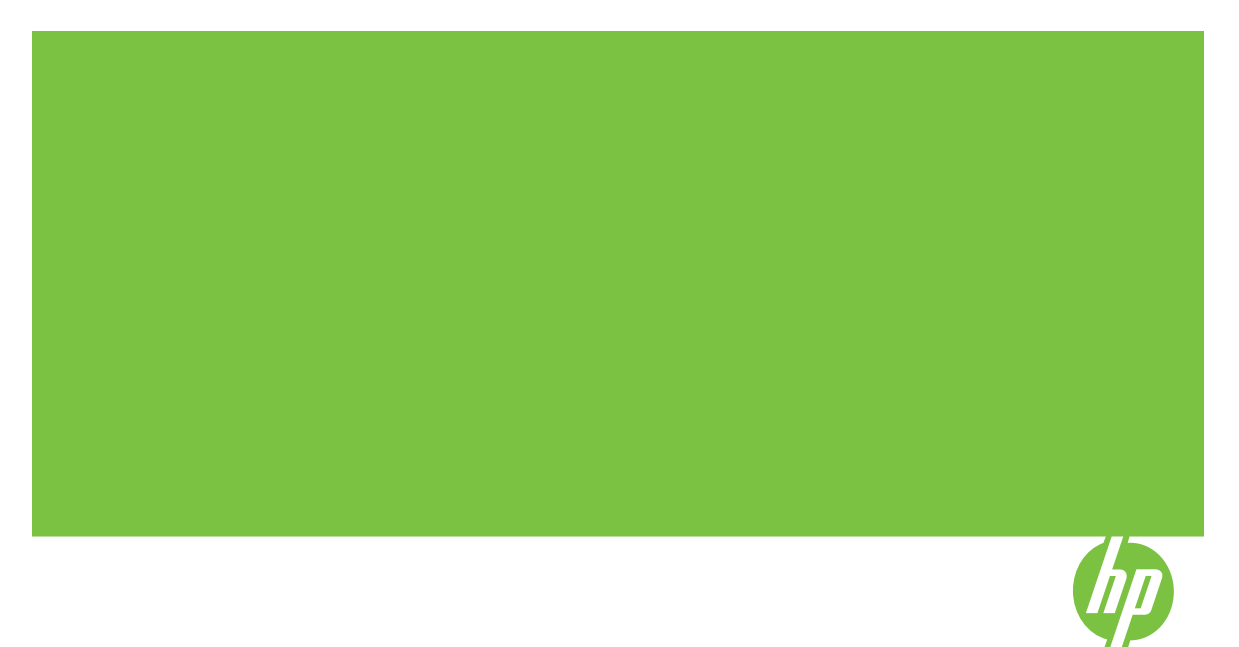

## Seria drukarek HP Officejet Pro K8600

Podręcznik użytkownika

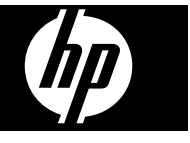

#### **Informacje dotyczące praw autorskich**

© 2008 Copyright Hewlett-Packard Development Company, L.P.

Wydanie 2, 03/2008

Reprodukcja, dostosowywanie lub tłumaczenie niniejszego dokumentu w zakresie innym, niż ujęty w prawie autorskim, bez uzyskania uprzedniej pisemnej zgody są zabronione.

Informacje zawarte w tym dokumencie mogą ulec zmianie bez uprzedzenia.

Jedyna gwarancja, jakiej firma HP udziela na swoje produkty i usługi, jest wyraźnie opisana w umowie gwarancyjnej dostarczanej wraz z tymi produktami i usługami. Informacje zawarte w niniejszym dokumencie nie są podstawą do powstania jakichkolwiek dodatkowych świadczeń gwarancyjnych. Firma HP nie ponosi odpowiedzialności za ewentualne błędy techniczne czy redakcyjne występujące w niniejszym dokumencie.

Copyright (C) 1991-2, RSA Data Security, Inc. Created 1991. All rights reserved.

Licencja na kopiowanie i użytkowanie tego oprogramowania jest udzielana pod warunkiem, że we wszystkich materiałach, w których to oprogramowanie lub ta funkcja są wzmiankowane lub w których występuje odwołanie do tego oprogramowania lub tej funkcji, oprogramowanie to jest identyfikowane jako "algorytm MD4 Message-Digest firmy RSA Data Security, Inc.".

Udzielana jest również gwarancja na wykonywanie i użytkowanie prac pochodnych pod warunkiem, że we wszystkich materiałach, w których te prace są wzmiankowane lub w których występuje odwołanie do nich, wszystkie takie prace są identyfikowane jako "pochodne algorytmu Message-Digest MD4 firmy RSA Data Security, Inc."

RSA Data Security, Inc. nie składa żadnych oświadczeń dotyczących przydatności handlowej tego oprogramowania ani jego przydatności do żadnego konkretnego celu. Jest ono dostarczane "takie, jakie jest" bez żadnej wyrażonej ani domniemanej gwarancji.

Teksty te muszą być zachowane we wszelkich kopiach dowolnej części tej dokumentacji i/lub oprogramowania.

#### **Znaki handlowe**

Intel®, Pentium® jest zastrzeżonym znakiem towarowym firmy Intel

Corporation lub jej przedstawicielstw na terenie USA i innych krajów/ regionów.

Microsoft®, Windows®, Windows ® XP oraz Windows® Vista są zastrzeżonymi w USA znakami towarowymi firmy Microsoft Corporation.

#### **Informacje dotyczące bezpieczeństwa**

Podczas korzystania z produktu zawsze należy przestrzegać podstawowych zasad bezpieczeństwa w celu zmniejszenia ryzyka doznania obrażeń na skutek działania ognia lub porażenia elektrycznego.

1. Należy przeczytać i przyswoić sobie wszystkie instrukcje zawarte w dokumentacji dostarczonej wraz z urządzeniem Drukarka HP.

2. Urządzenie należy podłączać tylko do uziemionego gniazda prądu elektrycznego. W razie braku pewności, czy gniazdo elektryczne jest uziemione, należy zasięgnąć porady wykwalifikowanego elektryka.

3. Należy przestrzegać wszystkich ostrzeżeń i zaleceń umieszczonych na produkcie.

4. Przed czyszczeniem należy odłączyć urządzenie od gniazda sieciowego.

5. Nie wolno instalować ani używać tego produktu w pobliżu wody ani mając mokre ręce.

6. Należy umieścić produkt na stabilnej powierzchni.

7. Produkt należy zainstalować w bezpiecznym miejscu, w którym przewód zasilania nie będzie narażony na uszkodzenie ani nadepnięcie i w którym nie będzie się można o niego potknąć.

8. Jeśli produkt nie działa prawidłowo, zobacz [Konserwacja](#page-53-0) i rozwiązywanie [problemów](#page-53-0).

9. Wewnątrz urządzenia nie ma żadnych części, które mogą być naprawiane przez użytkownika. Czynności serwisowe należy zlecać wykwalifikowanym pracownikom serwisu.

## **Spis treści**

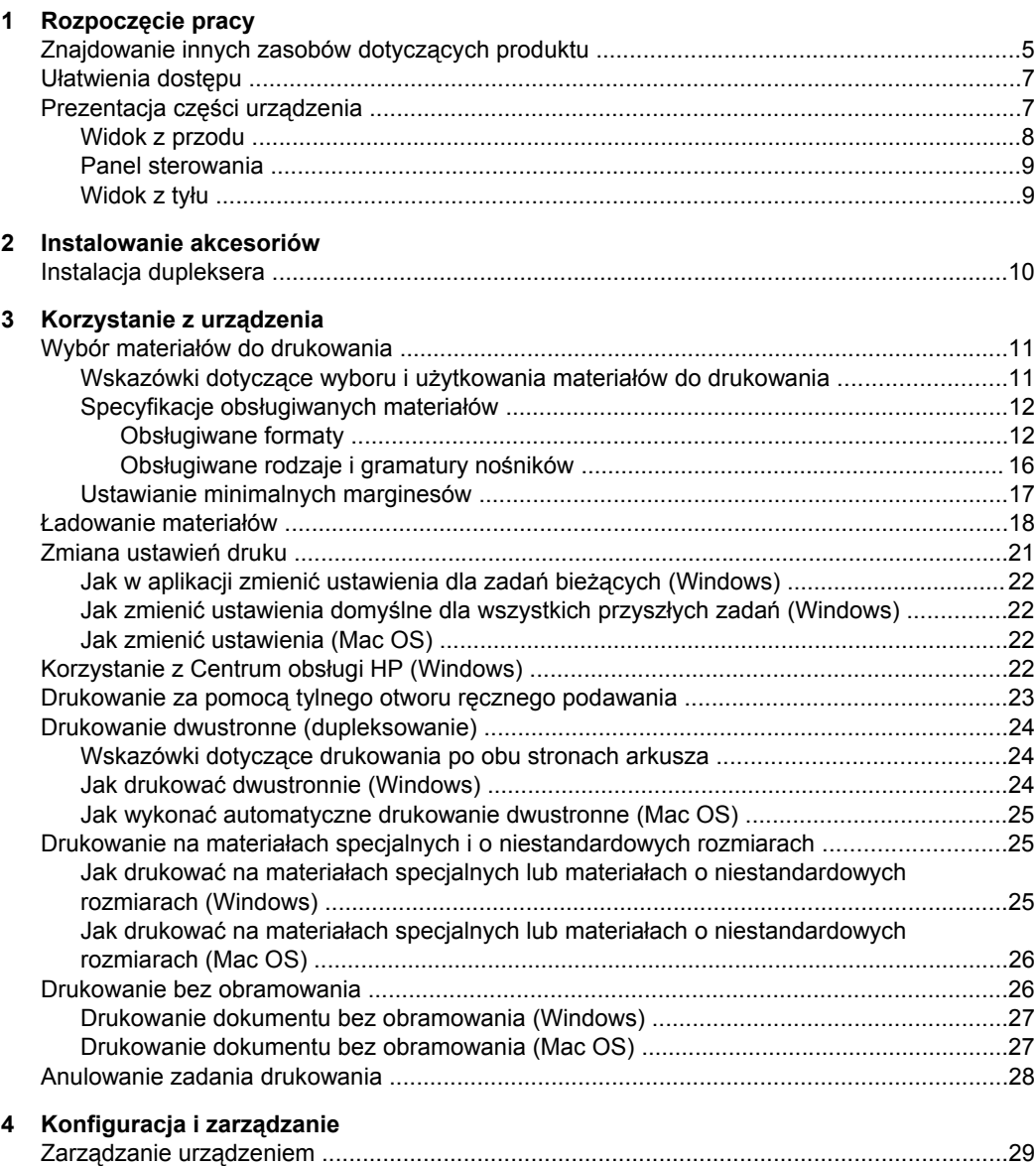

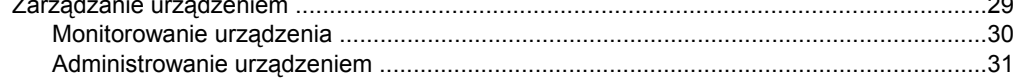

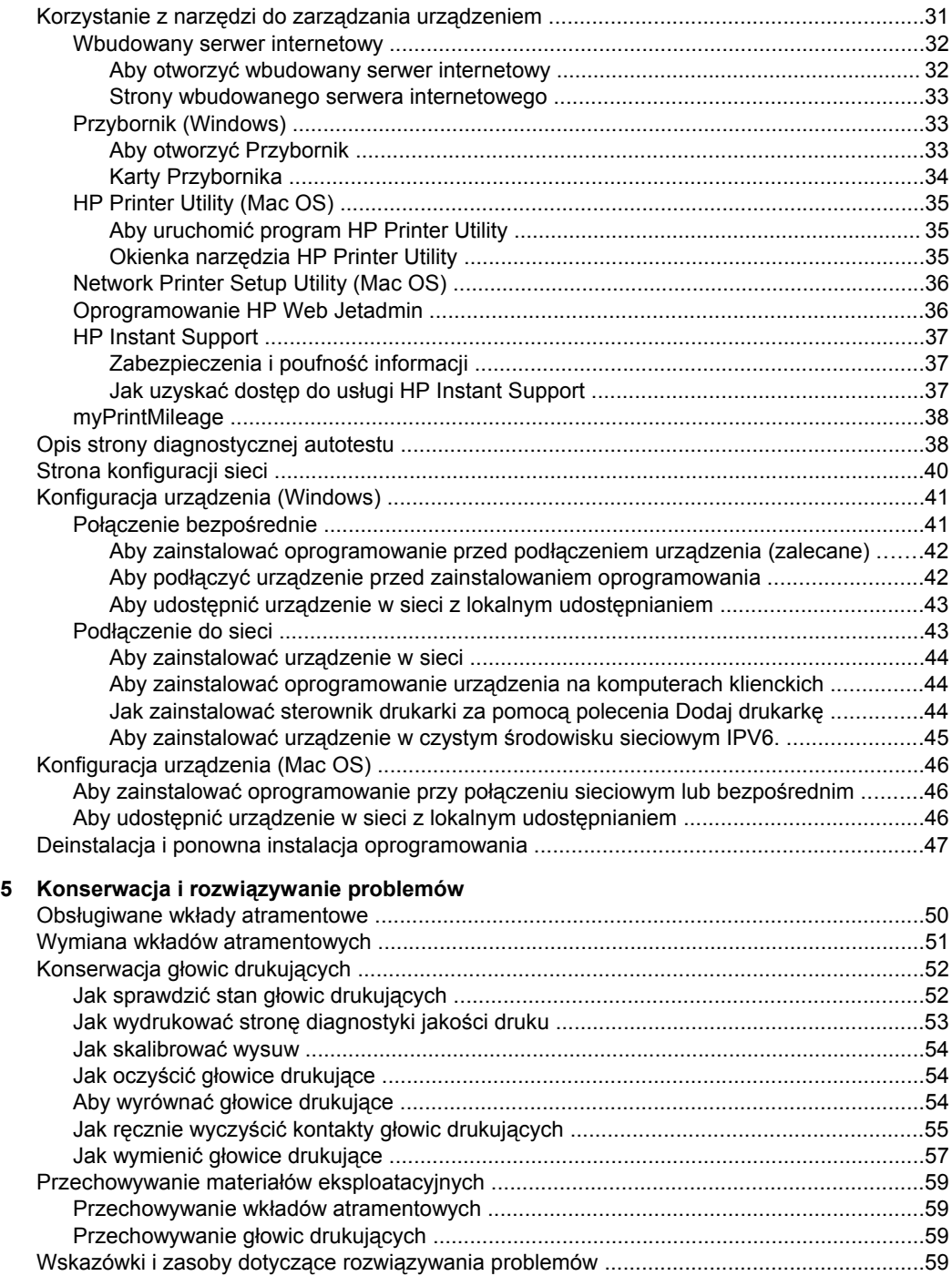

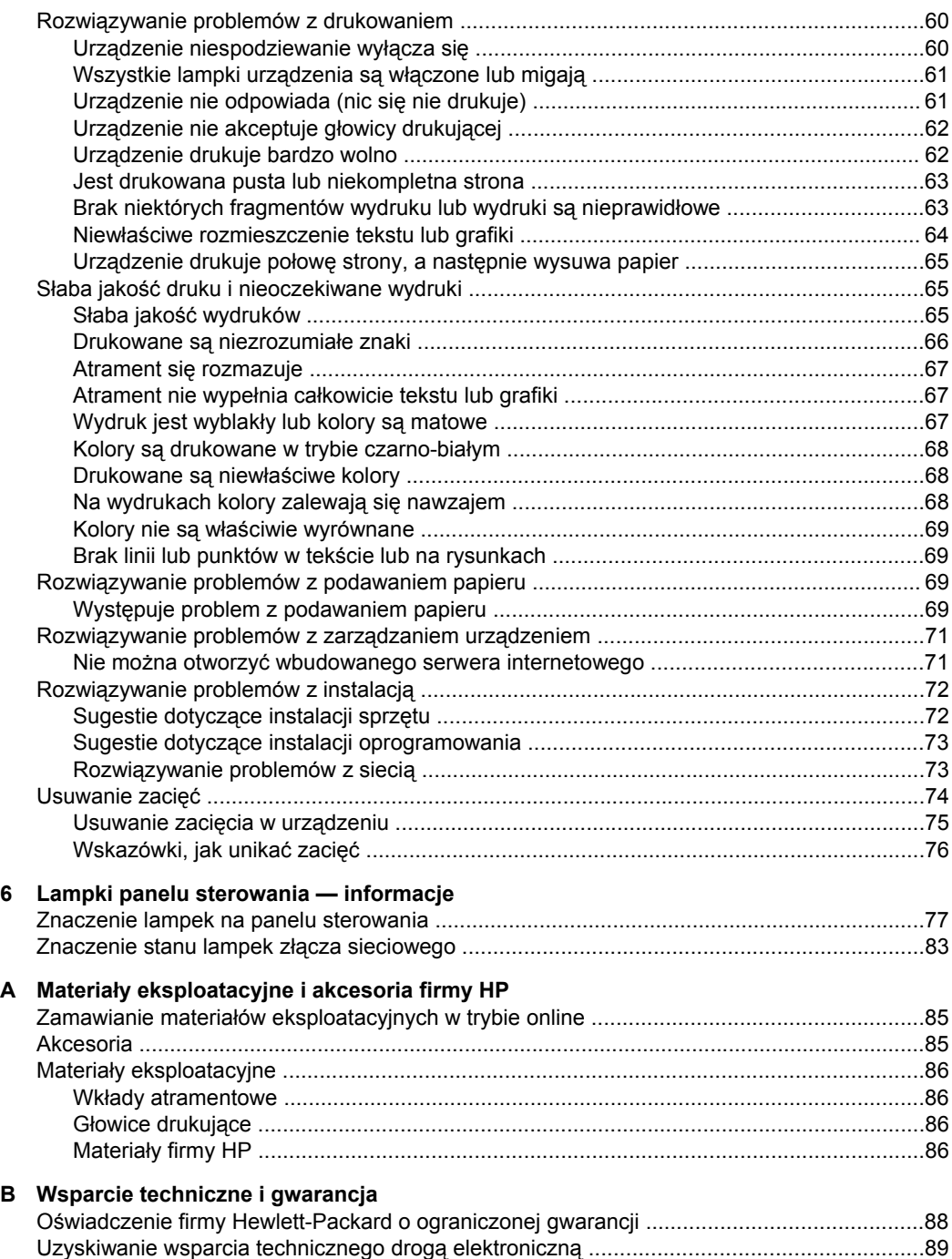

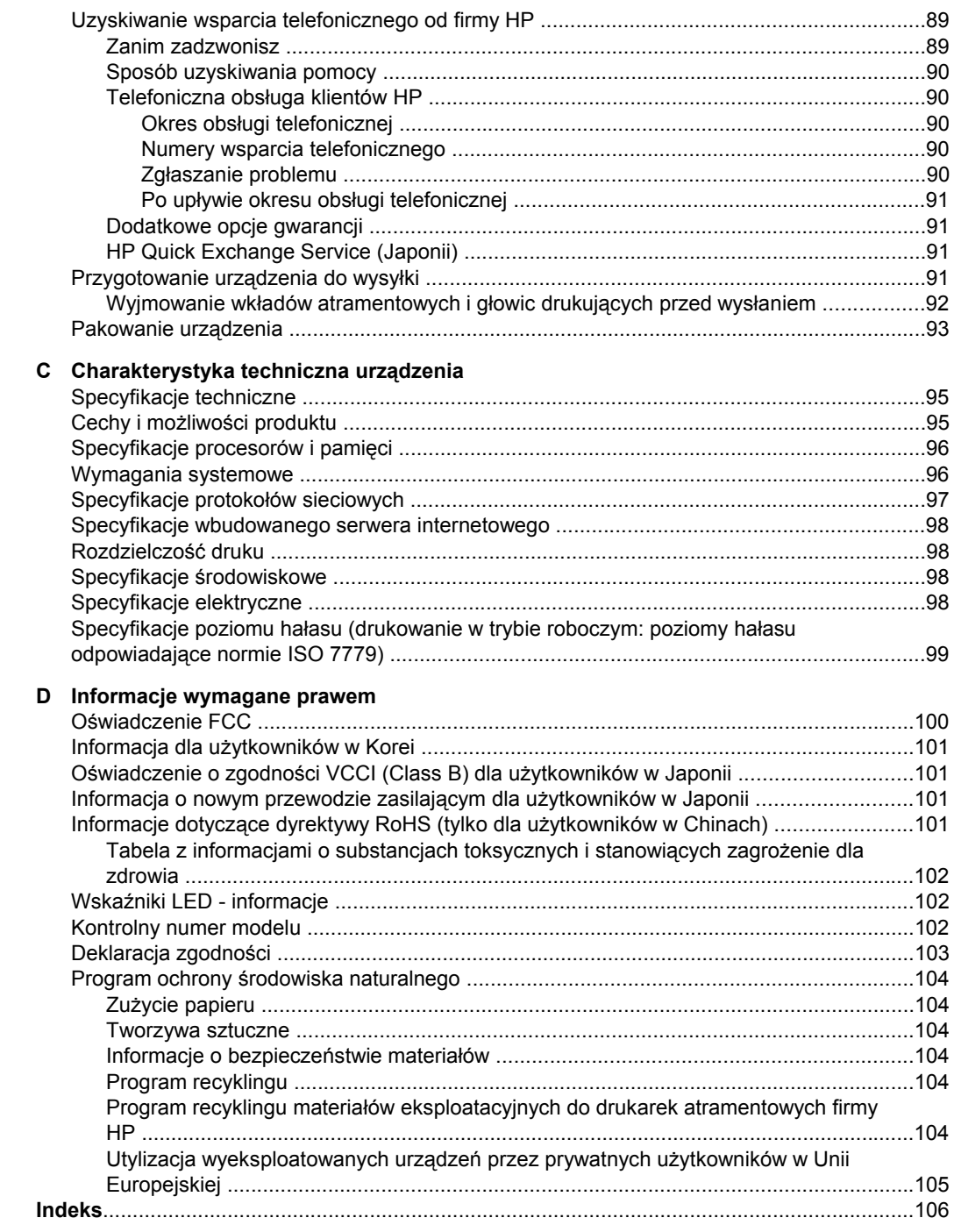

## <span id="page-8-0"></span>**1 Rozpoczęcie pracy**

W niniejszej instrukcji podano szczegółowe informacje dotyczące korzystania z urządzenia oraz rozwiązywania problemów.

- Znajdowanie innych zasobów dotyczących produktu
- Uł[atwienia](#page-10-0) dostępu
- [Prezentacja](#page-10-0) części urządzenia

## **Znajdowanie innych zasobów dotyczących produktu**

Informacje o produkcie (i dalsze zasoby umożliwiające rozwiązywanie problemów), których nie ma w tej instrukcji, można uzyskać z następujących zasobów:

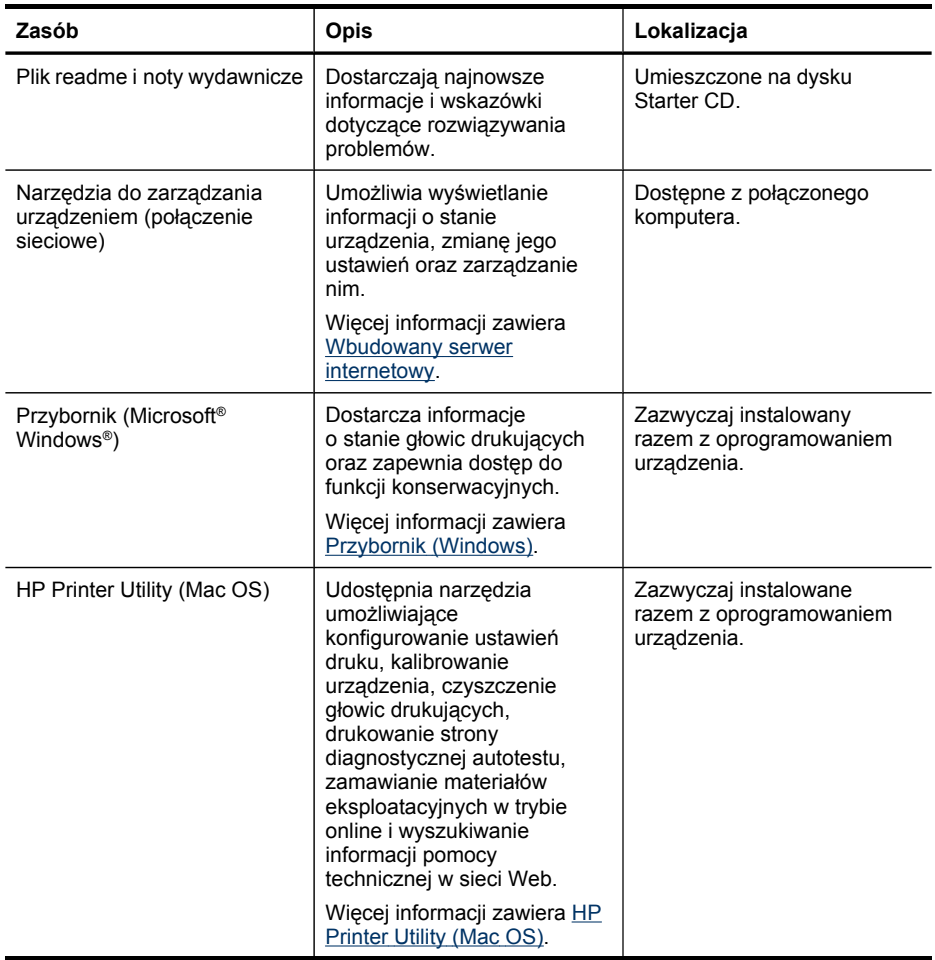

#### Rozdział 1

(ciąg dalszy)

| Zasób                                                             | Opis                                                                                                    | Lokalizacja                                                                      |
|-------------------------------------------------------------------|----------------------------------------------------------------------------------------------------|----------------------------------------------------------------------------------|
| Panel sterowania                                                  | Dostarcza informacje<br>o stanie urządzenia oraz<br>o błędach i ostrzeżeniach<br>związanych z jego działaniem.                                                                                                    | Więcej informacji zawiera<br>Panel sterowania.                                   |
| Dzienniki i raporty                                               | Dostarczają informacje<br>o zdarzeniach, które miały<br>miejsce.                                                                                                    | Więcej informacji zawiera<br>Zarządzanie urządzeniem.                            |
| Strona diagnostyczna<br>autotestu                                 | Informacje o urządzeniu:<br>Nazwa wyrobu<br>$\circ$<br>Numer modelu<br>$\circ$<br>Numer seryjny<br>$\circ$<br>Wersja<br>$\circ$<br>oprogramowania<br>sprzętowego<br>Zainstalowane akcesoria<br>$\bullet$<br>(np. duplekser)<br>Liczba stron<br>$\bullet$<br>wydrukowanych za<br>pomocą podajników<br>i akcesoriów<br>Drukowanie strony stanu<br>materiałów | Więcej informacji zawiera<br>Opis strony diagnostycznej<br>autotestu.            |
| Strona diagnostyki jakości<br>druku                               | Diagnozowanie problemów,<br>które mają wpływ na jakość<br>druku, pomaga<br>w podejmowaniu decyzji, czy<br>konieczne jest uruchomienie<br>usług do konserwacji w celu<br>poprawienia jakości<br>wydruków.                                                                                                    | Więcej informacji zawiera Jak<br>wydrukować stronę<br>diagnostyki jakości druku. |
| Witryny HP w sieci Web                                            | Udostępniają najnowsze<br>oprogramowanie drukarki<br>oraz informacje o produkcie<br>i pomocy technicznej.                                                                                                    | www.hp.com/support<br>www.hp.com                                                 |
| Wsparcie telefoniczne HP                                          | Informacje, jak skontaktować<br>się z firmą HP. Podczas<br>okresu gwarancyjnego takie<br>wsparcie jest często<br>bezpłatne.                                                                                                    | Więcej informacji zawiera<br>Uzyskiwanie wsparcia<br>telefonicznego od firmy HP  |
| Pomoc oprogramowania HP<br>do obróbki fotografii<br>i obrazowania | Zawiera informacje<br>dotyczące korzystania<br>z oprogramowania.                                                                                                    |                                                                                  |
| Centrum obsługi HP<br>(Windows)                                   | Umożliwia zmianę ustawień<br>urządzenia, zamawianie<br>materiałów eksploatacyjnych,<br>uruchamianie i uzyskiwanie<br>dostępu do pomocy<br>ekranowej. W zależności od<br>zainstalowanych urządzeń<br>Centrum obsługi HP                                                                                                    | Zazwyczaj instalowane<br>razem z oprogramowaniem<br>urządzenia.                  |

<span id="page-10-0"></span>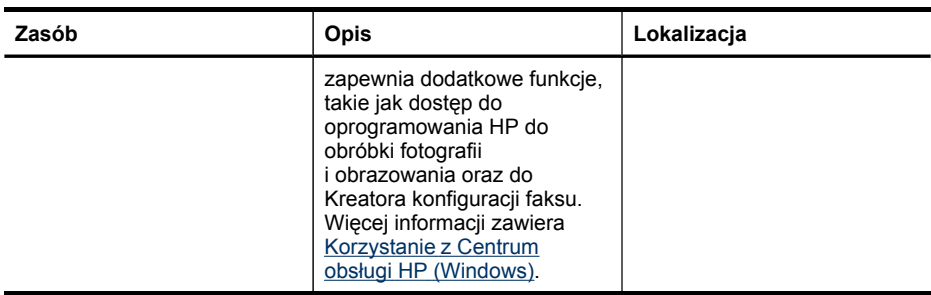

## **Ułatwienia dostępu**

Urządzenie ma kilka funkcji, które sprawiają, że mogą z niego korzystać osoby niepełnosprawne.

#### **Wzrokowe**

Oprogramowanie jest dostępne dla użytkowników z wadami wzroku dzięki zastosowaniu opcji i funkcji ułatwień dostępu systemu operacyjnego. Obsługuje także najbardziej pomocne technologie, takie jak programy do odczytu tekstów wyświetlanych na ekranie, programy do odczytu tekstów w alfabecie Braille'a i aplikacje przekształcające głos na tekst. Dla użytkowników, którzy nie odróżniają kolorów, wszystkie kolorowe przyciski i karty na panelu sterowania i w oprogramowaniu zaopatrzono w prosty tekst lub ikony, które wskazują odpowiednią czynność.

#### **Zdolność poruszania się**

Użytkownicy niesprawni ruchowo mogą korzystać z funkcji oprogramowania urządzenia przy użyciu poleceń klawiaturowych. Ponadto oprogramowanie obsługuje opcje ułatwień dostępu systemu Windows, takie jak KlawiszeTrwałe, KlawiszePrzełączające, KlawiszeFiltru i KlawiszeMyszy. Drzwiczki, przyciski, podajniki i prowadnice papieru w urządzeniu mogą być obsługiwane przez użytkowników o ograniczonej sile rąk i ograniczonym zasięgu.

#### **Pomoc techniczna**

Aby uzyskać informacje szczegółowe na temat ułatwień dostępu wprowadzonych w tym produkcie i zaangażowania firmy HP w produkcję urządzeń z ułatwionym dostępem, należy odwiedzić witrynę HP w sieci Web pod adresem [www.hp.com/](http://www.hp.com/accessibility) [accessibility](http://www.hp.com/accessibility).

Aby uzyskać informacje o ułatwieniach dostępu w systemach operacyjnych Macintosh, należy odwiedzić witrynę firmy Apple w sieci Web pod adresem [www.apple.com/](http://www.apple.com/accessibility/) [accessibility](http://www.apple.com/accessibility/).

## **Prezentacja części urządzenia**

- Widok z [przodu](#page-11-0)
- Panel [sterowania](#page-12-0)
- [Widok](#page-12-0) z tyłu

### <span id="page-11-0"></span>**Widok z przodu**

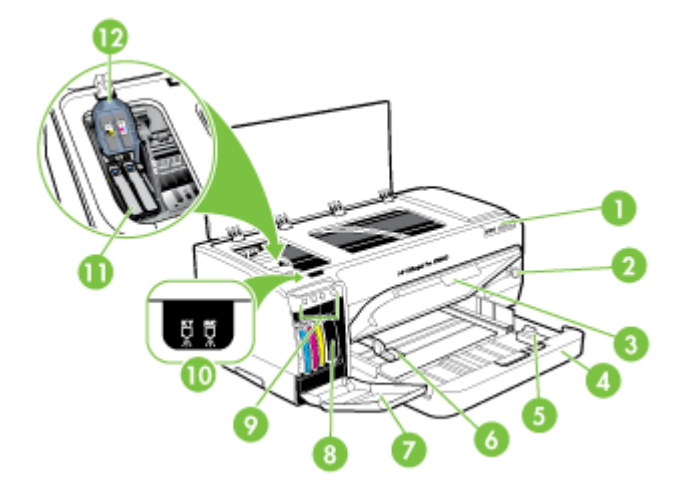

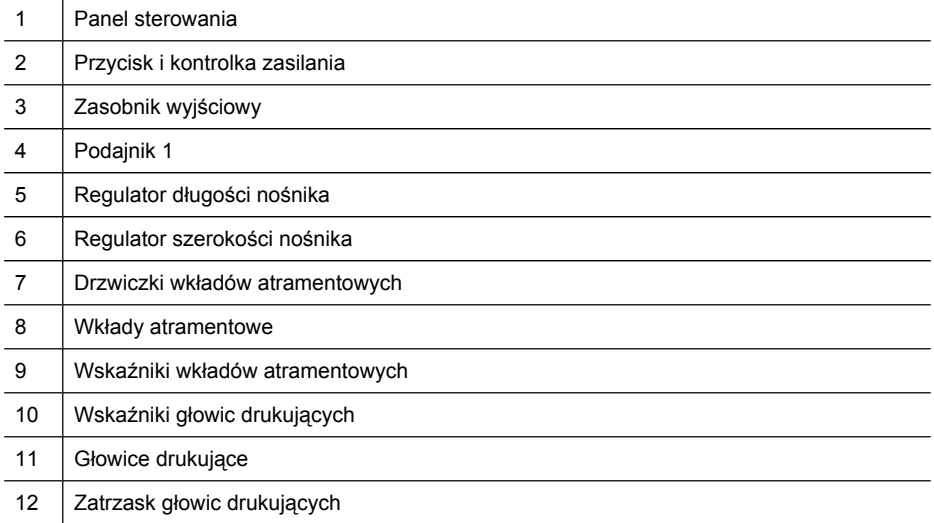

#### <span id="page-12-0"></span>**Panel sterowania**

Aby uzyskać więcej informacji dotyczących znaczenia lampek z panelu sterowania, zobacz Lampki panelu [sterowania](#page-80-0) — informacje.

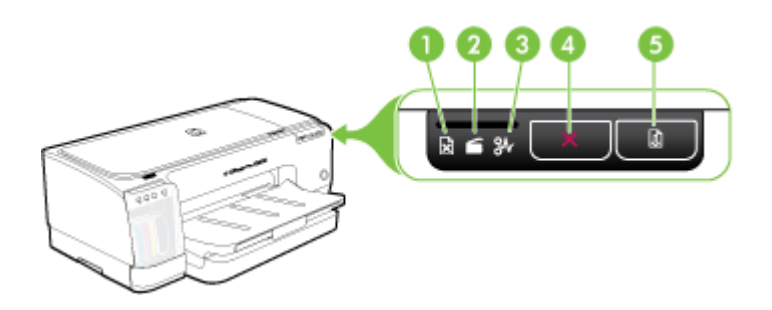

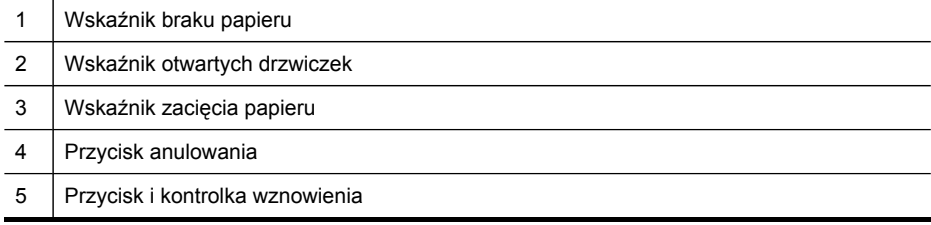

### **Widok z tyłu**

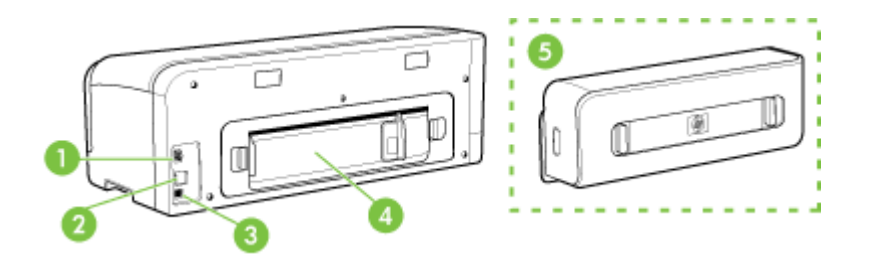

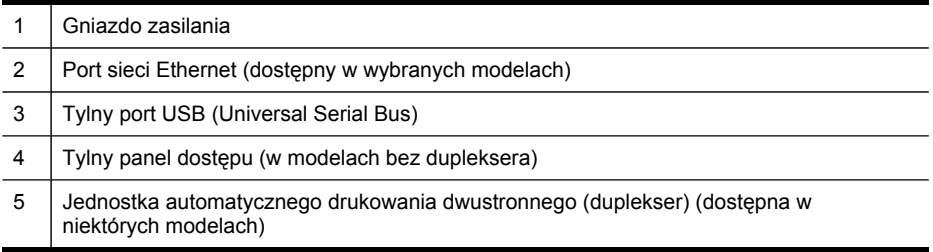

## <span id="page-13-0"></span>**2 Instalowanie akcesoriów**

W tym rozdziale opisano następujące zagadnienia:

• Instalacja dupleksera

## **Instalacja dupleksera**

**Wwaga** Ta funkcja jest dostępna tylko w niektórych modelach urządzenia. Aby uzyskać informacje dotyczące zamawiania materiałów, zobacz [Akcesoria.](#page-88-0)

Po zainstalowaniu opcjonalnej jednostki automatycznego drukowania dwustronnego (dupleksera) można drukować po obu stronach arkusza papieru. Więcej informacji na temat korzystania z dupleksera znajduje się w Drukowanie dwustronne [\(dupleksowanie\).](#page-27-0)

#### **Instalowanie dupleksera**

- **1.** Naciśnij przyciski tylnego panelu dostępu i zdejmij panel z urządzenia.
- **2.** Wsuń duplekser do urządzenia, tak aby nastąpiło jego zatrzaśnięcie. Podczas instalowania nie należy naciskać przycisków znajdujących się na bokach dupleksera, które służą tylko do zdejmowania tego modułu z urządzenia.

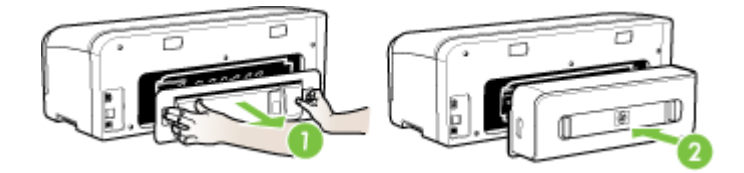

## <span id="page-14-0"></span>**3 Korzystanie z urządzenia**

W tym rozdziale opisano następujące zagadnienia:

- Wybór materiałów do drukowania
- Ł[adowanie](#page-21-0) materiałów
- Zmiana [ustawie](#page-24-0)ń druku
- [Korzystanie](#page-25-0) z Centrum obsługi HP (Windows)
- [Drukowanie](#page-26-0) za pomocą tylnego otworu ręcznego podawania
- Drukowanie dwustronne [\(dupleksowanie\)](#page-27-0)
- Drukowanie na materiałach specjalnych [i o niestandardowych](#page-28-0) rozmiarach
- Drukowanie bez [obramowania](#page-29-0)
- [Anulowanie](#page-31-0) zadania drukowania

### **Wybór materiałów do drukowania**

Urządzenie jest tak zaprojektowane, aby dobrze współpracowało z większością rodzajów materiałów biurowych. Najlepiej przetestować różne rodzaje materiału do drukowania przed zakupem jego większej ilości. Aby uzyskać optymalną jakość wydruku, należy stosować materiały HP. Odwiedź witrynę HP pod adresem [www.hp.com,](http://www.hp.com) aby uzyskać więcej informacji o materiałach HP.

- Wskazówki dotyczące wyboru i użytkowania materiałów do drukowania
- [Specyfikacje](#page-15-0) obsługiwanych materiałów
- Ustawianie [minimalnych](#page-20-0) marginesów

#### **Wskazówki dotyczące wyboru i użytkowania materiałów do drukowania**

Aby uzyskać najlepsze wyniki, należy przestrzegać następujących zaleceń:

- Należy zawsze używać materiałów zgodnych ze specyfikacją urządzenia. Więcej informacji zawiera [Specyfikacje](#page-15-0) obsługiwanych materiałów.
- Do podajnika należy ładować tylko jeden rodzaj materiałów.
- Materiały należy ładować zwrócone w dół stroną przeznaczoną do druku oraz wyrównane do prawej i tylnej krawędzi podajnika. Więcej informacji zawiera Ł[adowanie](#page-21-0) materiałów.
- Nie należy przepełniać podajników. Więcej informacji zawiera [Specyfikacje](#page-15-0) obsł[ugiwanych](#page-15-0) materiałów.
- Aby zapobiec zacięciom, słabej jakości druku i innym problemom z drukowaniem, należy unikać następujących materiałów:
	- Formularze wieloczęściowe
	- Materiały uszkodzone, pogięte lub pomarszczone
	- Materiały z wycięciami i perforacją
	- Materiały o głębokiej teksturze, wypukłościach i takie, które nie przyjmują dobrze atramentu
	- Materiały o za małej gramaturze lub łatwo się rozciągające

#### <span id="page-15-0"></span>**Karty i koperty**

- Należy unikać kopert o bardzo gładkim wykończeniu, samoprzylepnych, z klamerkami lub okienkami. Należy także unikać kart i kopert o grubych, nieregularnych lub zawiniętych krawędziach bądź o obszarach pomarszczonych, zgniecionych lub uszkodzonych w inny sposób.
- Należy używać kopert ciasno złożonych i o dobrze zagiętych skrzydełkach.
- Koperty należy ładować tak, aby skrzydełka były skierowane do góry.

#### **Materiały fotograficzne**

- Do drukowania fotografii należy stosować tryb jakości wydruku **Najlepsza**. Należy pamiętać, że w tym trybie drukowanie trwa dłużej, a w komputerze jest zajmowana większa ilość pamięci.
- Po wydrukowaniu każdego arkusza wyjmuj go i odkładaj na bok, aby wysechł. Pozostawianie wilgotnych materiałów, aby były układane w stos, może powodować rozmazywanie druku.

#### **Folie**

- Folie należy wkładać szorstką stroną w dół i przylepnym paskiem skierowanym w głąb urządzenia.
- Do drukowania na foliach należy stosować tryb jakości wydruku **Normalny**. Tryb ten zapewnia dłuższy czas schnięcia, dzięki czemu atrament wysycha całkowicie, zanim na tacę odbiorczą zostanie wysunięta kolejna strona.
- Po wydrukowaniu każdego arkusza wyjmuj go i odkładaj na bok, aby wysechł. Pozostawianie wilgotnych materiałów, aby były układane w stos, może powodować rozmazywanie druku.

#### **Materiały o niestandardowych rozmiarach**

- Należy używać tylko takich materiałów o niestandardowych rozmiarach, które są obsługiwane przez urządzenie.
- Jeśli aplikacja obsługuje materiały o niestandardowych rozmiarach, przed wydrukowaniem dokumentu należy ustawić rozmiar materiału w aplikacji. W przeciwnym razie należy ustawić rozmiar w sterowniku drukarki. Aby istniejące dokumenty dało się poprawnie wydrukować na materiałach o niestandardowych rozmiarach, może być konieczna zmiana formatu dokumentów.

#### **Specyfikacje obsługiwanych materiałów**

Tabele Obsługiwane formaty i Obsługiwane rodzaje [i gramatury](#page-19-0) nośników umożliwiają określenie materiałów odpowiednich dla tego urządzenia i określenie funkcji, które będą działać z danymi materiałami.

- Obsługiwane formaty
- Obsługiwane rodzaje [i gramatury](#page-19-0) nośników

#### **Obsługiwane formaty**

**WAGEA** Duplekser jest dostępny tylko w wybranych modelach.

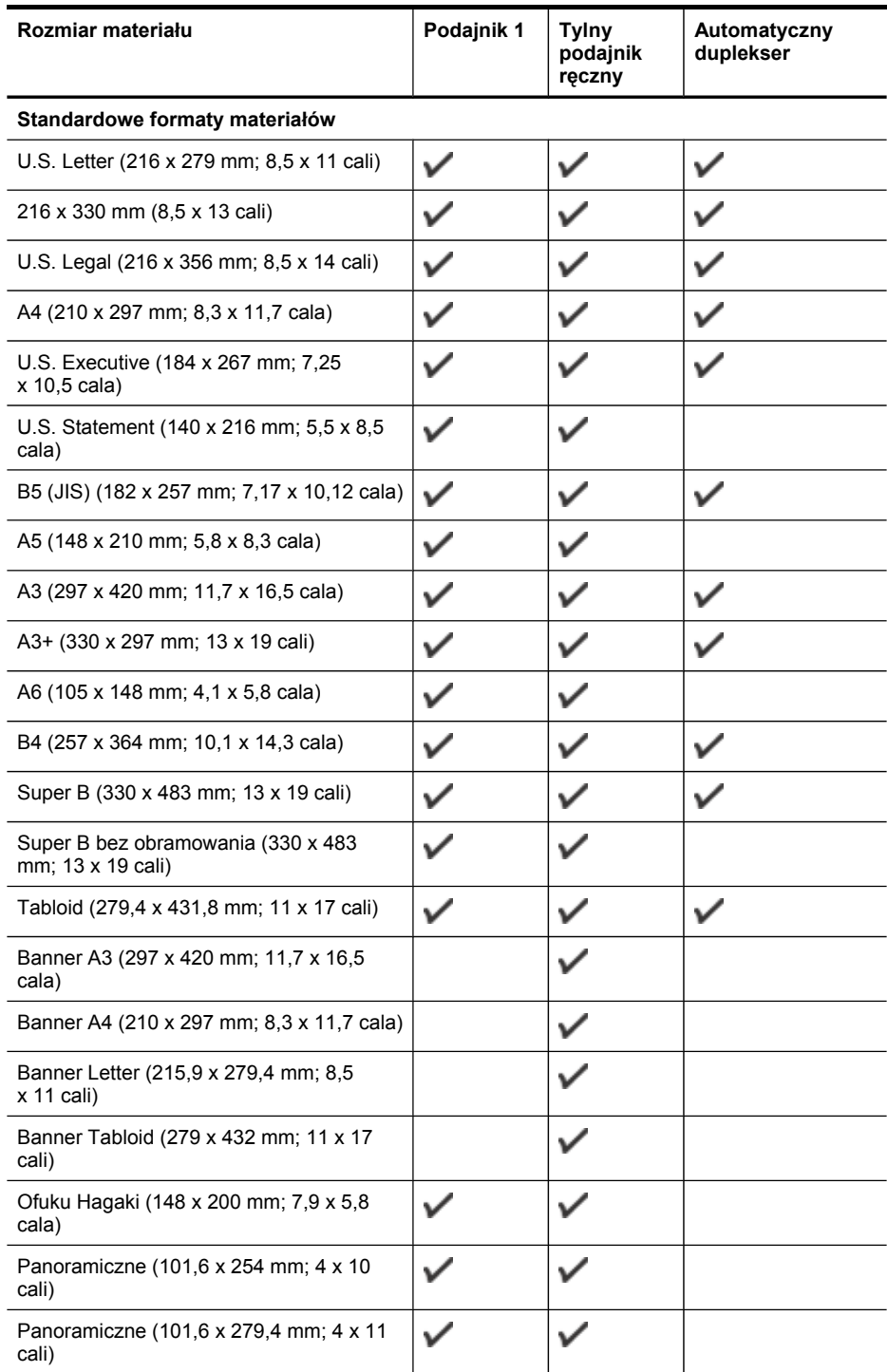

#### Rozdział 3

(ciąg dalszy)

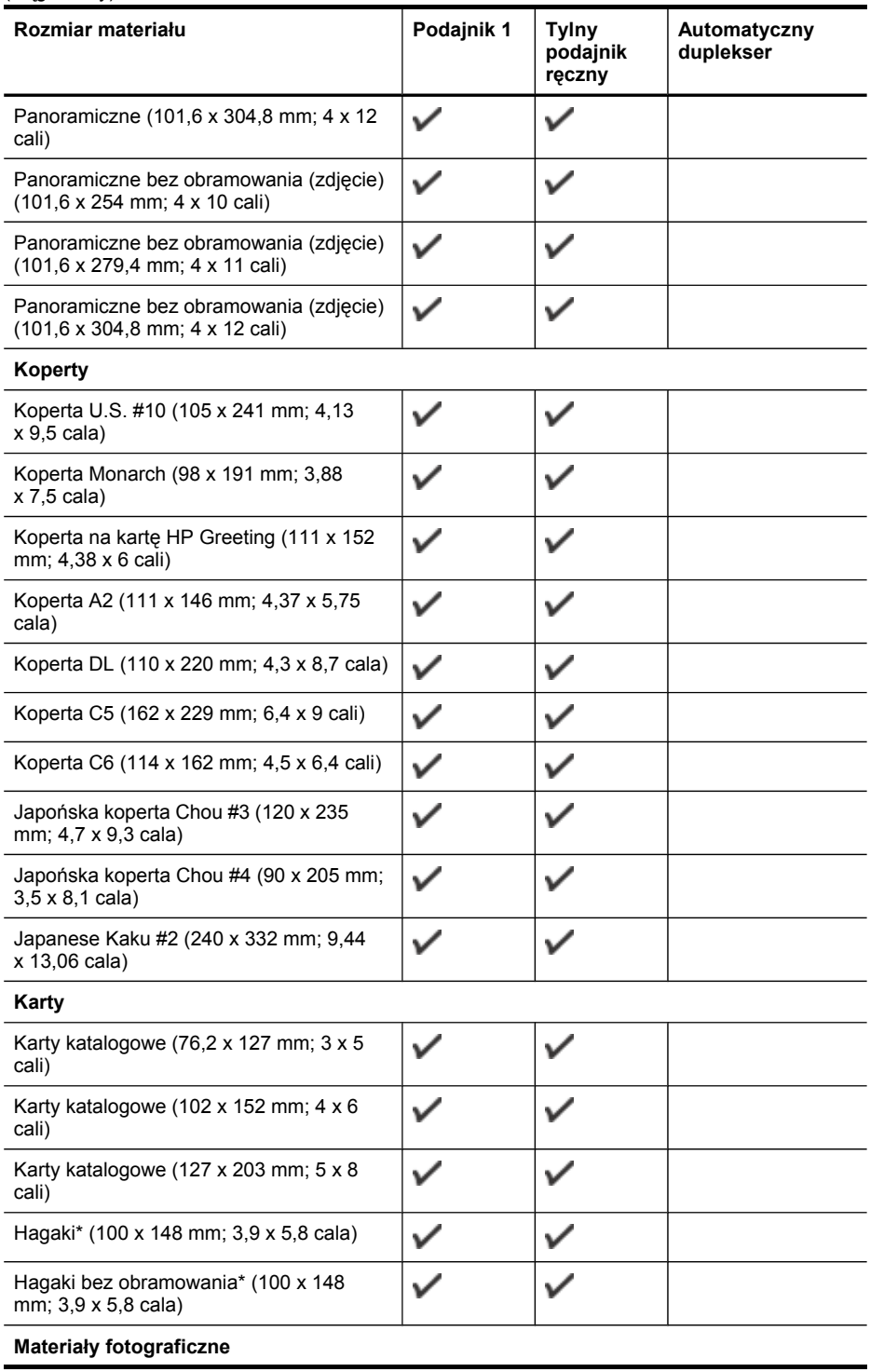

#### (ciąg dalszy)

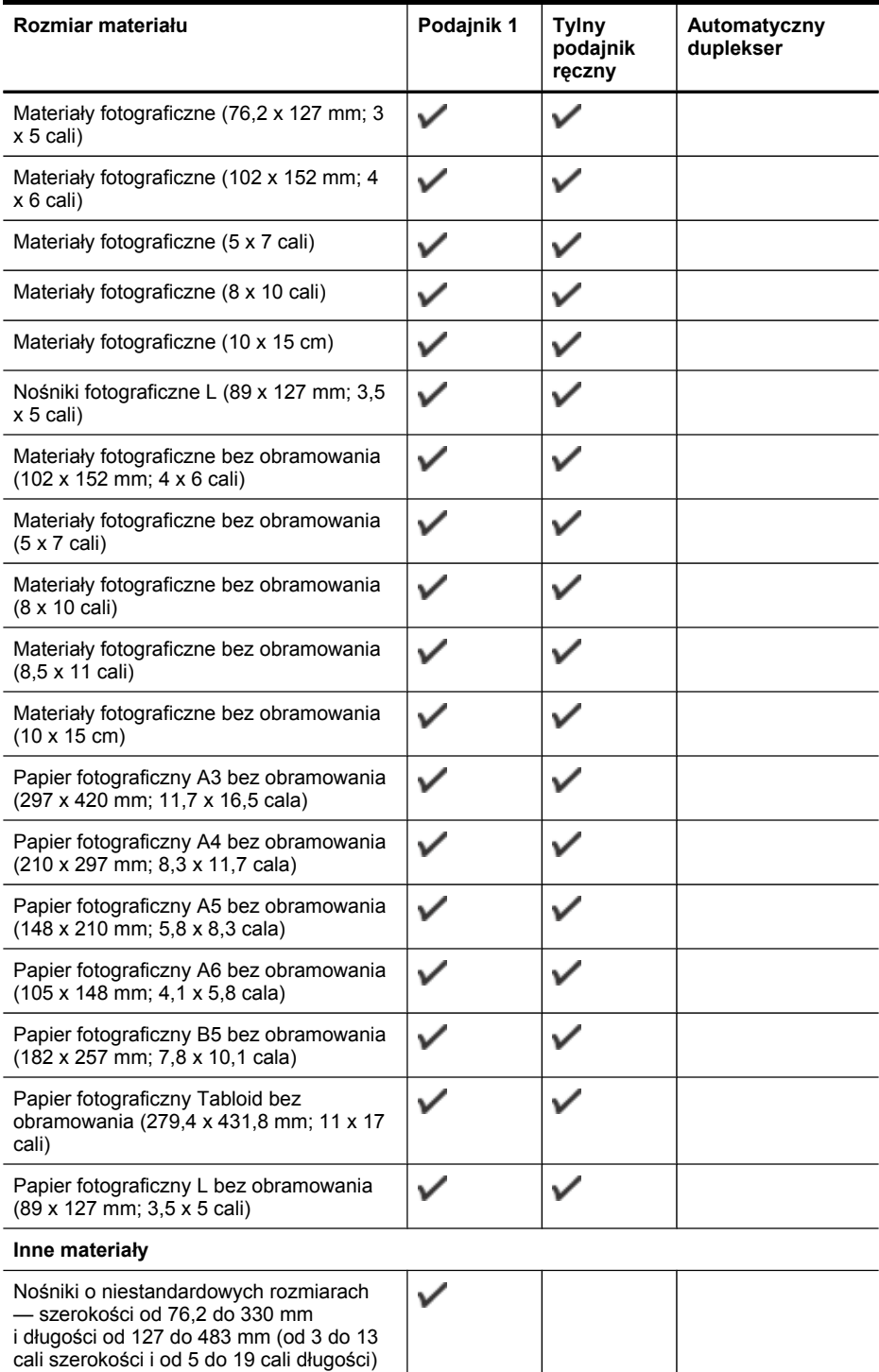

<span id="page-19-0"></span>\* Urządzenie jest zgodne tylko z kartami Hagaki zwykłymi i do drukarek atramentowych wydanymi przez pocztę Japonii. Nie jest zgodne z fotograficznymi kartami Hagaki wydanymi przez pocztę Japonii.

#### **Obsługiwane rodzaje i gramatury nośników**

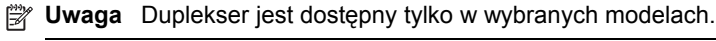

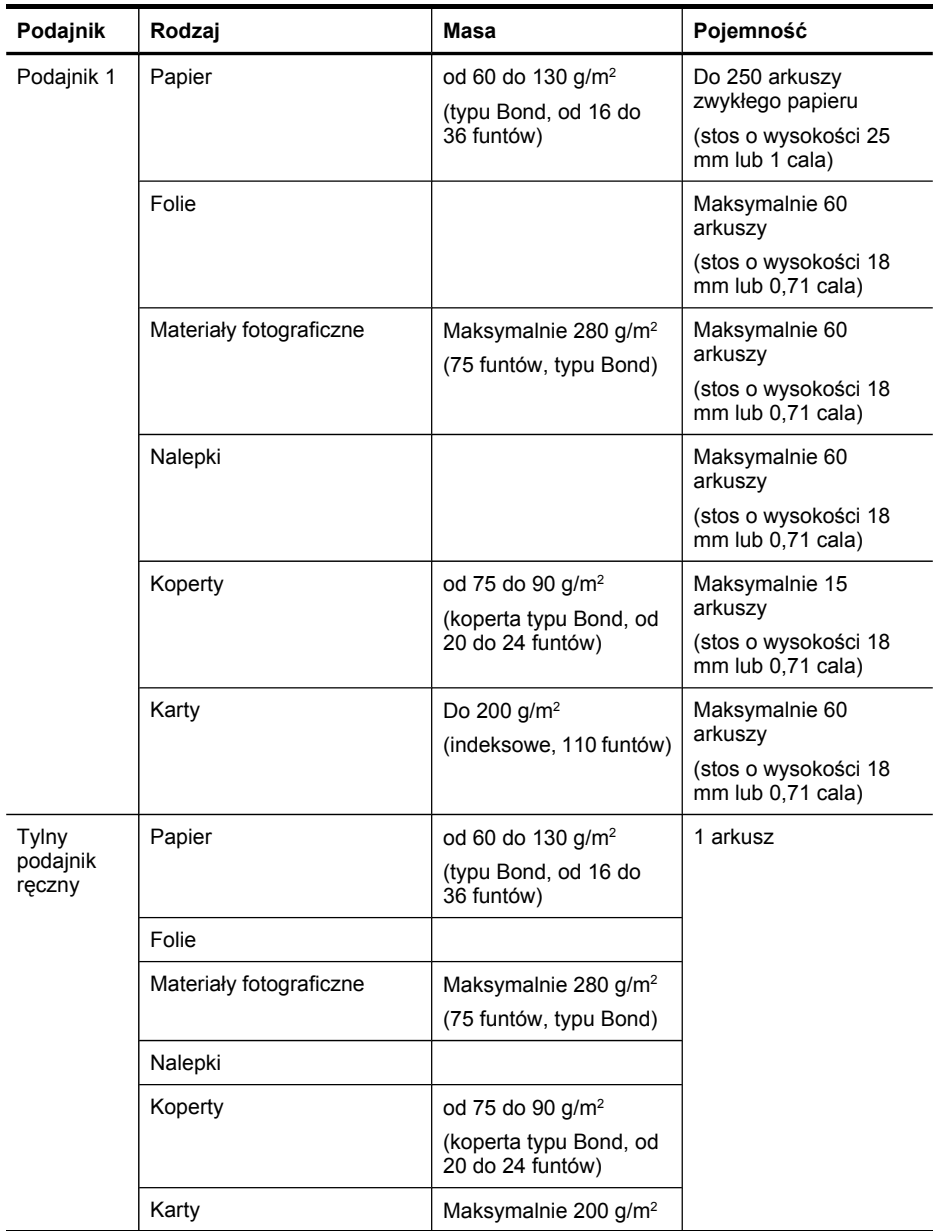

<span id="page-20-0"></span>(ciąg dalszy)

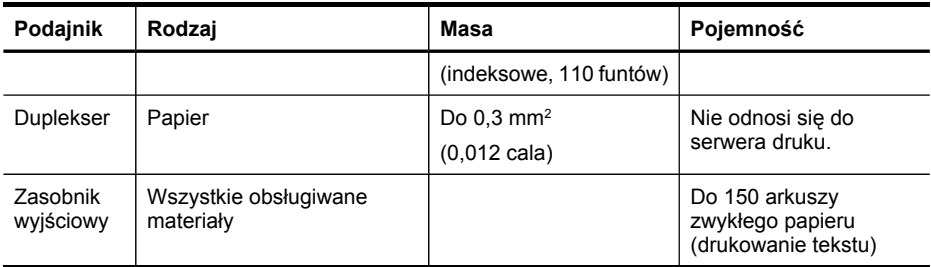

#### **Ustawianie minimalnych marginesów**

Marginesy dokumentu muszą być zgodne z ustawieniami marginesów w orientacji pionowej (lub większe).

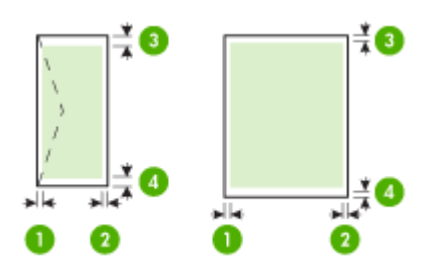

#### <span id="page-21-0"></span>Rozdział 3

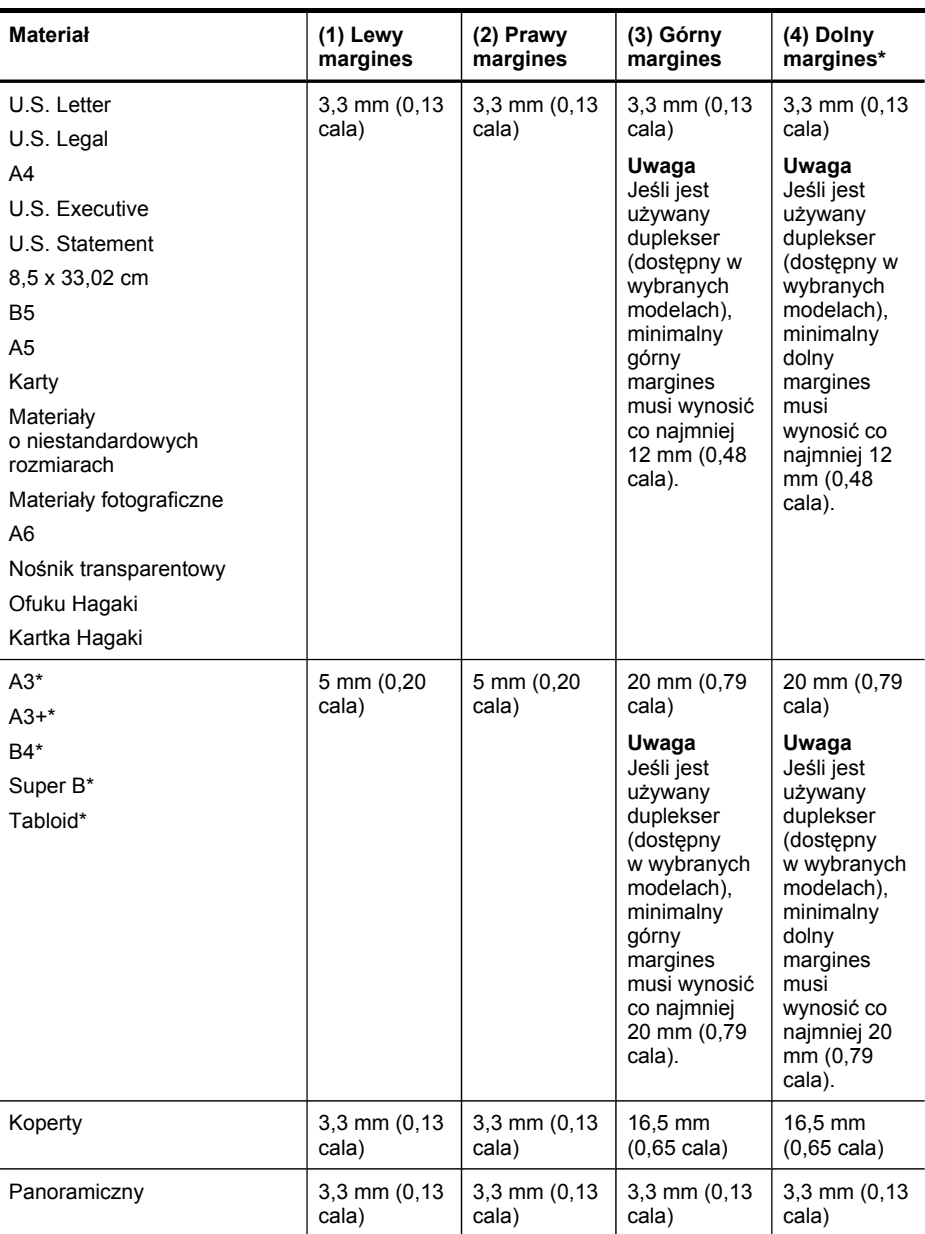

\* Aby uzyskać takie ustawienie marginesów na komputerze z systemem Windows, kliknij kartę **Zaawansowane** w oknie sterownika drukarki i zaznacz opcję **Minimalizuj marginesy**.

## **Ładowanie materiałów**

W tej części zamieszczono instrukcje dotyczące ładowania materiałów do urządzenia.

#### **Aby załadować podajnik 1 (główny)**

**1.** Podnieś zasobnik wyjściowy.

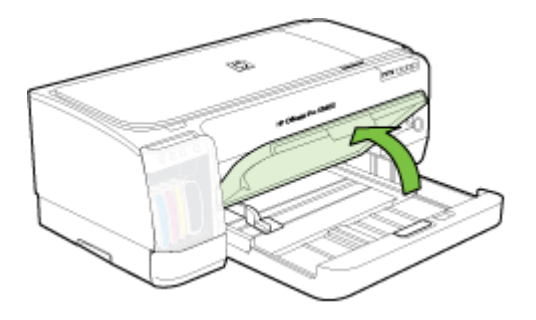

**2.** Włóż materiały, zwrócone w dół stroną przeznaczoną do druku, prowadząc je wzdłuż prawej ścianki podajnika. Upewnij się, że stos materiałów jest wyrównany do prawej i tylnej ścianki podajnika i nie wystaje ponad znak linii w podajniku.

**Wwaga** Nie należy ładować papieru, kiedy urządzenie drukuje.

**3.** Przesuń prowadnice materiałów w podajniku stosownie do rozmiaru załadowanych materiałów, a następnie opuść podajnik wyjściowy.

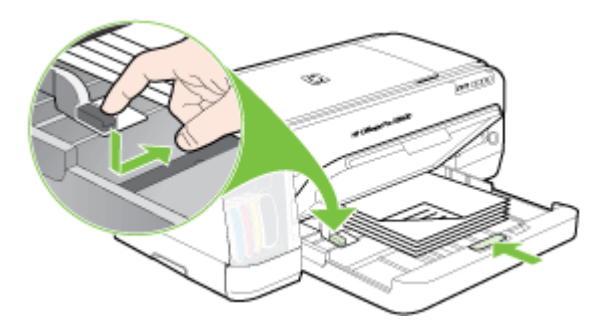

**4.** Wyciągnij przedłużenie zasobnika wyjściowego.

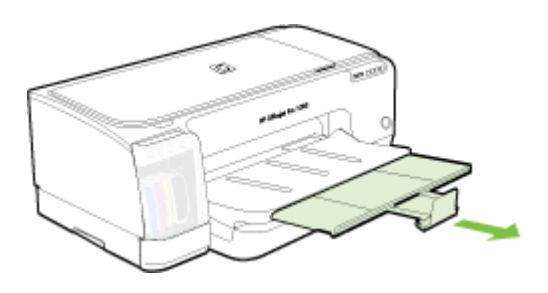

#### **Aby załadować nośnik małoformatowy**

- **Wwaga** Grubszy papier (na przykład karton) można podawać przez tylny otwór ręcznego podawania. Aby uzyskać więcej informacji, zobacz [Drukowanie](#page-26-0) za pomocą tylnego otworu ręcznego [podawania](#page-26-0).
- **1.** Unieś pojemnik wyjściowy i wyjmij z podajnika znajdujący się tam nośnik.
- **2.** Wsuwaj stos nośników nie grubszy niż wysokość prowadnicy papieru, zadrukowaną stroną w dół, wzdłuż prawej strony podajnika, aż do jego zatrzymania.

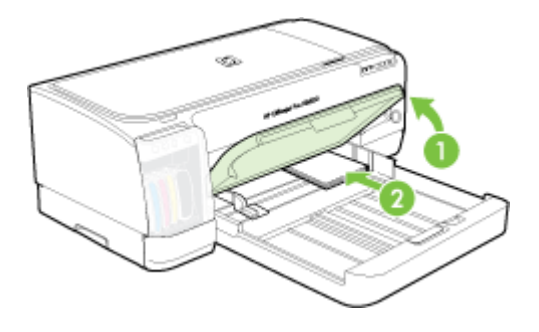

- **3.** Otwórz prowadnicę nośników małoformatowych, przesuwając ją o 90 stopni w prawo z pozycji początkowej do końcowej.
- **4.** Naciśnij przycisk u góry prowadnicy papieru i przesuń ją w prawo tak, aby dotknęła brzegu nośników.
- **5.** Naciśnij blokadę podajnika i wsuwaj podajnik do momentu, aż prowadnica nośników małoformatowych dotknie brzegu nośników. Po wsunięciu podajnika prowadnica nośników małoformatowych wysuwa się i dotyka brzegu nośników.

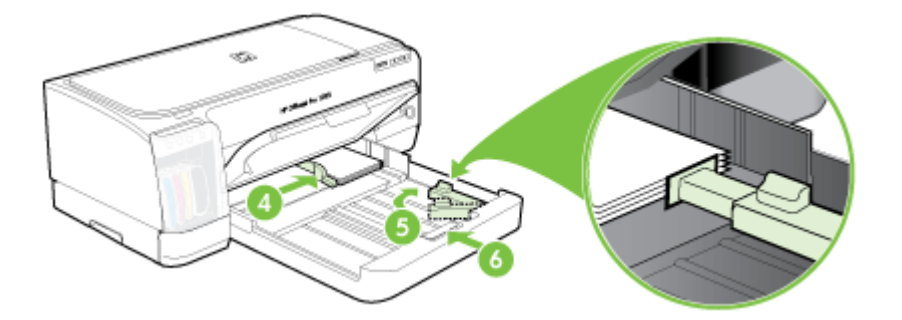

- **6.** Opuść podajnik wyjściowy.
- **7.** Podczas drukowania wybierz odpowiednie rodzaj i format nośnika za pomocą sterownika drukarki. Aby uzyskać więcej informacji, zobacz część [Specyfikacje](#page-15-0) obsł[ugiwanych](#page-15-0) materiałów.

#### <span id="page-24-0"></span>**Ładowanie nośnika do tylnego otworu ręcznego podawania**

**1.** Jeśli zainstalowano duplekser, należy zastąpić go tylnym panelem dostępu.

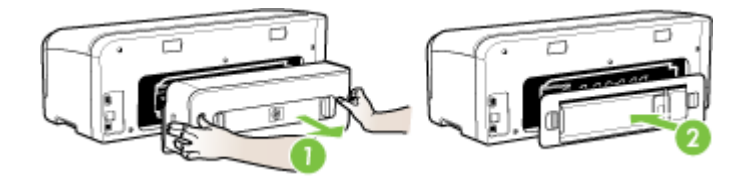

- **Uwaga** Jeśli nie możesz znaleźć tylnego panelu dostępu, anuluj zadanie drukowania i wykonaj drukowanie za pomocą podajnika głównego. Aby uzyskać więcej informacji, patrz [Anulowanie](#page-31-0) zadania drukowania.
- **2.** Wyślij zadanie do drukarki.
- **3.** Poczekaj, aż wskaźnik **Wznów** zacznie migać.
- **4.** Unieś podajnik, a następnie przesuń prowadnicę papieru, aby dostosować jej położenie do szerokości nośnika.

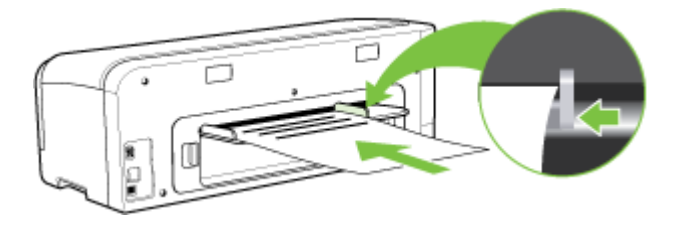

- **5.** Włóż arkusz zadrukowaną stroną skierowaną ku górze i równolegle do lewej strony szczeliny urządzenia, aby mógł zostać załadowany automatycznie.
- **6.** Naciśnij przycisk (**Wznów**), aby rozpocząć drukowanie.
- **7.** Aby wydrukować więcej niż jedną stronę naciskaj przycisk (**Wznów**) po włożeniu każdego kolejnego arkusza.

### **Zmiana ustawień druku**

Ustawienia druku (takie jak rozmiar lub rodzaj papieru) można zmienić podczas pracy z aplikacją lub w sterowniku drukarki. Zmiany dokonane przy użyciu aplikacji mają pierwszeństwo przed zmianami wprowadzonymi w sterowniku drukarki. Jednak po zamknięciu aplikacji ustawienia powracają do wartości domyślnych skonfigurowanych w sterowniku.

<span id="page-25-0"></span>**Uwaga** Aby określić ustawienia druku dla wszystkich zadań drukowania, należy dokonać zmian w sterowniku drukarki.

Aby uzyskać więcej informacji o funkcjach sterownika drukarki w systemie Windows, zobacz Pomoc ekranową sterownika. Aby uzyskać więcej informacji o drukowaniu z określonej aplikacji, zobacz dokumentację tej aplikacji.

- Jak w aplikacji zmienić ustawienia dla zadań bieżących (Windows)
- Jak zmienić ustawienia domyślne dla wszystkich przyszłych zadań (Windows)
- Jak zmienić ustawienia (Mac OS)

#### **Jak w aplikacji zmienić ustawienia dla zadań bieżących (Windows)**

- **1.** Otwórz dokument, który chcesz wydrukować.
- **2.** W menu **Plik** kliknij polecenie **Drukuj**, a następnie kliknij przycisk **Ustawienia**, **Właściwości** lub **Preferencje**. (Określone opcje mogą się różnić w zależności od używanej aplikacji).
- **3.** Zmień żądane ustawienia i kliknij przycisk **OK**, **Drukuj** lub podobne polecenie.

#### **Jak zmienić ustawienia domyślne dla wszystkich przyszłych zadań (Windows)**

**1.** Kliknij przycisk **Start**, wskaż polecenie **Ustawienia**, a następnie kliknij polecenie **Drukarki** lub **Drukarki i faksy**.

-lub-

Kliknij przycisk **Start**, następnie polecenie **Panel sterowania** i kliknij dwukrotnie polecenie **Drukarki**.

- **2.** Kliknij prawym przyciskiem myszy ikonę drukarki, a następnie wybierz polecenie **Właściwości**, **Ustawienia domyślne dokumentów** lub **Preferencje drukowania**.
- **3.** Zmień żądane ustawienia, a następnie kliknij przycisk **OK**.

#### **Jak zmienić ustawienia (Mac OS)**

- **1.** W menu **File** (Plik) kliknij polecenie **Page Setup** (Ustawienia strony).
- **2.** Zmień żądane ustawienia (np. rozmiar papieru), a następnie kliknij przycisk **OK**.
- **3.** W menu **File** (Plik) kliknij polecenie **Print** (Drukuj), aby otworzyć sterownik drukarki.
- **4.** Zmień żądane ustawienia (np. rodzaj materiału) i kliknij przycisk **OK** lub **Print** (Drukuj).

## **Korzystanie z Centrum obsługi HP (Windows)**

Centrum obsługi HP służy do zmieniania ustawień drukowania, zamawiania materiałów eksploatacyjnych i uzyskiwania dostępu do pomocy ekranowej.

Funkcje dostępne w Centrum obsługi HP różnią się w zależności od zainstalowanych urządzeń. Program Centrum obsługi HP jest dostosowany do wyświetlania ikon skojarzonych z wybranym urządzeniem. Jeśli wybrane urządzenie nie oferuje danej funkcji, odpowiadająca jej ikona nie jest wyświetlana w programie Centrum obsługi HP.

Jeśli znajdujący się na komputerze program Centrum obsługi HP nie zawiera żadnych ikon, podczas instalacji oprogramowania mógł wystąpić błąd. W celu wyeliminowania

tego błędu skorzystaj z Panelu sterowania systemu Windows, aby wykonać pełną dezinstalację oprogramowania, a następnie zainstaluj je ponownie.

## <span id="page-26-0"></span>**Drukowanie za pomocą tylnego otworu ręcznego podawania**

Zdjęcia, koperty lub arkusze papieru pojedynczo lub w niewielkich ilościach można drukować za pomocą tylnego otworu ręcznego podawania, nie zmieniając standardowego nośnika w podajniku.

Tylny otwór ręcznego podawania korzysta z prostej ścieżki prowadzenia papieru i jest przeznaczony do drukowania na pojedynczych arkuszach grubego papieru (do 280 g/ m2), takiego jak karton. Aby uzyskać informacje na temat rodzajów nośników, na jakich można drukować za pomocą otworów ręcznego podawania, zobacz [Specyfikacje](#page-15-0) obsł[ugiwanych](#page-15-0) materiałów.

Drukowanie przy użyciu tylnych otworów ręcznego podawania jest procesem dwuetapowym: 1) zmiana ustawień oprogramowania, 2) ładowanie nośników. Aby uzyskać informacje na temat ładowania nośnika do tylnego otworu ręcznego podawania, zobacz Ł[adowanie](#page-21-0) materiałów

**Uwaga** Jeśli drukowanie ma się odbywać przy użyciu tylnego otworu ręcznego podawania, a w drukarce zainstalowany jest duplekser, należy go odłączyć i założyć tylny panel dostępu.

#### **Jak zmienić ustawienia oprogramowania (Windows)**

- **1.** Otwórz okno sterownika drukarki.
- **2.** Kliknij kartę **Papier/Jakość**.
- **3.** Z listy rozwijanej **Źródło** wybierz opcję ręcznego podawania.
- **4.** Zmień inne ustawienia wg potrzeb i kliknij przycisk **OK**.
- **5.** Wydrukuj dokument.

#### **Jak zmienić ustawienia oprogramowania (Mac OS)**

- **1.** Kliknij opcję **File** (Plik), a następnie kliknij **Page Setup** (Układ strony).
- **2.** Wybierz format nośnika, a następnie kliknij przycisk **OK**.
- **3.** Kliknij opcję **File** (Plik), a następnie kliknij **Print** (Drukuj).
- **4.** Otwórz panel **Paper Type/Quality** (Rodzaj papieru/Jakość).
- **5.** W panelu **Paper** (Papier) wybierz źródło podawania nośnika.
- **6.** Zmień inne ustawienia wg potrzeb i kliknij przycisk **Print** (Drukuj).

## <span id="page-27-0"></span>**Drukowanie dwustronne (dupleksowanie)**

Można drukować po obu stronach materiałów albo automatycznie, korzystając z opcjonalnego modułu automatycznego druku dwustronnego (dupleksera), albo ręcznie — obracając materiały na drugą stronę i ponownie wkładając je do podajnika.

- Wskazówki dotyczące drukowania po obu stronach arkusza
- Jak drukować dwustronnie (Windows)
- Jak wykonać [automatyczne](#page-28-0) drukowanie dwustronne (Mac OS)

#### **Wskazówki dotyczące drukowania po obu stronach arkusza**

- Należy zawsze używać materiałów zgodnych ze specyfikacją urządzenia. Więcej informacji zawiera [Specyfikacje](#page-15-0) obsługiwanych materiałów.
- Opcje drukowania dwustronnego należy określać w aplikacji lub w sterowniku drukarki.
- Nie należy drukować dwustronnie na folii, kopertach, papierze fotograficznym, materiałach błyszczących lub papierze typu Bond o gramaturze mniejszej niż 16 funtów (60 g/m2) lub większej niż 28 funtów (105 g/m2). Podczas stosowania tych rodzajów materiałów mogą występować zacięcia.
- Niektóre rodzaje materiałów, takie jak papier firmowy z nadrukiem, papier wstępnie zadrukowany i papier ze znakami wodnymi lub perforowany, przy drukowaniu po obu stronach wymagają określonej orientacji. Jeśli wydruk odbywa się z komputera z systemem Windows, to urządzenie najpierw drukuje na pierwszej stronie materiału. Jeśli wydruk odbywa się z komputera z systemem Mac OS, to urządzenie najpierw drukuje na drugiej stronie. Materiały należy włożyć skierowane stroną wierzchnią w dół.
- W przypadku drukowania dwustronnego w trybie automatycznym, gdy drukowanie po jednej stronie materiału zostanie zakończone, urządzenie zatrzyma materiał i wstrzyma pracę, aż do wyschnięcia atramentu. Po wyschnięciu atramentu urządzenie wciągnie materiał i zadrukuje jego drugą stronę. Po zakończeniu drukowania materiał zostanie umieszczony w odbiorniku papieru. Nie należy wyciągać materiału przed ukończeniem drukowania.
- Można drukować po obu stronach obsługiwanych materiałów o niestandardowych rozmiarach, obracając materiały na drugą stronę i ponownie wkładając je do podajnika. Więcej informacji zawiera [Specyfikacje](#page-15-0) obsługiwanych materiałów.

#### **Jak drukować dwustronnie (Windows)**

- **1.** Załaduj odpowiednie materiały. Więcej informacji znajduje się w Wskazówki dotyczące drukowania po obu stronach arkusza oraz Ł[adowanie](#page-21-0) materiałów.
- **2.** Upewnij się, że duplekser został poprawnie zainstalowany. Więcej informacji zawiera Instalacja [dupleksera](#page-13-0).
- **3.** Przy otwartym dokumencie w menu **Plik** kliknij polecenie **Drukuj**, a następnie kliknij przycisk **Ustawienia**, **Właściwości** lub **Preferencje**.
- **4.** Kliknij kartę **Funkcje**.
- **5.** Wybierz listę rozwijaną **Drukowanie dwustronne**. Aby drukować dwustronnie w trybie automatycznym, upewnij się, że zaznaczono opcję **Automatycznie**.
- <span id="page-28-0"></span>**6.** Aby automatycznie zmienić rozmiar każdej strony, tak żeby zachować widoczny na ekranie układ dokumentu, upewnij się, że jest wybrana opcja **Zachowaj układ**. Jeśli opcja ta nie będzie zaznaczona, może wystąpić nieoczekiwane łamanie stron.
- **7.** Zaznacz lub wyczyść pole wyboru **Odwracaj strony** zależnie od tego, w jaki sposób chcesz zszywać wydruki. Aby zapoznać się z przykładami, zobacz rysunki w sterowniku drukarki.
- **8.** Jeśli to konieczne, zmień układ broszurowy na liście rozwijanej **Układ broszurowy**.
- **9.** Zmień inne ustawienia i kliknij przycisk **OK**.
- **10.** Wydrukuj dokument.

#### **Jak wykonać automatyczne drukowanie dwustronne (Mac OS)**

- **1.** Załaduj odpowiednie materiały. Więcej informacji znajduje się w [Wskazówki](#page-27-0) dotyczące [drukowania](#page-27-0) po obu stronach arkusza oraz Ł[adowanie](#page-21-0) materiałów.
- **2.** Upewnij się, że duplekser został poprawnie zainstalowany. Więcej informacji zawiera Instalacja [dupleksera](#page-13-0).
- **3.** W menu **File** (Plik) wybierz polecenie **Print** (Drukuj).
- **4.** Otwórz okienko **Two-Sided Printing** (Drukowanie dwustronne).
- **5.** Wybierz opcję drukowania po obu stronach.
- **6.** Wybierz orientację zszywania, klikając właściwą ikonę.
- **7.** Zmień odpowiednie ustawienia i kliknij przycisk **Print** (Drukuj).

## **Drukowanie na materiałach specjalnych i o niestandardowych rozmiarach**

Niniejszy rozdział zawiera następujące tematy:

- Jak drukować na materiałach specjalnych lub materiałach o niestandardowych rozmiarach (Windows)
- Jak drukować na materiałach specjalnych lub materiałach [o niestandardowych](#page-29-0) [rozmiarach](#page-29-0) (Mac OS)

#### **Jak drukować na materiałach specjalnych lub materiałach o niestandardowych rozmiarach (Windows)**

- **1.** Załaduj odpowiednie materiały. Więcej informacji zawiera Ł[adowanie](#page-21-0) materiałów.
- **2.** Przy otwartym dokumencie w menu **Plik** kliknij polecenie **Drukuj**, a następnie kliknij przycisk **Ustawienia**, **Właściwości** lub **Preferencje**.
- **3.** Kliknij kartę **Funkcje**.
- **4.** Wybierz rozmiar materiału z listy rozwijanej **Format**.

#### **Aby ustawić niestandardowy rozmiar materiałów:**

- **a**. Wybierz pozycję **Nietypowy** z listy rozwijanej.
- **b**. Wpisz nazwę nowego niestandardowego rozmiaru.
- **c**. W polach **Szerokość** i **Wysokość** wpisz wymiary, a następnie kliknij przycisk **Zapisz**.
- <span id="page-29-0"></span>**d**. Kliknij przycisk **OK** dwa razy, aby zamknąć okno dialogowe Właściwości lub Preferencje. Ponownie otwórz to okno dialogowe.
- **e**. Wybierz nowy niestandardowy rozmiar.
- **5.** Aby wybrać rodzaj materiału:
	- **a**. Kliknij opcję **Więcej** na liście rozwijanej **Rodzaj papieru**.
	- **b**. Kliknij żądany rodzaj materiałów i kliknij przycisk **OK**.
- **6.** Wybierz źródło papieru z listy rozwijanej **Źródło papieru**.
- **7.** Zmień inne ustawienia i kliknij przycisk **OK**.
- **8.** Wydrukuj dokument.

#### **Jak drukować na materiałach specjalnych lub materiałach o niestandardowych rozmiarach (Mac OS)**

- **1.** Załaduj odpowiednie materiały. Więcej informacji zawiera Ł[adowanie](#page-21-0) materiałów.
- **2.** W menu **File** (Plik) kliknij polecenie **Page Setup** (Ustawienia strony).
- **3.** Wybierz rozmiar materiału.
- **4.** Aby ustawić niestandardowy rozmiar materiałów:
	- **a**. Kliknij polecenie **Manage Custom Sizes** (Zarządzaj niestandardowymi rozmiarami) w menu rozwijanym **Settings** (Ustawienia).
	- **b**. Kliknij opcję **New** (Nowy), a następnie wpisz nazwę w polu **Paper Size Name** (Nazwa formatu papieru).
	- **c**. W polach **Width** (Szerokość) i **Height** (Wysokość) wpisz wymiary i, jeśli to konieczne, ustaw marginesy.
	- **d**. Kliknij przycisk **Done** (Gotowe) lub **OK**, a następnie kliknij przycisk **Save** (Zapisz).
- **5.** W menu **File** (Plik) kliknij polecenie **Page Setup** (Ustawienia strony) i wybierz nowy niestandardowy rozmiar.
- **6.** Kliknij **OK.**
- **7.** W menu **File** (Plik) wybierz polecenie **Print** (Drukuj).
- **8.** Otwórz okienko **Paper Handling** (Obsługa papieru).
- **9.** W obszarze **Destination Paper Size** (Docelowy rozmiar papieru) kliknij kartę **Scale to fit paper size** (Skalowanie dopasowujące rozmiar papieru), a następnie wybierz niestandardowy rozmiar papieru.
- **10.** Zmień inne żądane ustawienia i kliknij przycisk **OK** lub **Print** (Drukuj).

## **Drukowanie bez obramowania**

Drukowanie bez obramowania umożliwia drukowanie na krawędziach niektórych rodzajów materiałów fotograficznych i w zakresie rozmiarów standardowych.

<span id="page-30-0"></span>**Uwaga** Otwórz plik w oprogramowaniu i określ rozmiar obrazu. Upewnij się, że ten rozmiar odpowiada rozmiarowi materiałów wybranych do drukowania obrazu.

Dostęp do tej funkcji zapewnia również karta **Klawisze skrótów drukowania**. Otwórz sterownik drukarki, wybierz kartę **Klawisze skrótów drukowania** i klawisz skrótu dla tego zadania drukowania na liście rozwijanej.

- Drukowanie dokumentu bez obramowania (Windows)
- Drukowanie dokumentu bez obramowania (Mac OS)

#### **Drukowanie dokumentu bez obramowania (Windows)**

- **1.** Załaduj odpowiednie materiały. Więcej informacji zawiera Ł[adowanie](#page-21-0) materiałów.
- **2.** Otwórz plik przeznaczony do wydrukowania.
- **3.** W oknie aplikacji otwórz sterownik drukarki:
	- **a**. Kliknij **Plik**, a następnie kliknij **Drukuj**.
	- **b**. Kliknij opcję **Właściwości, Ustawienia** lub **Preferencje**.
- **4.** Kliknij kartę **Funkcje**.
- **5.** Wybierz rozmiar materiału z listy rozwijanej **Format**.
- **6.** Zaznacz pole wyboru **Bez obramowania**.
- **7.** Wybierz źródło papieru z listy rozwijanej **Źródło papieru**.
- **8.** Wybierz rodzaj materiału z listy rozwijanej **Rodzaj papieru**.
- **9.** Jeśli drukujesz zdjęcia, wybierz opcję **Najlepsza** na liście rozwijanej **Jakość druku**. Innym rozwiązaniem jest wybranie opcji **Maksymalna rozdzielczość**, która zapewnia drukowanie z optymalizowaną rozdzielczością maksymalną 4800 x 1200 dpi\*.

\*Maksymalna optymalizowana rozdzielczość 4800 x 1200 dpi przy druku kolorowym i rozdzielczości wejściowej 1200 dpi. Przy takim ustawieniu wydruk potrwa dłużej i może czasowo zajmować wiele miejsca na dysku (400 MB lub więcej).

- **10.** W razie potrzeby zmień również inne ustawienia druku, a następnie kliknij przycisk **OK**.
- **11.** Wydrukuj dokument.
- **12.** W przypadku drukowania na materiałach fotograficznych z odrywanymi brzegami, należy oderwać brzegi, aby dokument był całkowicie pozbawiony obramowania.

#### **Drukowanie dokumentu bez obramowania (Mac OS)**

- **1.** Załaduj odpowiednie materiały. Więcej informacji zawiera Ł[adowanie](#page-21-0) materiałów.
- **2.** Otwórz plik przeznaczony do wydrukowania.
- **3.** Kliknij menu **File** (Plik) i kliknij polecenie **Page Setup** (Ustawienia strony).
- **4.** Wybierz rozmiar materiałów bez obramowania, a następnie kliknij przycisk **OK**.
- **5.** Kliknij **File** (Plik), a następnie kliknij **Print** (Drukuj).
- **6.** Otwórz panel **Paper Type/Quality** (Rodzaj papieru/Jakość).
- **7.** Kliknij kartę **Paper** (Papier), a następnie wybierz rodzaj materiału z listy rozwijanej **Paper type** (Rodzaj papieru).

<span id="page-31-0"></span>**8.** Jeśli drukujesz zdjęcia, wybierz opcję **Best** (Najlepsza) na liście rozwijanej **Quality** (Jakość). Innym rozwiązaniem jest wybranie opcji **Maximum** (Maksymalna rozdzielczość), która zapewnia optymalizowaną rozdzielczością maksymalną 4800 x 1200 dpi\*.

\*Maksymalna optymalizowana rozdzielczość 4800 x 1200 dpi przy druku kolorowym i rozdzielczości wejściowej 1200 dpi. Przy takim ustawieniu wydruk potrwa dłużej i może czasowo zajmować wiele miejsca na dysku (400 MB lub więcej).

- **9.** Wybierz źródło materiałów. W przypadku drukowania na materiałach grubych lub fotograficznych wybierz opcję podawania ręcznego.
- **10.** Zmień inne ustawienia i kliknij przycisk **Print** (Drukuj).
- **11.** W przypadku drukowania na materiałach fotograficznych z odrywanymi brzegami, należy oderwać brzegi, aby dokument był całkowicie pozbawiony obramowania.

## **Anulowanie zadania drukowania**

Zadanie drukowania można anulować, korzystając z jednego następujących sposobów.

**Panel sterowania:** Naciśnij przycisk (**Anuluj**). Nastąpi usunięcie zadania, które urządzenie właśnie przetwarza. Nie wpływa to na zlecenia oczekujące na przetworzenie.

**System Windows:** Kliknij dwukrotnie ikonę drukarki, która jest wyświetlana w prawym dolnym rogu ekranu komputera. Zaznacz zadanie drukowania, a następnie naciśnij na klawiaturze klawisz **Usuń**.

**Mac OS:** Kliknij dwukrotnie drukarkę w programie **Printer Setup Utility**. Zaznacz zadanie drukowania, kliknij opcję **Hold** (Wstrzymaj) i kliknij przycisk **Delete** (Usuń).

## <span id="page-32-0"></span>**4 Konfiguracja i zarządzanie**

Ten rozdział jest przeznaczony dla administratora urządzenia lub dla osoby, która jest odpowiedzialna za zarządzanie urządzeniem. W tej sekcji podano informacje dotyczące następujących zagadnień.

- Zarządzanie urządzeniem
- [Korzystanie](#page-34-0) z narzędzi do zarządzania urządzeniem
- Opis strony [diagnostycznej](#page-41-0) autotestu
- Strona [konfiguracji](#page-43-0) sieci
- [Konfiguracja](#page-44-0) urządzenia (Windows)
- [Konfiguracja](#page-49-0) urządzenia (Mac OS)
- Deinstalacja i ponowna instalacja [oprogramowania](#page-50-0)

## **Zarządzanie urządzeniem**

Poniżej wymieniono typowe narzędzia, za pomocą których można zarządzać urządzeniem. Aby uzyskać informacje dotyczące dostępu do tych narzędzi i posługiwania się nimi, zobacz [Korzystanie](#page-34-0) z narzędzi do zarządzania urządzeniem.

**EX** Uwaga W konkretnych procedurach mogą być uwzględniane inne metody.

#### **Windows**

- Panel sterowania urządzenia
- Wbudowany serwer internetowy
- Sterownik drukarki
- HP Web Jetadmin

**Uwaga** Aby uzyskać więcej informacji dotyczących oprogramowania HP Web Jetadmin, otwórz program HP Web Jetadmin i zapoznaj się z jego dokumentacją.

- Zestaw narzędzi
- myPrintMileage

**E** Uwaga Aby uzyskać więcej informacji dotyczących programu myPrintMileage, odwiedź witrynę myPrintMileage w sieci Web.

#### **Mac OS**

- Panel sterowania urządzenia
- Wbudowany serwer internetowy
- **HP Printer Utility**
- [Monitorowanie](#page-33-0) urządzenia
- [Administrowanie](#page-34-0) urządzeniem

#### <span id="page-33-0"></span>**Monitorowanie urządzenia**

W tej sekcji zamieszczono instrukcje odnoszące się do monitorowania urządzenia.

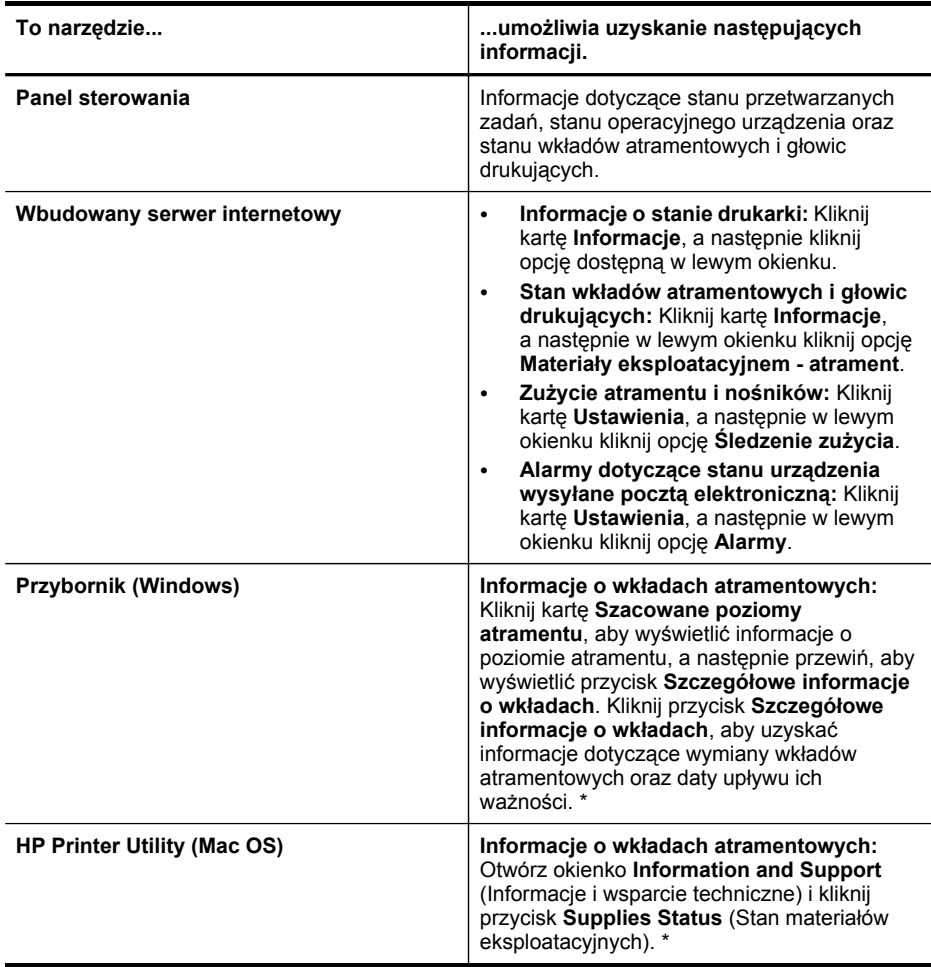

\* Pokazane poziomy atramentu są tylko szacunkowe. Rzeczywiste ilości atramentu mogą być inne.

#### <span id="page-34-0"></span>**Administrowanie urządzeniem**

W tej części omówiono administrowanie urządzeniem i modyfikowanie jego ustawień.

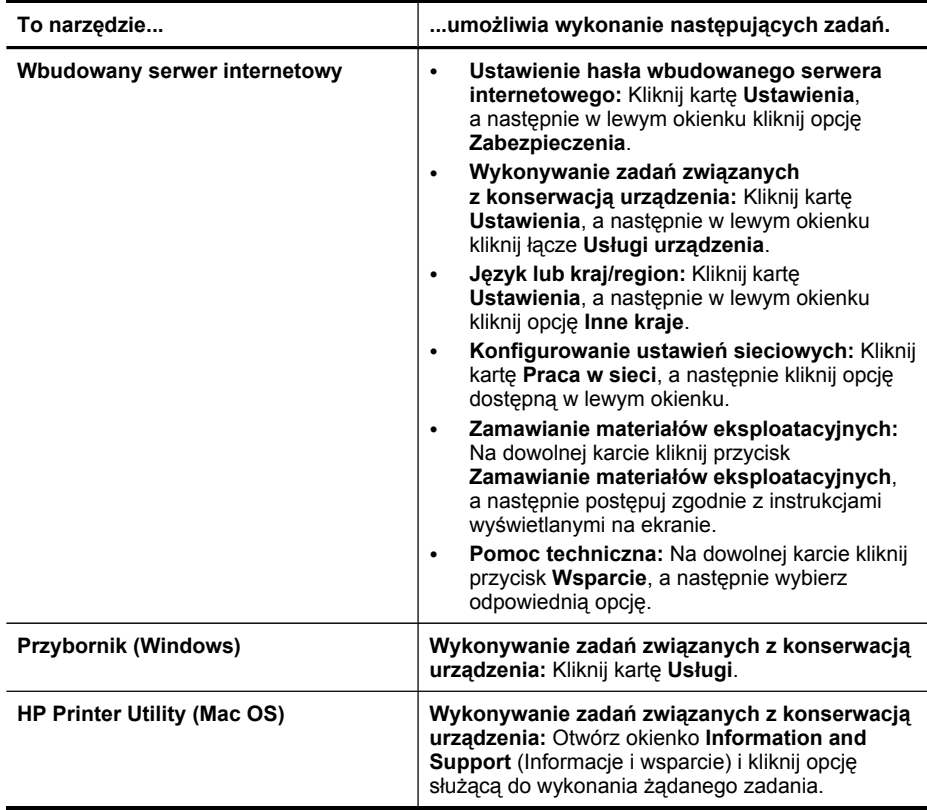

### **Korzystanie z narzędzi do zarządzania urządzeniem**

Poniżej wyszczególniono typowe narzędzia, za pomocą których można zarządzać urządzeniem.

- [Wbudowany](#page-35-0) serwer internetowy
- [Przybornik](#page-36-0) (Windows)
- HP [Printer](#page-38-0) Utility (Mac OS)
- [Network](#page-39-0) Printer Setup Utility (Mac OS)
- [Oprogramowanie](#page-39-0) HP Web Jetadmin
- HP Instant [Support](#page-40-0)
- [myPrintMileage](#page-41-0)

#### <span id="page-35-0"></span>**Wbudowany serwer internetowy**

Jeśli urządzenie jest podłączone do sieci, można używać wbudowanego serwera internetowego do wyświetlania informacji o stanie, zmiany ustawień i zarządzania urządzeniem na komputerze.

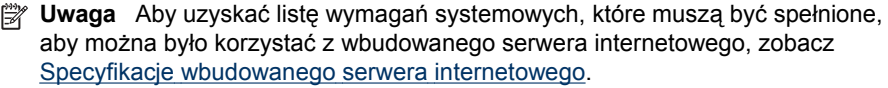

Dostęp do niektórych ustawień może być ograniczony i możliwy po podaniu hasła.

Można otworzyć wbudowany serwer internetowy i korzystać z niego bez połączenia z Internetem, ale niektóre funkcje będą niedostępne.

- Aby otworzyć wbudowany serwer internetowy
- Strony [wbudowanego](#page-36-0) serwera internetowego

#### **Aby otworzyć wbudowany serwer internetowy**

Wbudowany serwer internetowy można otworzyć w dowolny z następujących sposobów:

- **Uwaga** Aby otworzyć wbudowany serwer internetowy za pomocą narzędzia HP Printer Utility (Mac OS), urządzenie musi być podłączone do sieci i mieć przypisany adres IP.
- **Przeglądarka sieci Web:** W uruchomionej na komputerze obsługiwanej przeglądarce sieci Web wpisz adres IP, który został przypisany do urządzenia. Na przykład jeśli adresem IP jest 123.123.123.123, wpisz w przeglądarce następujący adres: http://123.123.123.123

Adres IP urządzenia jest wymieniony na stronie konfiguracji sieciowej. Więcej informacji zawiera Strona [konfiguracji](#page-43-0) sieci.

Po otwarciu wbudowanego serwera internetowego można go oznaczyć zakładką (lub dodać do Ulubionych), tak aby w przyszłości móc szybko do niego powrócić.

- **Pasek zadań Windows:** Kliknij prawym przyciskiem myszy ikonę HP Digital Imaging Monitor, wskaż urządzenie, które chcesz przeglądać, a następnie kliknij opcję **Ustawienia sieciowe (EWS)**.
- **HP Printer Utility (Mac OS):** Otwórz okienko **Network Settings** (Ustawienia sieciowe), kliknij opcję **Additional Settings** (Ustawienia dodatkowe) i kliknij przycisk **Open Embedded Web Server** (Otwórz wbudowany serwer internetowy).
#### <span id="page-36-0"></span>**Strony wbudowanego serwera internetowego**

Wbudowany serwer internetowy udostępnia strony, za pomocą których można wyświetlić informacje o produkcie i zmienić ustawienia urządzenia. Na stronach tych występują także łącza do innych usług elektronicznych.

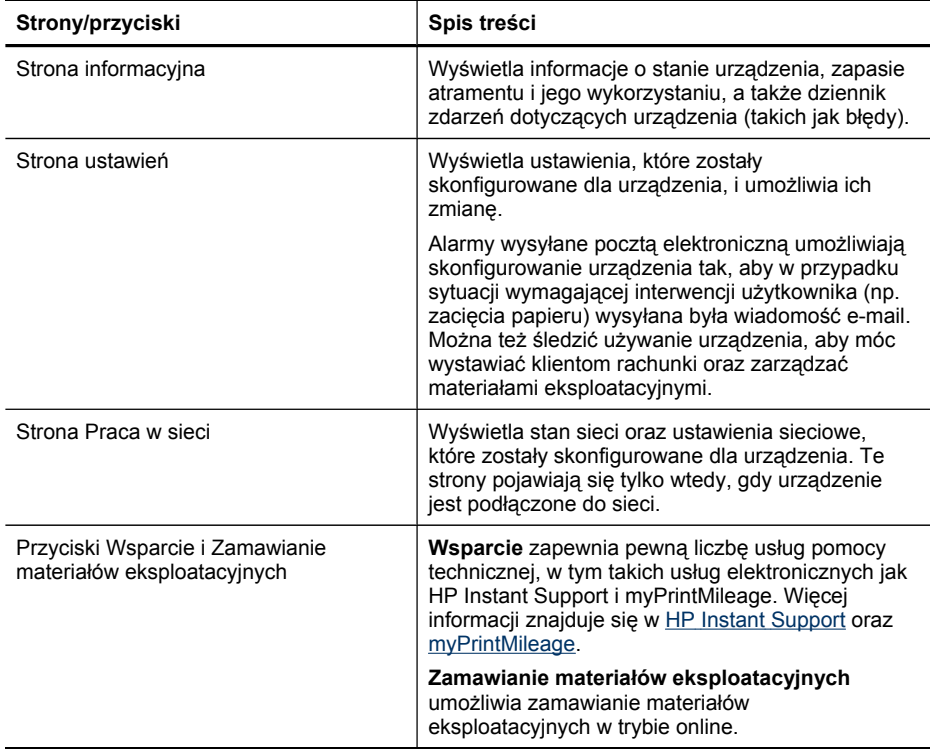

# **Przybornik (Windows)**

Przybornik udostępnia informacje dotyczące konserwacji urządzenia.

- **E** Uwaga Przybornik można zainstalować z dysku Starter CD po wybraniu opcji pełnej instalacji, jeżeli komputer spełnia wymagania systemowe.
- Aby otworzyć Przybornik
- Karty [Przybornika](#page-37-0)

# **Aby otworzyć Przybornik**

- W programie Centrum obsługi HP kliknij menu **Ustawienia**, wskaż polecenie **Ustawienia drukowania**, a następnie kliknij opcję **Zestaw narzędzi do drukowania**.
- Kliknij prawym przyciskiem myszy ikonę HP Digital Imaging Monitor w zasobniku systemowym, wskaż urządzenie, a następnie kliknij polecenie **Wyświetl przybornik drukarki**.
- W oknie dialogowym Właściwości drukarki kliknij kolejno polecenia **Preferencje drukowania**, **Funkcje lub karty kolorów** i **Obsługa drukarki**.

# <span id="page-37-0"></span>**Karty Przybornika**

Przybornik udostępnia następujące karty.

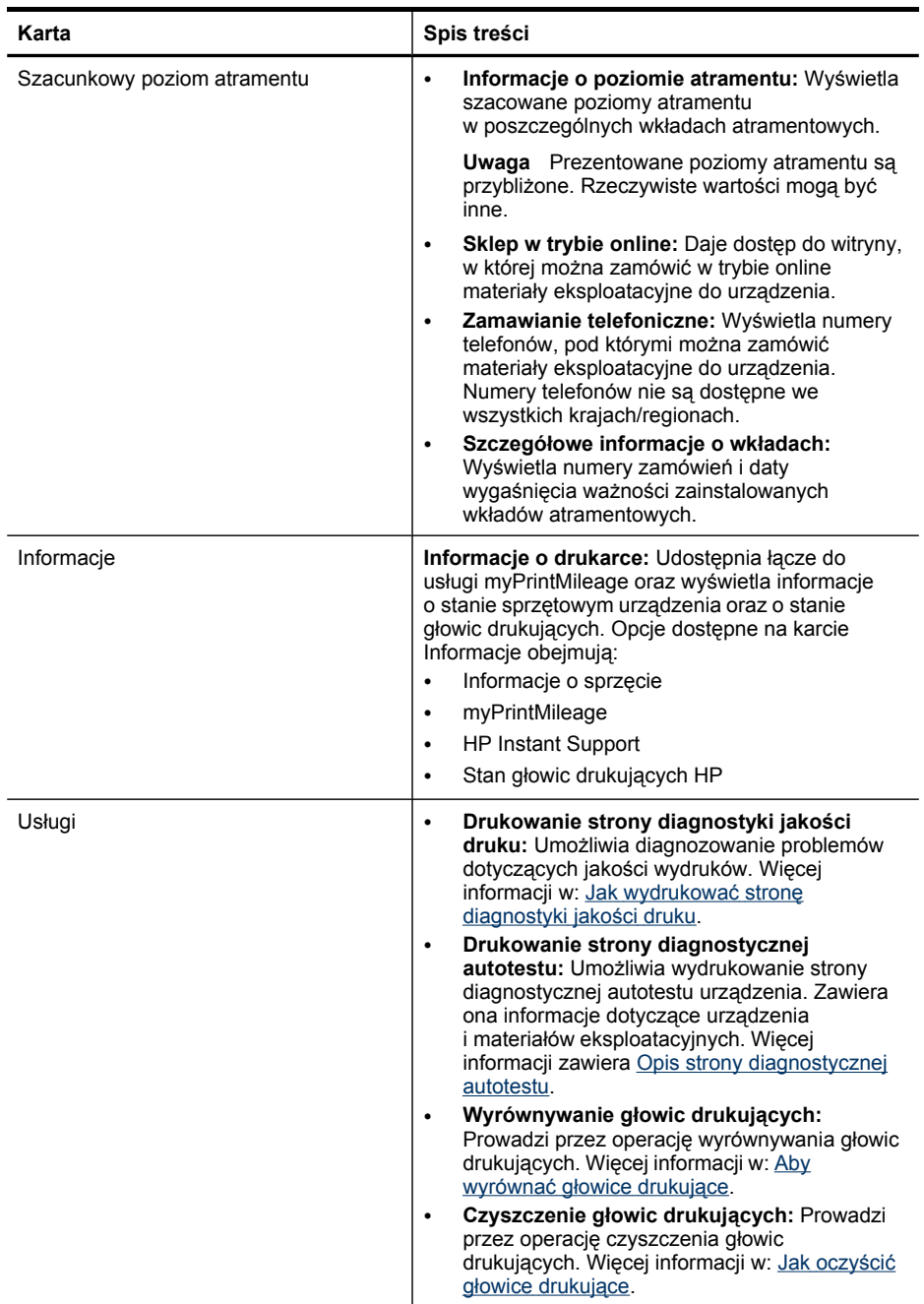

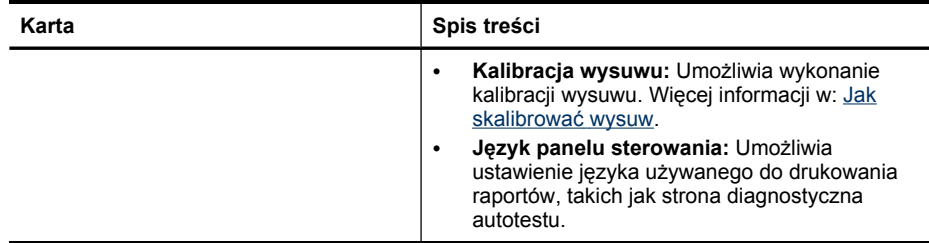

# **HP Printer Utility (Mac OS)**

Program HP Printer Utility udostępnia narzędzia umożliwiające konfigurowanie ustawień druku, kalibrowanie urządzenia, czyszczenie głowic drukujących, drukowanie stron konfiguracji i testowych, zamawianie materiałów eksploatacyjnych w trybie online i wyszukiwanie informacji pomocy technicznej w sieci Web.

- Aby uruchomić program HP Printer Utility
- Okienka narzędzia HP Printer Utility

### **Aby uruchomić program HP Printer Utility**

- **1.** W programie **Finder** (Wyszukiwacz) wybierz polecenie **Computer** (Komputer) w menu **Go** (Idź).
- **2.** Wybierz folder **Library** (Biblioteka) i **Printers** (Drukarki).
- **3.** Wybierz pozycję **HP**, a następnie **Utilities** (Narzędzia) i **HP Printer Selector** (Wybór drukarki HP).
- **4.** Wybierz urządzenie i kliknij pozycję **Launch Utility** (Narzędzie uruchamiania).

# **Okienka narzędzia HP Printer Utility**

Niniejszy rozdział zawiera następujące tematy:

- Okienko Information and Support (Informacje i pomoc techniczna)
- Okienko Printer Settings [\(Ustawienia](#page-39-0) drukarki)

# **Okienko Information and Support (Informacje i pomoc techniczna)**

- **Supplies Status (Stan materiałów eksploatacyjnych):** Umożliwia wyświetlenie informacji dotyczących aktualnie zainstalowanych głowic drukujących i wkładów atramentowych.
- **Support Info (Informacje o pomocy technicznej):** Pokazuje opcje wymiany wkładów atramentowych.
- **Device Information (Informacje o urządzeniu):** Umożliwia wyświetlenie informacji dotyczących modelu i numeru seryjnego urządzenia. Ponadto umożliwia wydrukowanie strony diagnostycznej autotestu urządzenia. Zawiera ona informacje dotyczące urządzenia i materiałów eksploatacyjnych. Więcej informacji zawiera Opis strony [diagnostycznej](#page-41-0) autotestu.
- **Print Quality Diagnostics (Diagnostyka jakości druku):** Umożliwia diagnozowanie problemów dotyczących jakości wydruków. Więcej informacji w: Jak wydrukować stronę [diagnostyki](#page-56-0) jakości druku.
- <span id="page-39-0"></span>• **Clean (Czyszczenie):** Prowadzi przez operację czyszczenia głowic drukujących. Więcej informacji w: Jak oczyścić głowice [drukuj](#page-57-0)ące.
- **Align (Wyrównanie):** Prowadzi przez operację wyrównywania głowic drukujących. Więcej informacji w: Aby [wyrówna](#page-57-0)ć głowice drukujące.
- **Calibrate Linefeed (Kalibracja wysuwu):** Umożliwia wykonanie kalibracji wysuwu. Więcej informacji w: Jak [skalibrowa](#page-57-0)ć wysuw.
- **Control Panel Language (Język panelu sterowania):** Umożliwia ustawienie języka używanego do drukowania raportów, takich jak strona diagnostyczna autotestu.
- **HP Support (Pomoc techniczna HP):** Umożliwia uzyskanie dostępu do witryny firmy HP w sieci Web, w której można znaleźć informacje o pomocy technicznej dotyczącej urządzenia, zarejestrować urządzenie i wyszukać informacje na temat zwrotu i utylizacji zużytych materiałów eksploatacyjnych.

### **Okienko Printer Settings (Ustawienia drukarki)**

- **Trays Configuration (Konfiguracja podajników):** Umożliwia konfigurację domyślnego rodzaju i rozmiaru nośników dla podajnika.
- **Additional Settings (Ustawienia dodatkowe):** Uruchamia wbudowany serwer internetowy umożliwiający zmianę ustawień sieciowych. Umożliwia skonfigurowanie ustawień adresów IP wykorzystywanych do połączenia sieciowego.

# **Network Printer Setup Utility (Mac OS)**

Narzędzie umożliwia konfigurowanie ustawień sieciowych urządzenia. Użytkownik może konfigurować ustawienia bezprzewodowe, takie jak nazwa lokalizacji sieciowej i trybu bezprzewodowego, lub ustawienia połączeń przewodowych, takie jak adres TCP/IP, router i maska podsieci.

# **Aby otworzyć narzędzie Network Printer Setup Utility (Narzędzie konfiguracji drukarki sieciowej)**

- **1.** W programie **Finder** (Wyszukiwacz) wybierz polecenie **Computer** (Komputer) w menu **Go** (Idź).
- **2.** Wybierz folder **Library** (Biblioteka) i **Printers** (Drukarki).
- **3.** Wybierz kolejno opcje **HP**, **Utilities** (Narzędzia) i **Network Printer Setup Utility** (Narzędzie konfiguracji drukarki sieciowej).
- **4.** Postępuj zgodnie z instrukcjami wyświetlanymi na ekranie, aby skonfigurować ustawienia sieciowe urządzenia.

# **Oprogramowanie HP Web Jetadmin**

Oprogramowanie HP Web Jetadmin stanowi oparte na sieci Web rozwiązanie umożliwiające zdalne instalowanie, konfigurowanie (zarówno indywidualne, jak i w trybie wsadowym), monitorowanie stanu (w tym poziomu materiałów eksploatacyjnych) oraz diagnozowanie różnorodnych zewnętrznych urządzeń sieciowych — zarówno firmy HP, jak i innych.

Po zainstalowaniu oprogramowania uzyskuje się do niego dostęp z dowolnego miejsca w intranecie przy użyciu standardowej przeglądarki sieci Web. Aby uzyskać więcej informacji lub pobrać oprogramowanie, przejdź do witryny [www.hp.com/go/](http://www.hp.com/go/webjetadmin) [webjetadmin.](http://www.hp.com/go/webjetadmin)

# <span id="page-40-0"></span>**HP Instant Support**

HP Instant Support to zestaw opartych na sieci Web narzędzi do rozwiązywania problemów. Pomaga szybko identyfikować, diagnozować i rozwiązywać problemy z drukowaniem.

Narzędzie HP Instant Support dostarcza następujące informacje o drukarce oraz zapewnia:

- **Łatwy dostęp do wskazówek dotyczących rozwiązywania problemów:** Udostępnia wskazówki dostosowane do konkretnego urządzenia.
- **Rozwiązania błędów sygnalizowanych dla konkretnego urządzenia:** Zapewnia natychmiastowy dostęp do informacji pomocnych przy rozwiązywaniu problemów specyficznych dla danego urządzenia.
- **Powiadomienia o aktualizacjach sterownika drukarki:** Wyświetla alerty o dostępności aktualizacji sterownika drukarki. Na stronie głównej usługi HP Instant Support pojawi się komunikat; kliknięcie łącza w obrębie komunikatu umożliwia przejście bezpośrednio do sekcji pobierania witryny firmy HP.
- **Zarządzanie wykorzystaniem atramentów i materiałów (myPrintMileage):** Pomaga zarządzać wykorzystywaniem materiałów eksploatacyjnych urządzenia oraz prognozować ich zużycie.
- Zabezpieczenia i poufność informacji
- Jak uzyskać dostęp do usługi HP Instant Support

# **Zabezpieczenia i poufność informacji**

Aby można było korzystać z usługi HP Instant Support, do firmy HP muszą zostać przesłane szczegółowe informacje o urządzeniu, takie jak jego numer seryjny, warunki powstania błędu oraz stan urządzenia. Firma HP dba o zachowanie poufności i zarządza tymi informacjami zgodnie z Zasadami zachowania poufności informacji firmy Hewlett-Packard w formie elektronicznej ([welcome.hp.com/country/us/en/](http://welcome.hp.com/country/us/en/privacy.html) [privacy.html](http://welcome.hp.com/country/us/en/privacy.html)).

**Uwaga** Aby wyświetlić wszystkie dane, które zostaną przesłane do firmy HP, należy w przeglądarce sieci Web wybrać z menu **View** (Widok) polecenie **Source** (Źródło) (w przypadku przeglądarki Internet Explorer i Opera) lub **Page Source** (Źródło strony) (w przypadku przeglądarki Netscape i Mozilla Firefox).

#### **Jak uzyskać dostęp do usługi HP Instant Support**

- **Przybornik (Windows):** Kliknij kartę **Informacje**, a następnie kliknij opcję **HP Instant Support**.
- **Wbudowany serwer internetowy:** Kliknij przycisk **Wsparcie**, następnie kliknij opcję **HP Instant Support**.

**Uwaga** Przycisk **Wsparcie** jest dostępny na wszystkich stronach.

<span id="page-41-0"></span>**Wwaga** Stron sieci Web, które są używane do otwierania usługi HP Instant Support, nie należy oznaczać zakładkami ani dodawać do Ulubionych. W przeciwnym bowiem razie, jeśli ponowne połączenie z witryną nastąpi przy użyciu zakładki lub pozycji Ulubione, to wyświetlone strony nie będą zawierały aktualnych informacji.

### **myPrintMileage**

myPrintMileage to usługa udostępniana przez firmę HP, mająca na celu udzielenie pomocy w śledzeniu i prognozowaniu korzystania z urządzenia oraz planowaniu zakupów materiałów eksploatacyjnych.

Do korzystania z usługi myPrintMileage są niezbędne:

- połączenie z Internetem
- podłączone urządzenie

W witrynie myPrintMileage dostępne są dane dotyczące drukowania; na przykład ilość zużytego atramentu, czy używa się więcej atramentu czarnego czy kolorowego, a także przewidywana liczba stron możliwych do wydrukowania przy użyciu pozostałego atramentu.

#### **Jak uzyskać dostęp do usługi myPrintMileage**

• **Wbudowany serwer internetowy:** Kliknij przycisk **Wsparcie**, a następnie opcję **myPrintMileage**.

**Uwaga** Przycisk **Wsparcie** jest dostępny na wszystkich stronach.

- **Przybornik (Windows):** Kliknij kartę **Informacje**, a następnie łącze **myPrintMileage** i wykonaj instrukcje wyświetlane na ekranie.
- **Pasek zadań Windows:** Kliknij prawym przyciskiem myszy ikonę **HP Digital Imaging** na pasku zadań systemu Windows, wybierz urządzenie, które chcesz przeglądać, a następnie kliknij opcję **myPrintMileage**.
- **Uwaga** Stron sieci Web, używanych do otwierania usługi myPrintMileage, nie należy oznaczać zakładkami (ani dodawać do Ulubionych). W przeciwnym bowiem razie, jeśli ponowne połączenie z witryną nastąpi przy użyciu zakładki lub pozycji Ulubione, to wyświetlone strony nie będą zawierały aktualnych informacji.

# **Opis strony diagnostycznej autotestu**

Strona diagnostyczna autotestu umożliwia wyświetlenie bieżących informacji o urządzeniu oraz stanie wkładów atramentowych i głowic drukujących, co ułatwia rozwiązywanie problemów. Ponadto strona umożliwia sprawdzenie instalacji opcjonalnych akcesoriów, takich jak duplekser.

Stronę diagnostyczną autotestu warto wydrukować zawsze przed zatelefonowaniem do firmy HP.

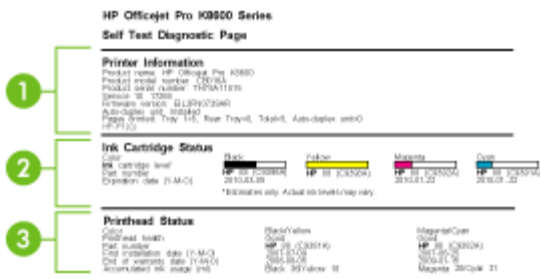

- **1. Printer Information (Informacje o drukarce):** Informacje o drukarce (takie jak nazwa produktu, numer modelu, numer seryjny i numer wersji oprogramowania sprzętowego), zainstalowane akcesoria (takie jak jednostka drukowania dwustronnego) i liczba stron wydrukowanych za pomocą podajników i akcesoriów.
- **2. Ink Cartridge Status (Stan wkładów atramentowych):** Szacowane poziomy atramentów (przedstawiane w formie graficznych wskaźników), numery katalogowe i daty upływu ważności wkładów atramentowych.
	- **Wwaga** Prezentowane poziomy atramentu są przybliżone. Rzeczywiste wartości mogą być inne.
- **3. Printhead Status (Stan głowic drukujących):** Dane o stanie głowic drukujących, numery katalogowe, daty pierwszej instalacji i daty wygaśnięcia gwarancji głowic drukujących oraz łączne zużycie atramentu. Możliwe są następujące opcje stanu głowic drukujących: good (dobry), fair (dostateczny) i replace (do wymiany). W przypadku stanu "fair" (dostateczny) zalecane jest monitorowanie jakości druku, ale głowica drukująca nie wymaga wymiany. Stan "replace" (do wymiany) oznacza, że aby urządzenie mogło działać, należy wymienić głowicę drukującą.

#### **Drukowanie strony diagnostycznej autotestu**

- **Przybornik (Windows):** Kliknij kartę **Usługi** i przycisk **Drukowanie strony diagnostycznej autotestu**.
- **HP Printer Utility (Mac OS):** Kliknij opcję **Device Information** (Informacje o urządzeniu) w okienku **Information and Support** (Informacje i pomoc techniczna), a następnie kliknij przycisk **Print Configuration Page** (Drukuj stronę konfiguracji).
- **Wbudowany serwer internetowy:** Kliknij kolejno kartę **Ustawienia** i opcję **Raporty** w lewym okienku, z listy rozwijanej wybierz polecenie **Raport na stronie testowej** i kliknij przycisk **Zastosuj**.

# <span id="page-43-0"></span>**Strona konfiguracji sieci**

Strona konfiguracji sieci przedstawia ustawienia sieciowe dotyczące urządzenia.

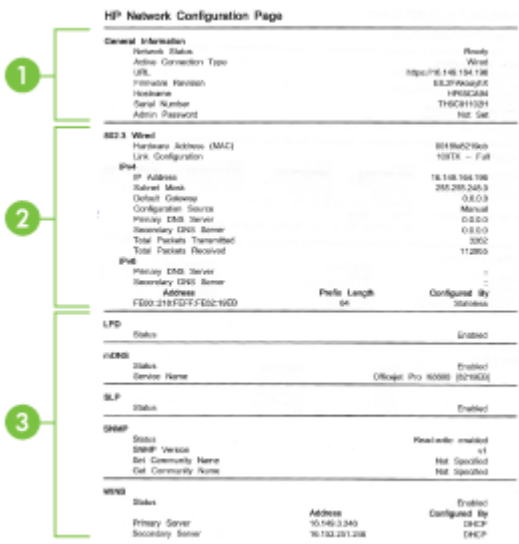

**1. General Information (Informacje ogólne):** Zawiera informacje dotyczące bieżącego stanu i typu połączenia sieciowego, a także inne informacje, takie jak adres URL wbudowanego serwera internetowego i adres sprzętowy urządzenia.

Network Status (Stan sieci): Dostępne jest ustawienie "Ready" (Gotowa) lub "Offline" (Odłączona). Ustawienie Offline (Odłączona) wskazuje, że albo trwa przypisywanie adresu IP, albo adres IP jest negocjowany przez serwer DNS; inna możliwością jest niedostępny protokół AutoIP lub niedostępna sieć.

- **2. 802.3 Wired (Przewodowa 802.3):** Udostępnia informacje o sieci przewodowej oraz sposobie konfiguracji urządzenia, takie jak adres IP, maska podsieci, brama domyślna, serwer i nazwa usługi. Ponadto zawiera pole **Configured By** (Konfigurowanie przez), gdzie ustawienie AutoIP oznacza, że urządzenie jest podłączone do sieci typu peer-to-peer ("każdy z każdym"), a ustawienie DHCP oznacza, że urządzenie ma przypisany adres IP lub jest skonfigurowane przez serwer DHCP.
- **3. Network Status (Stan sieci):** Wskazuje, czy włączone są opcje LPD, mDNS, SLP, SNMP oraz WINS.
	- Line Printer Daemon (LPD) określa protokół i programy związane z obsługą bufora druku, które mogą być zainstalowane na różnych systemach TCP/IP.
	- Usługi mDNS (Multicast Domain Name System) są zazwyczaj stosowane w małych sieciach bez standardowego serwera DNS celem rozpoznawania adresów IP i nazw (za pomocą portu UDP 5353).
- <span id="page-44-0"></span>• Protokół lokalizacji usługi (SLP) to standardowy internetowy protokół sieciowy zapewniający strukturę umożliwiającą wykrywanie przez aplikacje sieciowe obecności, lokalizacji i konfiguracji usług sieciowych w sieciach korporacyjnych.
- Za pomocą protokołu SNMP (Simple Network Management Protocol) aplikacje zarządzające siecią zarządzają urządzeniami. Urządzenie obsługuje protokół SNMPv1 w sieciach IP.
- Serwer WINS (Windows Internet Naming Service) umożliwia rozpoznawanie adresów IP oraz nazw w komputerach i urządzeniach sieciowych.

### **Aby wydrukować stronę konfiguracji sieciowej**

- **Panel sterowania:** Aby wydrukować tę stronę, naciśnij i przytrzymaj przez 3 sekundy ikone x widoczną na panelu sterowania.
- **Wbudowany serwer internetowy:** Kliknij kolejno kartę **Ustawienia** i opcję **Raporty** w lewym okienku, z listy rozwijanej wybierz polecenie **Strona konfiguracji sieci** i kliknij przycisk **Zastosuj**.

# **Konfiguracja urządzenia (Windows)**

Urządzenie można podłączyć bezpośrednio do komputera, można też z niego korzystać wspólnie z innymi użytkownikami w sieci.

**Wwaga** Uruchomienie programu instalacyjnego wymaga zainstalowania w systemie komputerowym programu Microsoft Internet Explorer 6.0 lub jego nowszej wersji.

Ponadto użytkownik musi mieć uprawnienia administratora, aby zainstalować sterownik drukarki w systemie Windows 2000, Windows XP, Windows Vista lub Windows Server 2003.

Firma HP zaleca, aby — przystępując do konfigurowania urządzenia — podłączyć urządzenie po zainstalowaniu oprogramowania, ponieważ program instalacyjny jest zaprojektowany tak, aby proces konfiguracji był jak najłatwiejszy. Jeśli jednak drukarka została podłączona najpierw, zobacz Aby podłączyć urzą[dzenie](#page-45-0) przed zainstalowaniem [oprogramowania](#page-45-0).

# **Połączenie bezpośrednie**

Urządzenie można podłączyć bezpośrednio do komputera za pomocą kabla USB.

**Wwaga** Po zainstalowaniu oprogramowania urządzenia i podłączeniu go do komputera wyposażonego w system Windows można do tego samego komputera podłączyć dodatkowe urządzenia za pomocą kabli USB bez konieczności ponownego instalowania oprogramowania urządzenia.

Firma HP zaleca, aby — przystępując do konfigurowania urządzenia — podłączyć urządzenie po zainstalowaniu oprogramowania, ponieważ program instalacyjny jest zaprojektowany tak, aby proces konfiguracji był jak najłatwiejszy. Jeśli jednak drukarka została podłączona najpierw, zobacz Aby podłączyć urzą[dzenie](#page-45-0) przed zainstalowaniem [oprogramowania](#page-45-0).

#### <span id="page-45-0"></span>**Aby zainstalować oprogramowanie przed podłączeniem urządzenia (zalecane)**

- **1.** Zamknij wszelkie działające aplikacje.
- **2.** Włóż dysk Starter CD do stacji CD-ROM. Spowoduje to automatyczne uruchomienie menu dysku CD. Jeśli menu dysku CD nie uruchomi się automatycznie, kliknij dwukrotnie ikonę Setup (Instalator) na dysku Starter CD.
- **3.** W menu dysku CD kliknij polecenie **Instalowanie** i wykonaj instrukcje wyświetlane na ekranie.
- **4.** Po pojawieniu się monitu wyłącz urządzenie i podłącz je do komputera za pomocą kabla USB. Na ekranie komputera pojawi się okno **Kreatora znajdowanie nowego sprzętu**, a w folderze Drukarki zostanie utworzona ikona urządzenia.
- **Uwaga** Kabel USB można podłączyć później, kiedy zajdzie potrzeba użycia urządzenia.

Można także umożliwić korzystanie z urządzenia innym komputerom, stosując prostą formę pracy w sieci, znaną jako lokalne udostępnianie sieciowe. Więcej informacji w: Aby udostępnić urządzenie w sieci [z lokalnym](#page-46-0) udostępnianiem.

### **Aby podłączyć urządzenie przed zainstalowaniem oprogramowania**

Jeśli podłączenie urządzenia do komputera nastąpiło przed zainstalowaniem jego oprogramowania, to na ekranie komputera pojawi się okno **Kreatora znajdowania nowego sprzętu**.

- **EX** Uwaga Jeśli urządzenie zostało włączone, to nie należy go wyłączać ani odłączać od niego kabla, gdy działa program instalacyjny. W przeciwnym razie program instalacyjny nie zakończy swego działania.
- **1.** W oknie dialogowym **Kreatora znajdowania nowego sprzętu**, umożliwiającym wybranie metody lokalizacji sterownika drukarki, wybierz opcję zaawansowaną i kliknij przycisk **Dalej**.

**Uwaga** Nie zezwól **Kreatora znajdowania nowego sprzętu** na automatyczne wyszukiwanie sterownika drukarki.

- **2.** Zaznacz pole wyboru Określona lokalizacja i upewnij się, że pozostałe pola wyboru są wyczyszczone.
- **3.** Włóż dysk Starter CD do stacji CD-ROM. Po wyświetleniu menu dysku CD zamknij je.
- **4.** Kliknij przycisk Przeglądaj, aby zlokalizować katalog główny dysku Starter CD (oznaczonego np. literą D), a następnie kliknij przycisk **OK**.
- **5.** Kliknij przycisk **Dalej**, a następnie postępuj zgodnie z instrukcjami wyświetlanymi na ekranie.
- **6.** Kliknij przycisk **Zakończ**, aby zamknąć okno **Kreatora znajdowania nowego sprzętu**. Kreator automatycznie uruchomi program instalacyjny (może to chwilę potrwać).
- **7.** Dokończ proces instalacji.
- **EX** Uwaga Można także umożliwić korzystanie z urządzenia innym komputerom, stosując prostą formę pracy w sieci, znaną jako lokalne udostępnianie sieciowe. Więcej informacji w: Aby udostępnić urządzenie w sieci [z lokalnym](#page-46-0) udostępnianiem.

# <span id="page-46-0"></span>**Aby udostępnić urządzenie w sieci z lokalnym udostępnianiem**

W sieci z lokalnym udostępnianiem urządzenie jest podłączone bezpośrednio do złącza USB wybranego komputera (nazywanego serwerem) i jest udostępniane innym komputerom (klientom).

**Uwaga** Udostępniając bezpośrednio podłączone urządzenie, jako serwera należy używać komputera z najnowszym systemem operacyjnym. Na przykład, mając komputer z systemem Windows XP i inny komputer ze starszą wersją systemu Windows, serwerem należy uczynić komputer z systemem Windows XP.

Tę konfigurację należy stosować tylko w małych grupach lub gdy obciążenie urządzenia wielofunkcyjnego jest niewielkie. Połączony komputer pracuje wolniej, jeżeli wielu użytkowników drukuje przez urządzenie.

**1.** Kliknij przycisk **Start**, wskaż polecenie **Ustawienia**, a następnie kliknij polecenie **Drukarki** lub **Drukarki i faksy**. -lub-

Kliknij przycisk **Start**, następnie polecenie **Panel sterowania** i kliknij dwukrotnie polecenie **Drukarki**.

- **2.** Kliknij prawym przyciskiem myszy ikonę urządzenia, kliknij polecenie **Właściwości**, a następnie kliknij kartę **Udostępnianie**.
- **3.** Kliknij opcję udostępniania urządzenia i nadaj mu nazwę (nazwę udziału).
- **4.** Aby udostępnić urządzenie komputerom z innymi wersjami systemu Windows, kliknij opcję **Dodatkowe sterowniki**, aby zainstalować odpowiednie sterowniki. W stacji dysków CD musi znajdować się dysk Starter CD.

# **Podłączenie do sieci**

Jeśli urządzenie jest wyposażone w funkcję pracy w sieci, to może być współużytkowane w środowisku sieciowym jako urządzenie podłączone bezpośrednio do sieci. Ten rodzaj połączenia umożliwia zarządzanie urządzeniem za pomocą wbudowanego serwera internetowego z dowolnego komputera pracującego w sieci.

**Wwaga** Uruchomienie programu instalacyjnego wymaga zainstalowania w systemie komputerowym programu Microsoft Internet Explorer 6.0 lub jego nowszej wersji.

Należy wybrać opcję instalacji odpowiadającą typowi używanej sieci:

- **Sieć klient-serwer:** Jeśli w sieci występuje komputer działający jako wydzielony serwer druku, to zainstaluj na nim oprogramowanie urządzenia, a następnie zainstaluj je na komputerach klienckich. Aby uzyskać więcej informacji, zobacz Aby [zainstalowa](#page-47-0)ć urządzenie w sieci i Aby zainstalować [oprogramowanie](#page-47-0) urządzenia na [komputerach](#page-47-0) klienckich. Ta metoda nie umożliwia udostępniania wszystkich funkcji urządzenia. Komputery klienckie mogą tylko drukować za pomocą urządzenia.
- **Sieć "każdy z każdym":** Mając do czynienia z siecią "każdy z każdym" (sieć bez wydzielonego serwera druku), zainstaluj oprogramowanie urządzenia na komputerach, które będą z niego korzystały. Więcej informacji w: Aby [zainstalowa](#page-47-0)ć urządzenie [w sieci.](#page-47-0)

<span id="page-47-0"></span>Ponadto można połączyć się z drukarką sieciową w obu typach sieci, posługując się **Kreatorem dodawania drukarki** z systemu Windows. Więcej informacji w: Jak zainstalować sterownik drukarki za pomocą polecenia Dodaj drukarkę.

#### **Aby zainstalować urządzenie w sieci**

Aby zainstalować oprogramowanie urządzenia w następujących środowiskach sieciowych, należy wykonać poniższe czynności:

Sieć jest typu "każdy z każdym" (nie ma wydzielonego serwera druku)

- **1.** Usuń pokrywę ochronną z portu sieciowego urządzenia i podłącz urządzenie do sieci.
- **2.** Zamknij wszystkie zapory innych firm i aplikacje uruchomione w systemie na komputerze działającym jako serwer druku.
- **3.** Włóż dysk Starter CD do stacji CD-ROM. Zostanie automatycznie uruchomione menu dysku CD. Jeżeli menu dysku CD nie zostanie uruchomione automatycznie, przejdź do dysku CD znajdującego się w stacji CD komputera i kliknij dwukrotnie plik **Setup.exe**.
- **4.** W menu dysku CD kliknij polecenie **Instalowanie** i wykonaj instrukcje wyświetlane na ekranie.
- **5.** Na ekranie **Typ połączenia** wybierz opcję **Sieć kablowa/bezprzewodowa** i kliknij przycisk **Dalej**.
- **6.** Postępuj zgodnie z instrukcjami na ekranie, aby zakończyć instalację.
- **Uwaga** Aby udostępnić urządzenie komputerom klienckim z systemem Windows, zobacz Aby zainstalować oprogramowanie urządzenia na komputerach klienckich i Aby udostępnić urządzenie w sieci [z lokalnym](#page-46-0) udostępnianiem.

#### **Aby zainstalować oprogramowanie urządzenia na komputerach klienckich**

Po zainstalowaniu sterowników na komputerze działającym jako serwer druku można udostępnić funkcje drukowania. Użytkownicy komputerów z systemem Windows, którzy chcą korzystać z urządzenia sieciowego, muszą zainstalować jego oprogramowanie na swoich komputerach (klientach).

Komputer kliencki można podłączyć do urządzenia w jeden z następujących sposobów:

- W folderze Drukarki kliknij dwukrotnie ikonę **Dodaj drukarkę**, a następnie postępuj według instrukcji instalacji sieciowej. Więcej informacji w: Jak zainstalować sterownik drukarki za pomocą polecenia Dodaj drukarkę.
- Wyszukaj urządzenie w sieci i przeciągnij je do folderu Drukarki.
- Dodaj urządzenie i zainstaluj oprogramowanie sieciowe, korzystając z dostępnego pliku INF. Pliki INF są przechowywane na dysku Starter CD w katalogu głównym.

#### **Jak zainstalować sterownik drukarki za pomocą polecenia Dodaj drukarkę**

**1.** Kliknij przycisk **Start**, wskaż polecenie **Ustawienia**, a następnie kliknij polecenie **Drukarki** lub **Drukarki i faksy**.

-lub-

Kliknij przycisk **Start**, następnie polecenie **Panel sterowania** i kliknij dwukrotnie polecenie **Drukarki**.

**2.** Kliknij dwukrotnie ikonę **Dodaj drukarkę**, a następnie kliknij przycisk **Dalej**.

- **3.** Wybierz opcję **Drukarka sieciowa** lub **Serwer drukarki sieciowej**.
- **4.** Kliknij przycisk **Dalej**.
- **5.** Wykonaj jedną z następujących czynności: Wpisz sieciową ścieżkę dostępu lub nazwę kolejki udostępnianego urządzenia, a następnie kliknij przycisk **Dalej**. Gdy pojawi się monit wzywający do wybrania modelu urządzenia, kliknij opcję **Z dysku**.

Kliknij przycisk **Dalej**, aby zlokalizować urządzenie na liście udostępnianych drukarek.

**6.** Kliknij przycisk **Dalej** i dokończ instalację, postępując zgodnie z wyświetlanymi instrukcjami.

### **Aby zainstalować urządzenie w czystym środowisku sieciowym IPV6.**

W wypadku nawiązywania połączenia między urządzeniem a komputerem z systemem Windows XP lub Windows Vista, który pracuje w czystym środowisku sieciowym IPV6, należy wykonać następujące kroki celem zainstalowania sterownika drukarki.

**Uwaga** Jeśli użytkownik spróbuje zainstalować oprogramowanie urządzenia z dysku Starter CD, nie będzie możliwe odnalezienie urządzenia i zakończenia instalacji oprogramowania.

**Uwaga** W czystym środowisku sieciowym IPv6 dostępny jest tylko sterownik drukarki. Nie będą też dostępne inne funkcje oprogramowania urządzenia, takie jak Przybornik czy Centrum obsługi.

#### **Aby zainstalować sterownik urządzenia w systemie Windows XP**

- **1.** Podłącz drukarkę HP do sieci.
- **2.** Zainstaluj monitor portu HP Standard TCP/IP z folderu util\ipv6 znajdującego się na dysku Starter CD.
	- **Wwaga** Gdy zostanie wyświetlone okno dialogowe z informacją o tym, że urządzenie nie może zostać zidentyfikowane, kliknij przycisk Next (Dalej).
- **3.** Wydrukuj za pomocą urządzenia stronę konfiguracji sieci, aby uzyskać adres IP . Aby uzyskać więcej informacji, patrz Strona [konfiguracji](#page-43-0) sieci.
- **4.** W Kreatorze dodawania drukarki systemu Windows utwórz drukarkę lokalną i wybierz opcję HP Standard TCP/IP Port.
- **5.** Po wyświetleniu monitu wpisz bezstanowy adres IPv6 urządzenia HP, który jest wydrukowany na stronie konfiguracji sieci. Na przykład: 2001:DB8:1::4A50:33GFF:FE32:3333.
	- **Uwaga** Stan urządzenia jest niedostępny w czystym środowisku sieciowym IPv6, w którym pracuje system Windows XP.

#### <span id="page-49-0"></span>**Aby zainstalować sterownik drukarki w systemie Windows Vista**

- **1.** Kliknij przycisk **Start**, a następnie wybierz opcję **Sieć**.
- **2.** Kliknij prawym przyciskiem myszy ikonę instalowanego urządzenia, a następnie kliknij polecenie **Zainstaluj**.
- **3.** Gdy pojawi się monit o wskazanie miejsca, w którym znajduje się sterownik drukarki, wybierz poziom główny dysku Starter CD.

# **Konfiguracja urządzenia (Mac OS)**

Urządzenie może być używane jako lokalne, podłączone bezpośrednio do komputera Macintosh za pomocą kabla USB, można też je udostępnić innym użytkownikom w sieci.

W tym rozdziale opisano następujące zagadnienia:

- Aby zainstalować oprogramowanie przy połączeniu sieciowym lub bezpośrednim
- Aby udostepnić urządzenie w sieci z lokalnym udostępnianiem

# **Aby zainstalować oprogramowanie przy połączeniu sieciowym lub bezpośrednim**

- **1.** Połącz urządzenie z komputerem za pomocą kabla USB.
- **2.** Włóż dysk Starter CD do stacji CD-ROM. Kliknij dwukrotnie ikonę dysku CD na pulpicie, a następnie kliknij dwukrotnie ikonę programu instalacyjnego. Możesz też odnaleźć na dysku Starter CD folder Installer (Instalator).
- **3.** Kliknij przycisk **Install Software** (Zainstaluj oprogramowanie), a następnie postępuj zgodnie z instrukcjami wyświetlanymi na ekranie.
- **4.** Jeśli trzeba, udostępnij urządzenie innym użytkownikom komputerów Macintosh.
	- **Direct Connection (Połączenie bezpośrednie):** Udostępnij urządzenie innym użytkownikom komputerów Macintosh. Więcej informacji w: Aby udostępnić urządzenie w sieci z lokalnym udostępnianiem.
	- **Network Connection (Połączenie sieciowe):** Użytkownicy komputerów Macintosh, którzy chcą korzystać z urządzenia w sieci, muszą zainstalować jego oprogramowanie na swoich komputerach.

# **Aby udostępnić urządzenie w sieci z lokalnym udostępnianiem**

Nawet jeśli urządzenie jest podłączone bezpośrednio do komputera, można je udostępniać innym komputerom, stosując prostą formę pracy w sieci, znaną jako lokalne udostępnianie sieciowe. Tę konfigurację należy stosować tylko w małych grupach lub gdy obciążenie urządzenia wielofunkcyjnego jest niewielkie. Połączony komputer pracuje wolniej, jeżeli wielu użytkowników drukuje przez urządzenie.

<span id="page-50-0"></span>Do podstawowych wymagań umożliwiających współużytkowanie urządzenia w środowisku z systemem Mac OS należa następujące:

- Komputery Macintosh muszą komunikować się z siecią za pomocą protokołu TCP/ IP i posiadać adresy IP. (Protokół AppleTalk nie jest obsługiwany).
- Udostępniane urządzenie musi być podłączone do wbudowanego portu USB komputera-hosta Macintosh.
- Komputery Macintosh zarówno host, jak i klienckie, które używają udostępnionego urządzenia — muszą mieć zainstalowane oprogramowanie udostępniania urządzenia oraz sterownik urządzenia lub plik PPD dla urządzenia, które jest zainstalowane. (Można uruchomić program instalacyjny, aby zainstalować oprogramowanie do udostępniania urządzenia i związane z nim pliki Pomocy).

Aby uzyskać więcej informacji na temat udostępniania urządzeń przez port USB, zobacz informacje techniczne dostępne w witrynie sieci Web firmy Apple [\(www.apple.com\)](http://www.apple.com) lub w Pomocy systemu Apple Macintosh na komputerze.

# **Aby udostępniać urządzenie między komputerami z systemem Mac OS**

- **1.** Włącz udostępnianie drukarki na wszystkich komputerach Macintosh (hoście i klienckich) podłączonych do drukarki. W zależności od używanej wersji systemu operacyjnego wykonaj jedną z następujących czynności:
	- **Mac OS 10.3**: Otwórz okno **System Preferences** (Preferencje systemu), kliknij opcję **Print & Fax** (Drukowanie, faksowanie), a następnie zaznacz pole wyboru **Share my printers with other computers** (Udostępniaj moje drukarki innym komputerom).
	- **Mac OS 10.4**: Otwórz okno **System Preferences** (Preferencje systemu), kliknij opcję **Print & Fax** (Drukowanie, faksowanie), kliknij kartę **Sharing** (Udostępnianie), zaznacz pole wyboru **Share these printers with other computers** (Udostępniaj te drukarki innym komputerom), a następnie zaznacz drukarkę, która ma być udostępniana.
- **2.** Aby drukować z innych komputerów Macintosh (klientów) pracujących w sieci, wykonaj następujące czynności:
	- **a**. Kliknij menu **File** (Plik) i wybierz polecenie **Page Setup** (Ustawienia strony) w dokumencie, który chcesz drukować.
	- **b**. W menu rozwijanym **Format for** (Określ format) wybierz opcję **Shared Printers** (Udostępnione drukarki), a następnie wybierz urządzenie.
	- **c**. Wybierz opcję **Paper Size** (Rozmiar papieru), a następnie kliknij przycisk **OK**.
	- **d**. W dokumencie kliknij menu **File** (Plik) i wybierz polecenie **Print** (Drukuj).
	- **e**. W menu rozwijanym **Printer** (Drukarka) wybierz opcję **Shared Printers** (Udostępnione drukarki), a następnie wybierz urządzenie.
	- **f**. Jeśli to konieczne, zmień inne ustawienia, a następnie kliknij przycisk **Print** (Drukuj).

# **Deinstalacja i ponowna instalacja oprogramowania**

W przypadku niekompletnej instalacji lub gdy kabel USB został podłączony przed pojawieniem się komunikatu instalatora oprogramowania, może zajść konieczność odinstalowania i ponownego zainstalowania oprogramowania. Nie wystarczy usunąć plików aplikacji urządzenia z komputera. Upewnij się, że pliki zostały usunięte poprawnie za pomocą narzędzia dezinstalacji oprogramowania, dostarczonego razem z urządzeniem.

Istnieją trzy metody odinstalowania oprogramowania z komputera z Windows i jedna z komputera Macintosh.

#### **Dezinstalacja w przypadku komputera z systemem Windows, sposób 1**

- **1.** Odłącz urządzenie od komputera. Nie należy podłączać urządzenia do komputera do zakończenia ponownej instalacji oprogramowania.
- **2.** Naciśnij przycisk **Zasilanie**, aby wyłączyć urządzenie.
- **3.** Na pasku zadań systemu Windows kliknij przycisk **Start**, wybierz polecenie **Programy** lub **Wszystkie programy**, wybierz opcję **HP**, wybierz urządzenie, które chcesz odinstalować, a następnie kliknij przycisk **Odinstaluj**.
- **4.** Postępuj zgodnie z instrukcjami wyświetlanymi na ekranie.
- **5.** Po wyświetleniu zapytania, czy chcesz usunąć udostępnione pliki, kliknij **Nie**. W przypadku usunięcia tych plików korzystające z nich programy mogłyby nie działać prawidłowo.
- **6.** Uruchom ponownie komputer.
- **7.** Aby ponownie zainstalować oprogramowanie, włóż płytę Starter CD do stacji CD-ROM komputera, wykonaj instrukcje wyświetlane na ekranie; ponadto zobacz Aby zainstalować [oprogramowanie](#page-45-0) przed podłączeniem urządzenia (zalecane).
- **8.** Po zainstalowaniu oprogramowania podłącz urządzenie do komputera.
- **9.** Naciśnij przycisk **Zasilanie**, aby włączyć urządzenie. Po podłączeniu urządzenia i włączeniu zasilania trzeba czasem odczekać kilka minut na zakończenie działania mechanizmu Plug and Play.
- **10.** Postępuj zgodnie z instrukcjami wyświetlanymi na ekranie.

Po zakończeniu instalacji oprogramowania w zasobniku systemowym Windows będzie wyświetlana ikona **HP Digital Imaging Monitor**.

#### **Dezinstalacja w przypadku komputera z systemem Windows, sposób 2**

- **Uwaga** Z tej metody należy korzystać, jeżeli ikona **Odinstaluj** nie jest dostępna w menu Start systemu Windows.
- **1.** Na pasku zadań systemu Windows kliknij przycisk **Start**, wybierz polecenie **Ustawienia**, **Panel sterowania**, a następnie kliknij ikonę **Dodaj/usuń programy**. -lub-

Kliknij przycisk **Start**, następnie polecenie **Panel sterowania** i kliknij dwukrotnie polecenie **Programy i funkcje**.

- **2.** Wybierz urządzenie, które chcesz odinstalować, a następnie kliknij przycisk **Zmień/ Usuń** lub **Odinstaluj/Zmień**.
- **3.** Odłącz urządzenie od komputera.
- **4.** Uruchom ponownie komputer.

**Uwaga** Należy pamiętać o odłączeniu urządzenia przed ponownym uruchomieniem komputera. Nie należy podłączać urządzenia do komputera do zakończenia ponownej instalacji oprogramowania.

- **5.** Włóż dysk Starter CD urządzenia do stacji CD-ROM komputera i uruchom program Setup.
- **6.** Postępuj zgodnie z instrukcjami wyświetlanymi na ekranie, a ponadto zobacz [Aby](#page-45-0) zainstalować [oprogramowanie](#page-45-0) przed podłączeniem urządzenia (zalecane).

### **Dezinstalacja w przypadku komputera z systemem Windows, sposób 3**

- **Uwaga** Z tej metody należy korzystać, jeżeli ikona **Odinstaluj** nie jest dostępna w menu Start systemu Windows.
- **1.** Włóż dysk Starter CD urządzenia do stacji CD-ROM komputera i uruchom program Setup.
- **2.** Odłącz urządzenie od komputera.
- **3.** Wybierz **Odinstaluj** i postępuj zgodnie ze wskazówkami wyświetlanymi na ekranie.
- **4.** Uruchom ponownie komputer.
	- **Uwaga** Należy pamiętać o odłączeniu urządzenia przed ponownym uruchomieniem komputera. Nie należy podłączać urządzenia do komputera do zakończenia ponownej instalacji oprogramowania.
- **5.** Uruchom ponownie program Setup dla urządzenia.
- **6.** Wybierz opcję **Instalowanie**.
- **7.** Postępuj zgodnie z instrukcjami wyświetlanymi na ekranie, a ponadto zobacz [Aby](#page-45-0) zainstalować [oprogramowanie](#page-45-0) przed podłączeniem urządzenia (zalecane).

#### **Aby odinstalować na komputerze Macintosh**

- **1.** Uruchom program **HP Device Manager**.
- **2.** Kliknij opcję **Information and Settings** (Informacje i ustawienia).
- **3.** Z menu rozwijanego wybierz polecenie **Uninstall your HP Software** (Odinstaluj oprogramowanie HP).

Postępuj zgodnie z instrukcjami wyświetlanymi na ekranie.

- **4.** Po odinstalowaniu oprogramowania ponownie uruchom komputer.
- **5.** Aby ponownie zainstalować oprogramowanie, włóż płytę Starter CD urządzenia do stacji CD-ROM komputera.
- **6.** Otwórz ikonę napędu CD-ROM na pulpicie, a następnie kliknij dwukrotnie ikonę **HP Installer** (Instalator urządzenia HP).
- **7.** Postępuj zgodnie z instrukcjami wyświetlanymi na ekranie, zobacz też [Aby](#page-49-0) zainstalować [oprogramowanie](#page-49-0) przy połączeniu sieciowym lub bezpośrednim.

# **5 Konserwacja i rozwiązywanie problemów**

W tym rozdziale opisano następujące zagadnienia:

- Obsługiwane wkłady atramentowe
- Wymiana wkładów [atramentowych](#page-54-0)
- [Konserwacja](#page-55-0) głowic drukujących
- Przechowywanie materiałów [eksploatacyjnych](#page-62-0)
- [Wskazówki](#page-62-0) i zasoby dotyczące rozwiązywania problemów
- Rozwiązywanie problemów [z drukowaniem](#page-63-0)
- Słaba jakość druku [i nieoczekiwane](#page-68-0) wydruki
- Rozwiązywanie problemów [z podawaniem](#page-72-0) papieru
- Rozwiązywanie [problemów](#page-74-0) z zarządzaniem urządzeniem
- Rozwiązywanie [problemów](#page-75-0) z instalacją
- [Usuwanie](#page-77-0) zacięć

# **Obsługiwane wkłady atramentowe**

Dostępność wkładów atramentowych zależy od kraju/regionu. Wkłady atramentowe mogą mieć różne rozmiary. Aby uzyskać listę obsługiwanych wkładów atramentowych do tego urządzenia, należy wydrukować stronę diagnostyczną autotestu i przeczytać informacje dotyczące stanu wkładów atramentowych. Więcej informacji zawiera [Opis](#page-41-0) strony [diagnostycznej](#page-41-0) autotestu.

Numer wkładu atramentowego można znaleźć w następujących miejscach:

- **EX** Uwaga Tusz z kaset jest wykorzystywany w procesie drukowania na kilka różnych sposobów, w tym podczas inicjalizacji, gdy urządzenie i kasety są przygotowywane do drukowania, oraz przy konserwacji głowicy drukującej zapewniającej drożność dysz drukujących i swobodny przepływ tuszu. Ponadto pewna ilość tuszu pozostaje w kasecie po jej zużyciu. Więcej informacji można znaleźć na stronie [www.hp.com/go/inkusage](http://www.hp.com/go/inkusage).
- Na stronie diagnostycznej autotestu (zobacz Opis strony [diagnostycznej](#page-41-0) autotestu).
- Na etykiecie wkładu atramentowego, który wymieniasz.
- Na stronie Informacje wbudowanego serwera internetowego (zobacz [Wbudowany](#page-35-0) serwer [internetowy\)](#page-35-0).
- **Windows**: W programie **Przybornik**, jeśli korzystasz z komunikacji dwukierunkowej, kliknij kartę **Szacowane poziomy atramentów**, przewiń, aby wyświetlić przycisk **Szczegółowe informacje o wkładach**, a następnie kliknij opcję **Szczegółowe informacje o wkładach**.
- **Mac OS**: W programie **HP Printer Utility** kliknij opcję **Supply Info** (Informacje o materiałach) w okienku **Information and Support** (Informacje i pomoc techniczna), a następnie kliknij opcję **Retail Supplies Information** (Informacje dotyczące zakupu materiałów eksploatacyjnych).

# <span id="page-54-0"></span>**Wymiana wkładów atramentowych**

Szacowane poziomy atramentu można sprawdzić, korzystając z Przybornika (Windows), programu HP Printer Utility (Mac OS) lub wbudowanego serwera internetowego. Aby uzyskać informacje dotyczące posługiwania się tymi narzędziami, zobacz [Korzystanie](#page-34-0) z narzędzi do zarządzania urządzeniem. Ponadto można wydrukować stronę diagnostyczną autotestu zawierającą te informacje (zobacz [Opis](#page-41-0) strony [diagnostycznej](#page-41-0) autotestu).

**E** Uwaga Prezentowane poziomy atramentu są przybliżone. Rzeczywiste wartości mogą być inne.

Po wyjęciu wkładu atramentowego z opakowania trzeba go natychmiast zainstalować. Nie należy wyjmować wkładu atramentowego z urządzenia na dłuższy czas.

Aby dowiedzieć się, które wkłady atramentowe są odpowiednie dla używanego urządzenia, zobacz Materiały [eksploatacyjne](#page-89-0).

#### **Wymiana pojemników z tuszem**

**1.** Ostrożnie odchyl pokrywę wkładów atramentowych.

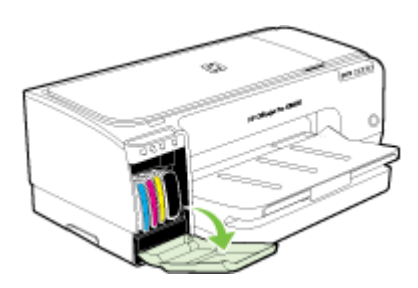

**2.** Wyjmij wkład atramentowy, który wymaga wymiany, chwytając go między kciuk a palec wskazujący i silnie ciągnąc go do siebie.

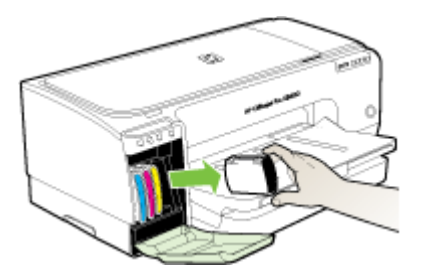

**3.** Wyjmij nowy wkład atramentowy z opakowania.

- <span id="page-55-0"></span>**4.** Dopasuj wkład atramentowy do oznaczonego jego kolorem gniazda, po czym wstaw wkład do gniazda. Dociśnij silnie wkład atramentowy, aby zapewnić odpowiedni kontakt.
- **5.** Zamknij pokrywę wkładów atramentowych.

# **Konserwacja głowic drukujących**

Jeśli drukowane znaki są niepełne lub jeśli na wydrukach brakuje punktów lub linii, to przyczyną mogą być zatkane dysze atramentowe i prawdopodobnie trzeba oczyścić głowice drukujące.

Gdy jakość wydruków zacznie się pogarszać, wykonaj następujące czynności:

- **1.** Sprawdź stan głowic drukujących. Więcej informacji zawiera Jak sprawdzić stan głowic drukujących.
- **2.** Wydrukuj stronę diagnostyki jakości druku na czystym arkuszu białego papieru. Określ obszary problemów i wykonaj zalecane czynności. Więcej informacji zawiera Jak wydrukować stronę [diagnostyki](#page-56-0) jakości druku.
- **3.** Wyczyść głowice drukujące. Więcej informacji zawiera Jak oczyścić gł[owice](#page-57-0) [drukuj](#page-57-0)ące.
- **4.** Jeśli mimo oczyszczenia problemy nie ustąpią, wymień głowice drukujące. Więcej informacji zawiera Jak [wymieni](#page-60-0)ć głowice drukujące.
- **Przestroga** Firma HP nie jest odpowiedzialna za uszkodzenia urządzenia spowodowane modyfikacją głowic drukujących.

W niniejszym rozdziale omówiono następujące zadania związane z konserwacją głowic drukujących:

- Jak sprawdzić stan głowic drukujących
- Jak wydrukować stronę [diagnostyki](#page-56-0) jakości druku
- Jak [skalibrowa](#page-57-0)ć wysuw
- Jak oczyścić głowice [drukuj](#page-57-0)ące
- Aby [wyrówna](#page-57-0)ć głowice drukujące
- Jak ręcznie wyczyścić [kontakty](#page-58-0) głowic drukujących
- Jak [wymieni](#page-60-0)ć głowice drukujące

# **Jak sprawdzić stan głowic drukujących**

Aby sprawdzić stan głowic drukujących, należy użyć jednej z następujących metod. Jeżeli stan jakiejś głowicy drukującej jest zły, należy skorzystać z przynajmniej jednej funkcji konserwacyjnej albo oczyścić lub wymienić głowicę.

- **Strona diagnostyczna autotestu:** Wydrukuj stronę diagnostyczną autotestu na czystym arkuszu białego papieru i sprawdź sekcję z informacjami o stanie głowic drukujących. Więcej informacji zawiera Opis strony [diagnostycznej](#page-41-0) autotestu.
- **Wbudowany serwer internetowy:** Otwórz wbudowany serwer internetowy. Więcej informacji zawiera [Wbudowany](#page-35-0) serwer internetowy. Kliknij kartę **Informacje**, a następnie w lewym okienku kliknij łącze **Zapas atramentu**.
- **Przybornik (Windows):** Otwórz Przybornik. Więcej informacji zawiera [Aby](#page-36-0) otworzyć [Przybornik.](#page-36-0) Na karcie **Informacje** kliknij opcję **Stan głowic drukujących**.

# <span id="page-56-0"></span>**Jak wydrukować stronę diagnostyki jakości druku**

Strona diagnostyki jakości druku umożliwia diagnozowanie problemów, które mają wpływ na jakość druku. Pomaga to w podejmowaniu decyzji dotyczących uruchamiania usług konserwacji w celu poprawienia jakości wydruków. Umożliwia również przedstawienie na stronie informacji o poziomie atramentu i stanie zużycia głowic drukujących.

- **Panel sterowania:** Naciśnij i przytrzymaj przycisk (**Zasilanie**), naciśnij siedem razy przycisk (**Anuluj**), naciśnij dwa razy przycisk (**Wznów**) i zwolnij przycisk (**Zasilanie**).
- **Wbudowany serwer internetowy:** Kliknij kartę **Ustawienia**, kliknij w lewym okienku łącze **Usługi urządzenia**, zaznacz opcję **Drukowanie strony diagnostyki jakości druku** na liście rozwijanej w sekcji **Jakość druku**, a następnie kliknij przycisk **Uruchom diagnostykę**.
- **Przybornik (Windows):** Kliknij kartę **Usługi**, następnie kliknij opcję **Drukowanie strony diagnostyki jakości druku** i wykonaj instrukcje wyświetlane na ekranie.
- **HP Printer Utility (Mac OS):** Kliknij opcję **Print Quality Diagnostics** (Diagnostyka jakości druku) w okienku **Information and Support** (Informacje i pomoc techniczna).

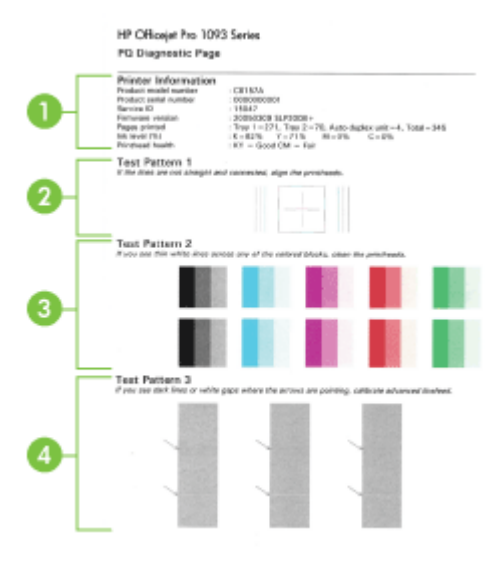

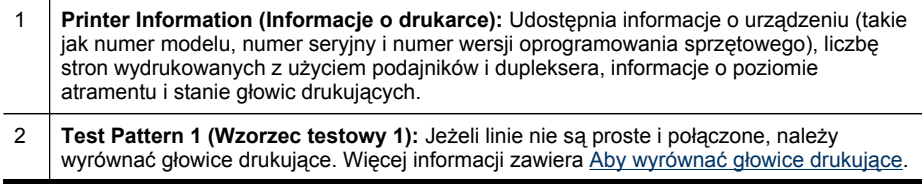

#### <span id="page-57-0"></span>(ciąg dalszy)

- 3 **Test Pattern 2 (Wzorzec testowy 2):** Jeżeli kolorowe prostokąty są przecięte cienkimi białymi liniami, należy oczyścić głowice drukujące. Więcej informacji zawiera Jak oczyścić głowice drukujące.
- 4 **Test Pattern 3 (Wzorzec testowy 3):** Jeżeli na wydruku widoczne są ciemne linie lub białe odstępy, na które wskazują strzałki, należy skalibrować wysuw. Więcej informacji zawiera Jak skalibrować wysuw.

### **Jak skalibrować wysuw**

Jeśli na wydruku widoczne jest pasmowanie (ciemne lub jasne linie przecinające kolorowe prostokąty) lub ukośne linie, należy skalibrować wysuw drukarki.

- **Panel sterowania:** Naciśnij i przytrzymaj przycisk (**Zasilanie**), naciśnij 14 razy przycisk (**Anuluj**), naciśnij sześć razy przycisk (**Wznów**) i zwolnij przycisk (**Zasilanie**).
- **Wbudowany serwer internetowy:** Kliknij kartę **Ustawienia**, kliknij w lewym okienku łącze **Usługi urządzenia**, zaznacz opcję **Kalibracja wysuwu** na liście rozwijanej w sekcji **Jakość druku** i kliknij przycisk **Uruchom diagnostykę**.
- **Przybornik (Windows):** Kliknij kartę **Usługi**, a następnie kliknij łącze **Kalibruj wysuw** i wykonaj instrukcje wyświetlane na ekranie.
- **HP Printer Utility (Mac OS):** Kliknij opcję **Calibrate Linefeed** (Kalibracja wysuwu) w okienku **Information and Support** (Informacje i pomoc techniczna).

# **Jak oczyścić głowice drukujące**

Jeśli drukowane znaki są niepełne lub jeśli na wydrukach brakuje punktów lub linii, to przyczyną mogą być zatkane dysze atramentowe i prawdopodobnie trzeba oczyścić głowice drukujące.

**Ex Uwaga** Głowice drukujące należy czyścić tylko wtedy, kiedy to jest konieczne, ponieważ ta procedura zużywa atrament.

Procedura czyszczenia zajmuje maksymalnie 3,5 minuty. Podczas wykonywania tej procedury urządzenie może być dość głośne.

- **Panel sterowania:** Naciśnij i przytrzymaj przycisk (**Zasilanie**), naciśnij dwa razy przycisk (**Anuluj**), naciśnij jeden raz przycisk (**Wznów**) i zwolnij przycisk (**Zasilanie**).
- **Wbudowany serwer internetowy:** Kliknij kartę **Ustawienia urządzenia**, kliknij w lewym okienku łącze **Usługi urządzenia**, zaznacz opcję **Wyczyść głowice drukujące** na liście rozwijanej w sekcji **Jakość druku** i kliknij przycisk **Uruchom diagnostykę**.
- **Przybornik (Windows):** Kliknij kartę **Usługi**, a następnie kliknij łącze **Czyszczenie głowic drukujących** i wykonaj instrukcje wyświetlane na ekranie.
- **HP Printer Utility (Mac OS):** Kliknij opcję **Clean** (Czyszczenie) w okienku **Information and Support** (Informacje i pomoc techniczna).

# **Aby wyrównać głowice drukujące**

Po każdej wymianie głowicy drukującej urządzenie automatycznie wyrównuje głowice, aby zapewnić najlepszą jakość druku. Jeśli jednak z wyglądu wydrukowanych stron

<span id="page-58-0"></span>wynika, że głowice drukujące nie są wyrównane, można uruchomić procedurę wyrównywania ręcznie.

- **Panel sterowania:** Naciśnij i przytrzymaj przycisk (**Zasilanie**), naciśnij trzy razy przycisk (**Wznów**) i zwolnij przycisk (**Zasilanie**).
- **Wbudowany serwer internetowy:** Kliknij kartę **Ustawienia**, kliknij w lewym okienku łącze **Usługi urządzenia**, zaznacz opcję **Wyrównaj wkłady** na liście rozwijanej w sekcji **Jakość druku**, a następnie kliknij przycisk **Uruchom diagnostykę**.
- **Przybornik (Windows):** Kliknij kartę **Usługi**, a następnie kliknij łącze **Wyrównywanie głowic drukujących** i wykonaj instrukcje wyświetlane na ekranie.
- **HP Printer Utility (Mac OS):** Kliknij opcję **Align** (Wyrównaj) w okienku **Information and Support** (Informacje i pomoc techniczna).

# **Jak ręcznie wyczyścić kontakty głowic drukujących**

Po zainstalowaniu głowic drukujących może zacząć migać jedna lub kilka lampek głowic drukujących. W takim przypadku może być konieczne oczyszczenie styków elektrycznych na głowicach drukujących i w urządzeniu.

- **Przestroga** Styki elektryczne należy czyścić tylko po uprzednim wykonaniu procedury oczyszczenia głowic drukujących. Styki elektryczne są połączone z wrażliwymi elementami elektronicznymi, które mogą łatwo ulec uszkodzeniu. Więcej informacji zawiera Jak oczyścić głowice [drukuj](#page-57-0)ące.
- **1.** Otwórz pokrywę.
- **2.** Jeżeli karetka nie przesunie się automatycznie w lewo, naciśnij i przytrzymaj przycisk (**Wznów**), aż karetka przesunie się w lewo. Zaczekaj, aż karetka zatrzyma się, a następnie odłącz przewód zasilania od drukarki.
- **3.** Podnieś zatrzask głowic drukujących.

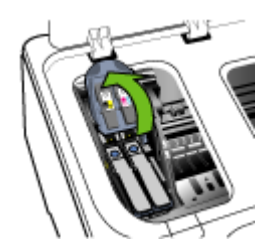

**4.** Podnieś uchwyt głowicy drukującej, którą chcesz wymienić, i wyciągnij głowicę drukującą z jej gniazda.

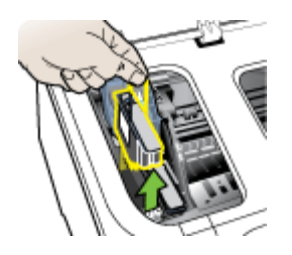

**5.** Do czyszczenia używaj czystego, suchego, miękkiego i niestrzępiącego się materiału. Odpowiednim materiałem może być papierowy filtr do kawy i papier do czyszczenia szkieł w okularach.

**Przestroga** Nie należy używać wody.

**6.** Wytrzyj styki elektryczne na głowicy drukującej, ale nie dotykaj dysz.

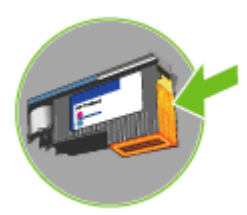

**Przestroga** Styki elektryczne to małe kwadraty koloru miedzi, zgrupowane po jednej stronie głowicy drukującej.

Dysze znajdują się z innej strony głowicy. Na dyszach widoczny jest atrament.

Dotykanie dysz może spowodować ich trwałe uszkodzenie. Ponadto atrament może trwale poplamić ubranie.

- **7.** Oczyszczoną głowicę połóż na kartce papieru lub na papierowym ręczniku. Upewnij się, że dysze są zwrócone do góry i nie dotykają papieru.
- **8.** Za pomocą suchej, miękkiej, niestrzępiącej się ściereczki oczyść styki elektryczne w gnieździe głowicy drukującej wewnątrz urządzenia.

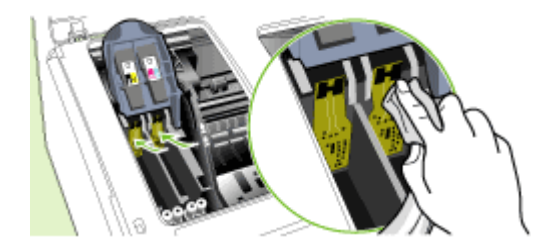

- <span id="page-60-0"></span>**9.** Podłącz przewód zasilania i włącz urządzenie. Na panelu sterowania powinien być sygnalizowany brak głowicy drukującej.
- **10.** Włóż głowicę drukującą do jej oznaczonego kolorem gniazda (etykieta głowicy drukującej musi pasować do etykiety na zatrzasku głowicy drukującej). Dociśnij silnie głowicę drukującą, aby zapewnić odpowiedni kontakt.
- **11.** Pociągnij zatrzask głowic drukujących do przodu i naciśnij w dół, aby upewnić się, że jest poprawnie zamknięty. Być może trzeba będzie użyć nieco siły, aby zamknąć zatrzask.
- **12.** Jeśli trzeba, powtórz te czynności dla pozostałych głowic drukujących.
- **13.** Zamknij pokrywę.
- **14.** Jeżeli lampka głowicy drukującej nadal miga, powtórz opisaną powyżej procedurę czyszczenia dla głowicy drukującej odpowiadającej migającej lampce głowicy.
- **15.** Jeżeli lampka głowicy drukującej nadal miga, wymień głowicę drukującą odpowiadającą migającej lampce głowicy.
- **16.** Poczekaj, aż urządzenie uaktywni głowice drukujące i wydrukuje strony wyrównania. Jeśli urządzenie nie drukuje tych stron, ręcznie uruchom procedurę wyrównywania. Więcej informacji zawiera Aby [wyrówna](#page-57-0)ć głowice drukujące.

# **Jak wymienić głowice drukujące**

- **Wwaga** Aby dowiedzieć się, które głowice drukujące są odpowiednie dla używanej drukarki, zobacz Materiały [eksploatacyjne](#page-89-0).
- **1.** Otwórz pokrywę.
- **2.** Jeżeli karetka nie przesunie się automatycznie w lewo, naciśnij i przytrzymaj przycisk (**Wznów**), aż karetka przesunie się w lewo. Zaczekaj, aż karetka zatrzyma się, a następnie odłącz przewód zasilania od drukarki.
- **3.** Podnieś zatrzask głowic drukujących.

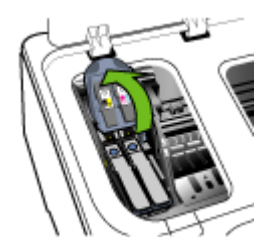

**4.** Podnieś uchwyt głowicy drukującej i za jego pomocą wyciągnij głowicę drukującą z jej gniazda.

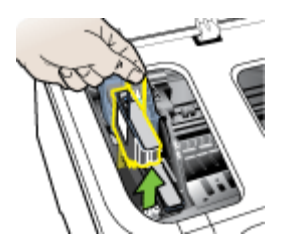

**5.** Przed zainstalowaniem głowicy drukującej, nie wyjmując głowicy z opakowania potrząśnij nią przynajmniej sześć razy.

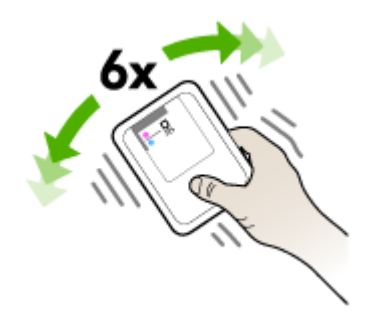

**6.** Wyjmij nową głowicę z opakowania, po czym zdejmij z niej pomarańczowe nasadki ochronne.

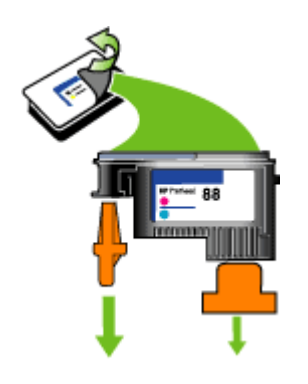

**Przestroga** Nie potrząsaj głowicami po zdjęciu nasadek.

**7.** Włóż głowicę drukującą do jej oznaczonego kolorem gniazda (etykieta głowicy drukującej musi pasować do etykiety na zatrzasku głowicy drukującej). Dociśnij silnie głowicę drukującą, aby zapewnić odpowiedni kontakt.

- <span id="page-62-0"></span>**8.** Pociągnij zatrzask głowic drukujących do przodu i naciśnij w dół, aby upewnić się, że jest poprawnie zamknięty. Być może trzeba będzie użyć nieco siły, aby zamknąć zatrzask.
- **9.** Zamknij pokrywę.
- **10.** Poczekaj, aż urządzenie uaktywni głowice drukujące i wydrukuje strony wyrównania. Jeśli urządzenie nie drukuje tych stron, ręcznie uruchom procedurę wyrównywania. Więcej informacji zawiera Aby [wyrówna](#page-57-0)ć głowice drukujące.

# **Przechowywanie materiałów eksploatacyjnych**

Niniejszy rozdział zawiera następujące tematy:

- Przechowywanie wkładów atramentowych
- Przechowywanie głowic drukujących

### **Przechowywanie wkładów atramentowych**

Wkłady atramentowe można pozostawić w urządzeniu przez dłuższy czas. Po wyjęciu wkładów atramentowych należy umieścić je w szczelnym pojemniku, takim jak zamykana torba plastikowa.

# **Przechowywanie głowic drukujących**

Głowice drukujące można pozostawić w urządzeniu przez dłuższy czas. Po wyjęciu głowic drukujących należy umieścić je w szczelnym pojemniku, takim jak zamykana torba plastikowa.

# **Wskazówki i zasoby dotyczące rozwiązywania problemów**

Zamieszczone tu wskazówki i zasoby ułatwiają rozwiązywanie problemów z drukowaniem.

- W przypadku zacięcia się papieru zobacz [Usuwanie](#page-77-0) zacięć.
- W razie problemów z podawaniem papieru, takich jak przekrzywianie papieru czy pobieranie kilku arkuszy naraz, zobacz Rozwiązywanie problemów [z podawaniem](#page-72-0) [papieru](#page-72-0).
- Sprawdź, czy:
	- Lampka zasilania świeci się i nie miga. Po włączeniu urządzenia po raz pierwszy od zainstalowania głowic drukujących jego inicjalizacja zajmuje około 10 minut.
	- Urządzenie jest w stanie gotowości. Jeżeli kontrolki świecą lub mrugają, zobacz Lampki panelu [sterowania](#page-80-0) — informacje.
	- Na ekranie komputera nie ma wyświetlonych żadnych komunikatów o błędach.
	- Kabel zasilający i pozostałe kable są sprawne i poprawnie połączone z urządzeniem. Upewnij się, że urządzenie jest stabilnie podłączone do sprawnego gniazdka prądu zmiennego (AC) i włączone. Aby dowiedzieć się, jakie wymagania są stawiane zasilaniu, zobacz [Specyfikacje](#page-101-0) elektryczne.
	- Materiały do druku są prawidłowo załadowane do podajnika i nie zacięły się w urządzeniu.
- <span id="page-63-0"></span>◦ Głowice drukujące i wkłady atramentowe zostały prawidłowo zainstalowane we właściwych, oznaczonych odpowiednim kolorem gniazdach. Naciśnij silnie każdy z tych elementów, aby zapewnić poprawny kontakt. Upewnij się, że ze wszystkich głowic drukujących zostały zdjęte pomarańczowe nasadki ochronne.
- Zatrzask głowic drukujących i wszystkie pokrywy są zamknięte.
- Tylny panel dostępu lub opcjonalny duplekser jest zatrzaśnięty na swoim miejscu.
- Wszystkie taśmy i materiały pakunkowe zostały usunięte.
- Urządzenie może wydrukować stronę diagnostyczną autotestu. Więcej informacji zawiera Opis strony [diagnostycznej](#page-41-0) autotestu.
- Urządzenie jest ustawione jako bieżąca lub domyślna drukarka. W systemie Windows ustaw urządzenie jako domyślne w folderze "Drukarki". W systemie Mac OS ustaw urządzenie jako domyślne w programie Printer Setup Utility. Aby uzyskać więcej informacji, zajrzyj do dokumentacji komputera.
- Jeśli korzystasz z komputera z systemem Windows, nie jest wybrana opcja **Wstrzymaj drukowanie**.
- Wykonując zadanie drukowania, nie masz uruchomionych zbyt wielu programów. Przed ponowną próbą wykonania zadania zamknij nieużywane programy lub uruchom ponownie komputer.

**EX** Uwaga Niektóre problemy można rozwiązać poprzez zresetowanie urządzenia.

# **Rozwiązywanie problemów z drukowaniem**

W tym rozdziale opisano następujące zagadnienia:

- Urządzenie niespodziewanie wyłącza się
- [Wszystkie](#page-64-0) lampki urządzenia są włączone lub migają
- Urządzenie nie [odpowiada](#page-64-0) (nic się nie drukuje)
- Urządzenie nie [akceptuje](#page-65-0) głowicy drukującej
- Urządzenie [drukuje](#page-65-0) bardzo wolno
- Jest drukowana pusta lub [niekompletna](#page-66-0) strona
- Brak niektórych [fragmentów](#page-66-0) wydruku lub wydruki są nieprawidłowe
- Niewłaściwe [rozmieszczenie](#page-67-0) tekstu lub grafiki
- Urządzenie drukuje połowę strony, a następnie [wysuwa](#page-68-0) papier

#### **Urządzenie niespodziewanie wyłącza się**

#### **Sprawdź zasilanie i podłączenie zasilania**

Upewnij się, że urządzenie jest pewnie podłączone do sprawnego gniazdka prądu przemiennego (AC). Aby dowiedzieć się, jakie wymagania są stawiane zasilaniu, zobacz [Specyfikacje](#page-101-0) elektryczne.

# <span id="page-64-0"></span>**Wszystkie lampki urządzenia są włączone lub migają**

### **Wystąpił nienaprawialny błąd**

Odłącz wszystkie kable (takie jak kabel zasilania, kabel sieciowy i kabel USB), zaczekaj około 20 sekund i ponownie podłącz kable. Jeśli problem nie zostanie rozwiązany, odwiedź witrynę firmy HP w sieci Web ([www.hp.com/support\)](http://www.hp.com/support), aby uzyskać najnowsze informacje dotyczące rozwiązywania problemów lub pobrać poprawki i aktualizacje produktu.

# **Urządzenie nie odpowiada (nic się nie drukuje)**

#### **Sprawdź kolejkę wydruku**

Zadanie drukowania może być zablokowane w kolejce wydruku. Aby rozwiązać ten problem, otwórz kolejkę wydruku, anuluj drukowanie wszystkich dokumentów w kolejce, a następnie dokonaj ponownego rozruchu komputera. Po dokonaniu rozruchu ponów próbę drukowania. Aby uzyskać informacje dotyczące otwierania kolejki wydruku i anulowania zadań drukowania, zajrzyj do Pomocy systemu operacyjnego.

### **Sprawdź ustawienia urządzenia**

Więcej informacji zawiera [Wskazówki](#page-62-0) i zasoby dotyczące rozwiązywania problemów.

# **Sprawdź uaktywnianie głowic drukujących**

Gdy głowice drukujące zostaną zainstalowane lub wymienione, urządzenie automatycznie drukuje kilka stron wyrównania w celu wyrównania głowic drukujących. Procedura ta trwa około 10 minut. Dopóki nie zostanie ukończona, mogą być drukowane jedynie strony automatycznego wyrównania.

# **Sprawdź instalację oprogramowania urządzenia**

Jeśli urządzenie zostanie wyłączone podczas drukowania, to na ekranie komputera powinien pojawić się komunikat o błędzie; jeśli tak się nie dzieje, prawdopodobnie jest niepoprawnie zainstalowane oprogramowanie urządzenia. Aby rozwiązać ten problem, odinstaluj całkowicie oprogramowanie urządzenia, a następnie ponownie je zainstaluj. Więcej informacji zawiera Deinstalacja i ponowna instalacja [oprogramowania.](#page-50-0)

#### **Sprawdź połączenia kabli**

- Upewnij się, że oba końce kabla sieciowego/USB są poprawnie podłączone.
- Jeśli urządzenie jest podłączone do sieci, to:
	- Sprawdź lampkę połączenia, znajdującą się z tyłu urządzenia.
	- Upewnij się, że do podłączenia urządzenia nie został użyty kabel telefoniczny.
	- Sprawdź, czy koncentrator, przełącznik lub router sieciowy jest włączony i poprawnie działa.

#### **Sprawdź konfigurację urządzenia dla środowiska sieciowego**

Upewnij się, że jest używany właściwy sterownik urządzenia i odpowiedni port. Aby uzyskać więcej informacji o połączeniach sieciowych, zobacz [Konfiguracja](#page-44-0) urządzenia [\(Windows\),](#page-44-0) [Konfiguracja](#page-49-0) urządzenia (Mac OS) lub dokumentację sieci.

# <span id="page-65-0"></span>**Sprawdź wszelkie zainstalowane na komputerze osobiste oprogramowanie typu firewall (zapora)**

Osobista zapora programowa to program zabezpieczający chroniący komputer przed włamaniem. Może jednak także blokować komunikację między komputerem a urządzeniem. Jeśli występuje problem z komunikacją z urządzeniem, spróbuj tymczasowo wyłączyć zaporę. Jeśli problem nadal występuje, oznacza to, że przyczyną problemu z komunikacją nie jest zapora. Należy ponownie włączyć zaporę. Jeśli wyłączenie zapory umożliwi komunikację z urządzeniem, to można spróbować przypisać urządzeniu statyczny adres IP i ponownie włączyć zaporę.

# **Urządzenie nie akceptuje głowicy drukującej**

### **Sprawdź zatrzask głowic drukujących**

Upewnij się, że zatrzask głowic drukujących jest poprawnie zamknięty.

# **Sprawdź głowicę drukującą**

Upewnij się, że głowica drukująca jest wstawiona do gniazda oznaczonego odpowiednim kolorem. Więcej informacji zawiera Jak [wymieni](#page-60-0)ć głowice drukujące.

# **Oczyść głowicę drukującą**

Wykonaj procedurę czyszczenia głowic drukujących. Więcej informacji zawiera [Konserwacja](#page-55-0) głowic drukujących.

### **Po wyjęciu głowicy drukującej wyłącz urządzenie**

Po wyjęciu głowicy drukującej wyłącz urządzenie, zaczekaj około 20 sekund i włącz je ponownie bez zainstalowanej głowicy. Po ponownym uruchomieniu urządzenia włóż z powrotem głowicę drukującą.

# **Urządzenie drukuje bardzo wolno**

#### **Sprawdź zasoby systemu**

Upewnij się, że komputer ma wystarczające zasoby do wydrukowania dokumentu w rozsądnym czasie. Jeśli komputer spełnia tylko minimalne wymagania systemowe, drukowanie dokumentów może trwać dłużej. Aby uzyskać więcej informacji dotyczących minimalnych i zalecanych wymagań systemowych, zobacz [Wymagania](#page-99-0) [systemowe](#page-99-0). Ponadto jeśli komputer jest zbyt zajęty z powodu uruchomionych innych programów, drukowanie dokumentów może odbywać się wolniej.

#### **Sprawdź ustawienia oprogramowania urządzenia**

Urządzenie drukuje wolniej, gdy jest wybrana opcja jakości **Najlepsza** lub **Maksymalna rozdzielczość**. Aby zwiększyć szybkość drukowania, wybierz w sterowniku urządzenia inne ustawienia druku. Więcej informacji zawiera [Zmiana](#page-24-0) [ustawie](#page-24-0)ń druku.

# <span id="page-66-0"></span>**Jest drukowana pusta lub niekompletna strona**

#### **Sprawdź, czy któryś z wkładów atramentowych nie jest pusty**

Sprawdź na panelu sterowania lub we wbudowanym serwerze internetowym (zobacz [Wbudowany](#page-35-0) serwer internetowy), czy jeden z wkładów atramentowych nie jest na wyczerpaniu lub nie jest pusty. Informacje o poziomach atramentu można uzyskać za pomocą Przybornika (w systemie Windows), narzędzia HP Printer Utility (w systemie Mac OS) i strony diagnostycznej autotestu (zobacz Opis strony [diagnostycznej](#page-41-0) [autotestu](#page-41-0)). Jeśli drukujesz czarny tekst, a z drukarki wychodzi pusta strona, to prawdopodobnie wyczerpał się czarny wkład atramentowy. Więcej informacji zawiera Wymiana wkładów [atramentowych](#page-54-0).

#### **Sprawdź zatrzask głowic drukujących**

Upewnij się, że zatrzask głowic drukujących jest poprawnie zamknięty.

#### **Sprawdź głowicę drukującą**

- Upewnij się, że głowica drukująca jest wstawiona do gniazda oznaczonego odpowiednim kolorem. Więcej informacji zawiera Jak [wymieni](#page-60-0)ć głowice drukujące.
- Wyjmij głowicę drukującą i sprawdź, czy zostały z niej zdjęte pomarańczowe nasadki ochronne.

#### **Oczyść głowicę drukującą**

Wykonaj procedurę czyszczenia głowic drukujących. Więcej informacji zawiera [Konserwacja](#page-55-0) głowic drukujących.

#### **Po wyjęciu głowicy drukującej wyłącz urządzenie**

Wyjmij głowicę drukującą. Połóż głowicę na kartce papieru lub na papierowym ręczniku. Upewnij się, że dysze są zwrócone do góry i nie dotykają papieru. Wyłącz urządzenie, zaczekaj około 20 sekund i włącz je ponownie bez zainstalowanej głowicy. Po ponownym uruchomieniu urządzenia włóż z powrotem głowicę drukującą.

#### **Sprawdź ustawienia materiałów**

- Upewnij się, że w sterowniku drukarki zostały wybrane ustawienia jakości właściwe dla materiałów załadowanych do podajników.
- Upewnij się, że wybrane w sterowniku drukarki ustawienia strony są zgodne z rozmiarem strony materiałów znajdujących się w podajniku.

#### **Brak niektórych fragmentów wydruku lub wydruki są nieprawidłowe**

#### **Sprawdź głowice drukujące**

Wydrukuj stronę diagnostyki jakości druku na czystym arkuszu białego papieru. Określ obszary problemów i wykonaj zalecane czynności. Więcej informacji zawiera [Jak](#page-56-0) wydrukować stronę [diagnostyki](#page-56-0) jakości druku.

#### <span id="page-67-0"></span>**Sprawdź ustawienia marginesów**

Sprawdź, czy ustawienia marginesów dokumentu nie wykraczają poza obszar drukowania właściwy dla urządzenia. Więcej informacji zawiera [Ustawianie](#page-20-0) [minimalnych](#page-20-0) marginesów.

#### **Sprawdź ustawienia drukowania w kolorze**

Upewnij się, że opcja **Druk w skali szarości** nie jest zaznaczona w sterowniku drukarki. Informacje na temat zmiany tego ustawienia znajdują się w Zmiana [ustawie](#page-24-0)ń [druku.](#page-24-0)

#### **Sprawdź stanowisko urządzenia i długość kabla USB**

Silne pola elektromagnetyczne (takie jak generowane przez kable USB) mogą niekiedy spowodować niewielkie odkształcenie wydruków. Odsuń urządzenie od źródła pola elektromagnetycznego. W celu zminimalizowania wpływu pola elektromagnetycznego zaleca się stosowanie kabla USB krótszego niż 3 metry.

#### **Niewłaściwe rozmieszczenie tekstu lub grafiki**

#### **Sprawdź sposób załadowania materiału**

Upewnij się, że ograniczniki szerokości i długości materiału są dobrze dociśnięte do krawędzi stosu materiałów, a podajniki nie są przepełnione. Więcej informacji zawiera Ł[adowanie](#page-21-0) materiałów.

#### **Sprawdź rozmiar materiałów**

- Zawartość strony może być obcięta, jeśli rozmiar dokumentu jest większy niż rozmiar używanych materiałów.
- Upewnij się, że wybrany w sterowniku drukarki rozmiar materiału jest zgodny z rozmiarem materiałów znajdujących się w podajniku.

#### **Sprawdź ustawienia marginesów**

Jeżeli tekst lub grafika są obcięte na krawędziach strony, upewnij się, czy ustawienia marginesów dokumentu nie przekraczają obszaru wydruku urządzenia. Więcej informacji zawiera Ustawianie [minimalnych](#page-20-0) marginesów.

#### **Sprawdź ustawienie orientacji strony**

Upewnij się, że rozmiar materiału i orientacja strony wybrana w aplikacji odpowiadają ustawieniom w sterowniku drukarki. Więcej informacji zawiera Zmiana [ustawie](#page-24-0)ń druku.

#### **Sprawdź stanowisko urządzenia i długość kabla USB**

Silne pola elektromagnetyczne (takie jak generowane przez kable USB) mogą niekiedy spowodować niewielkie odkształcenie wydruków. Odsuń urządzenie od źródła pola elektromagnetycznego. W celu zminimalizowania wpływu pola elektromagnetycznego zaleca się stosowanie kabla USB krótszego niż 3 metry.

Jeśli powyższe rozwiązania zawiodą, to problem może wynikać stąd, że aplikacja nie potrafi poprawnie interpretować ustawień druku. W takiej sytuacji poszukaj w uwagach wydawniczych informacji o znanych konfliktach z oprogramowaniem, zajrzyj do dokumentacji aplikacji lub skontaktuj się z producentem oprogramowania.

# <span id="page-68-0"></span>**Urządzenie drukuje połowę strony, a następnie wysuwa papier**

#### **Sprawdź wkłady atramentowe**

Być może wkłady atramentowe wyczerpują się i zadanie drukowania zostało anulowane. Wymień wkłady atramentowe, a następnie ponownie wyślij zadanie drukowania do urządzenia. Aby uzyskać więcej informacji, zob. część [Wymiana](#page-54-0) wkładów [atramentowych](#page-54-0).

# **Słaba jakość druku i nieoczekiwane wydruki**

Niniejszy rozdział zawiera następujące tematy:

- Słaba jakość wydruków
- Drukowane są [niezrozumia](#page-69-0)łe znaki
- Atrament się [rozmazuje](#page-70-0)
- [Atrament](#page-70-0) nie wypełnia całkowicie tekstu lub grafiki
- Wydruk jest wyblakły lub kolory są [matowe](#page-70-0)
- Kolory są [drukowane](#page-71-0) w trybie czarno-białym
- [Drukowane](#page-71-0) są niewłaściwe kolory
- Na [wydrukach](#page-71-0) kolory zalewają się nawzajem
- Kolory nie są właściwie [wyrównane](#page-72-0)
- Brak linii lub punktów w tekście lub na [rysunkach](#page-72-0)

# **Słaba jakość wydruków**

#### **Sprawdź głowice drukujące i wkłady atramentowe**

Wydrukuj stronę diagnostyki jakości druku na czystym arkuszu białego papieru. Określ obszary problemów i wykonaj zalecane czynności. Więcej informacji zawiera [Jak](#page-56-0) wydrukować stronę [diagnostyki](#page-56-0) jakości druku.

#### **Sprawdź jakość papieru**

Papier może być zbyt wilgotny lub zbyt szorstki. Upewnij się, że materiały są zgodne ze specyfikacjami HP, i ponów próbę drukowania. Więcej informacji zawiera [Wybór](#page-14-0) materiałów do [drukowania.](#page-14-0)

#### **Sprawdź rodzaj materiałów załadowanych do urządzenia**

- Upewnij się, że załadowane materiały są obsługiwane przez użyte podajniki. Więcej informacji zawiera [Specyfikacje](#page-15-0) obsługiwanych materiałów.
- Upewnij się, że w sterowniku drukarki jest wybrany ten podajnik, który zawiera materiały przewidziane do użycia.

#### <span id="page-69-0"></span>**Sprawdź stanowisko urządzenia i długość kabla USB**

Silne pola elektromagnetyczne (takie jak generowane przez kable USB) mogą niekiedy spowodować niewielkie odkształcenie wydruków. Odsuń urządzenie od źródła pola elektromagnetycznego. W celu zminimalizowania wpływu pola elektromagnetycznego zaleca się stosowanie kabla USB krótszego niż 3 metry.

#### **Po wyjęciu głowicy drukującej wyłącz urządzenie**

Wyjmij głowicę drukującą. Połóż głowicę na kartce papieru lub na papierowym ręczniku. Upewnij się, że dysze są zwrócone do góry i nie dotykają papieru. Wyłącz urządzenie, zaczekaj około 20 sekund i włącz je ponownie bez zainstalowanej głowicy. Po ponownym uruchomieniu urządzenia włóż z powrotem głowicę drukującą.

#### **Drukowane są niezrozumiałe znaki**

Jeśli podczas drukowania wystąpi przerwa, urządzenie może nie rozpoznawać pozostałej części zadania.

Anuluj bieżące zadanie i zaczekaj, aż urządzenie powróci do stanu gotowości. Jeśli urządzenie nie wraca do stanu gotowości, anuluj wszystkie zadania i znów zaczekaj. Gdy urządzenie będzie gotowe, wyślij ponownie zadanie. Jeśli na komputerze pojawi się monit o powtórzenie zadania, kliknij przycisk **Anuluj**.

#### **Sprawdź połączenia kabli**

Jeśli urządzenie i komputer są połączone za pomocą kabla USB, to problem może wynikać ze słabego połączenia kablowego.

Upewnij się, że kabel jest z obu stron poprawnie podłączony. Jeśli nie rozwiąże to problemu, wyłącz urządzenie, odłącz kabel od urządzenia, włącz je bez podłączania kabla, a następnie usuń z buforu wydruku wszystkie oczekujące zadania. Jeśli lampka zasilania świeci i nie miga, podłącz z powrotem kabel.

#### **Sprawdź plik dokumentu**

Plik dokumentu może być uszkodzony. Jeżeli można drukować inne dokumenty z tej samej aplikacji, spróbuj wydrukować dokument, korzystając z jego zapasowej kopii.

# <span id="page-70-0"></span>**Atrament się rozmazuje**

#### **Sprawdź ustawienia drukowania**

- Jeśli do wydruku dokumentu potrzeba dużo atramentu, pozwól na dłuższe schnięcie wydruków, zanim je wyjmiesz. W szczególności dotyczy to folii. Jeśli w sterowniku drukarki wybierasz opcję jakości druku **Najlepsza**, to jednocześnie zwiększ czas schnięcia atramentu oraz zmniejsz nasycenie atramentem, ustawiając odpowiednią ilość atramentu (w systemie Windows — w opcjach zaawansowanych; w systemie Mac OS — w funkcjach związanych z atramentem). Należy jednak zauważyć, że zmniejszenie nasycenia tuszem może spowodować blady wygląd wydruków.
- Dokumenty kolorowe o żywych, mieszanych barwach mogą się marszczyć lub rozmazywać, gdy są drukowane z jakością **Najlepsza**. Spróbuj drukować w innych trybach, na przykład w trybie **Normalnym**, aby zmniejszyć ilość atramentu, albo użyj papieru HP Premium przeznaczonego do drukowania kolorowych dokumentów o żywych barwach. Więcej informacji zawiera Zmiana [ustawie](#page-24-0)ń druku.

#### **Sprawdź rodzaj materiału**

Niektóre rodzaje materiałów nie przyjmują dobrze atramentu. W przypadku takich materiałów atrament będzie schnął wolniej, w wyniku czego może się rozmazywać. Więcej informacji zawiera Wybór materiałów do [drukowania.](#page-14-0)

#### **Atrament nie wypełnia całkowicie tekstu lub grafiki**

#### **Sprawdź rodzaj materiału**

Niektóre rodzaje materiałów nie są odpowiednie do użycia w tym urządzeniu. Więcej informacji zawiera Wybór materiałów do [drukowania.](#page-14-0)

#### **Sprawdź tryb drukowania**

Wypróbuj tryb **Najlepszy** w sterowniku drukarki. Więcej informacji zawiera [Zmiana](#page-24-0) [ustawie](#page-24-0)ń druku.

#### **Sprawdź głowice drukujące**

Wydrukuj stronę diagnostyki jakości druku na czystym arkuszu białego papieru. Określ obszary problemów i wykonaj zalecane czynności. Więcej informacji zawiera [Jak](#page-56-0) wydrukować stronę [diagnostyki](#page-56-0) jakości druku.

#### **Wydruk jest wyblakły lub kolory są matowe**

#### **Sprawdź tryb drukowania**

Aby uzyskać lepsze rezultaty, wybierz ustawienie **Normalna** lub **Najlepsza**. Aby uzyskać więcej informacji, zobacz część Zmiana [ustawie](#page-24-0)ń druku.

#### <span id="page-71-0"></span>**Sprawdź ustawienia rodzaju papieru**

Drukując na folii lub na innym materiale specjalnym, należy wybrać w sterowniku drukarki odpowiedni rodzaj materiału. Więcej informacji zawiera Jak [drukowa](#page-28-0)ć na materiałach specjalnych lub materiałach [o niestandardowych](#page-28-0) rozmiarach (Windows).

#### **Sprawdź głowice drukujące**

Wydrukuj stronę diagnostyki jakości druku na czystym arkuszu białego papieru. Określ obszary problemów i wykonaj zalecane czynności. Więcej informacji zawiera [Jak](#page-56-0) wydrukować stronę [diagnostyki](#page-56-0) jakości druku.

### **Kolory są drukowane w trybie czarno-białym**

#### **Sprawdź ustawienia drukowania**

Upewnij się, że opcja **Druk w skali szarości** nie jest zaznaczona w sterowniku drukarki. Informacje na temat zmiany tego ustawienia znajdują się w Zmiana [ustawie](#page-24-0)ń [druku.](#page-24-0)

#### **Drukowane są niewłaściwe kolory**

#### **Sprawdź ustawienia drukowania**

Upewnij się, że opcja **Druk w skali szarości** nie jest zaznaczona w sterowniku drukarki. Informacje na temat zmiany tego ustawienia znajdują się w Zmiana [ustawie](#page-24-0)ń [druku.](#page-24-0)

#### **Sprawdź głowice drukujące**

Wydrukuj stronę diagnostyki jakości druku na czystym arkuszu białego papieru. Określ obszary problemów i wykonaj zalecane czynności. Więcej informacji zawiera [Jak](#page-56-0) wydrukować stronę [diagnostyki](#page-56-0) jakości druku.

#### **Na wydrukach kolory zalewają się nawzajem**

#### **Sprawdź wkłady atramentowe**

Upewnij się, że wkłady atramentowe są nienaruszone. Proces uzupełniania atramentu oraz nieodpowiedni atrament mogą zakłócić skomplikowany system drukowania, doprowadzić do pogorszenia jakości druku, a nawet do uszkodzenia urządzenia lub głowicy drukującej. Firma HP nie gwarantuje ani nie obsługuje napełnianych ponownie pojemników z tuszem. Aby uzyskać informacje dotyczące zamawiania materiałów, zobacz Materiały [eksploatacyjne](#page-88-0) i akcesoria firmy HP.

#### **Sprawdź rodzaj materiału**

Niektóre rodzaje materiałów nie są odpowiednie do użycia w tym urządzeniu. Więcej informacji zawiera Wybór materiałów do [drukowania.](#page-14-0)
#### **Sprawdź głowice drukujące**

Wydrukuj stronę diagnostyki jakości druku na czystym arkuszu białego papieru. Określ obszary problemów i wykonaj zalecane czynności. Więcej informacji zawiera [Jak](#page-56-0) wydrukować stronę [diagnostyki](#page-56-0) jakości druku.

#### **Kolory nie są właściwie wyrównane**

#### **Sprawdź głowice drukujące**

Wydrukuj stronę diagnostyki jakości druku na czystym arkuszu białego papieru. Określ obszary problemów i wykonaj zalecane czynności. Więcej informacji zawiera [Jak](#page-56-0) wydrukować stronę [diagnostyki](#page-56-0) jakości druku.

#### **Sprawdź rozmieszczenie rysunków**

Skorzystaj z funkcji powiększenia lub podglądu wydruku w oprogramowaniu, aby sprawdzić przerwy w rozmieszczeniu rysunków na stronie.

#### **Brak linii lub punktów w tekście lub na rysunkach**

#### **Sprawdź tryb drukowania**

Wypróbuj tryb **Najlepszy** w sterowniku drukarki. Aby uzyskać więcej informacji, zobacz część Zmiana [ustawie](#page-24-0)ń druku.

#### **Sprawdź głowice drukujące**

Wydrukuj stronę diagnostyki jakości druku na czystym arkuszu białego papieru. Określ obszary problemów i wykonaj zalecane czynności. Więcej informacji zawiera [Jak](#page-56-0) wydrukować stronę [diagnostyki](#page-56-0) jakości druku.

## **Rozwiązywanie problemów z podawaniem papieru**

Aby uzyskać informacje na temat usuwania zacięć, zobacz [Usuwanie](#page-77-0) zacięć.

• Występuje problem z podawaniem papieru

#### **Występuje problem z podawaniem papieru**

#### **Materiał nie jest obsługiwany przez podajnik lub przez drukarkę**

Korzystaj tylko z tych materiałów, które są obsługiwane przez urządzenie i stosowany podajnik. Więcej informacji zawiera [Specyfikacje](#page-15-0) obsługiwanych materiałów.

#### **Materiały nie są pobierane z podajnika**

- Upewnij się, że materiały są włożone do podajnika. Więcej informacji zawiera Ł[adowanie](#page-21-0) materiałów. Kartkuj materiały przed załadowaniem.
- Upewnij się, że prowadnice papieru są ustawione zgodnie z oznaczeniami w podajniku, odpowiednio do rozmiaru ładowanych materiałów. Sprawdź także, czy ograniczniki są dosunięte, lecz niezbyt ciasno, do krawędzi stosu.
- Upewnij się, że materiał w podajniku nie jest wygięty. Wyprostuj papier, wyginając go w przeciwną stronę.
- W przypadku korzystania z materiałów specjalnych o niewielkiej grubości podajnik powinien być całkowicie załadowany. Jeśli wykorzystywane są materiały specjalne dostępne wyłącznie w małych ilościach, należy je umieścić na papierze tego samego formatu, aby wypełnić podajnik. Wynika to z faktu, że niektóre rodzaje materiałów łatwiej pobiera się z pełnego podajnika.
- W przypadku korzystania z materiałów specjalnych o dużej grubości (takich jak papier broszurowy), należy je umieścić w podajniku tak, aby był on wypełniony w zakresie od 1/4 do 3/4. Jeśli zajdzie taka potrzeba, materiały należy umieścić na papierze tego samego formatu, aby wysokość stosu mieściła się w podanym przedziale.

#### **Materiał nie wychodzi poprawnie z drukarki**

• Upewnij się, że przedłużenie odbiornika papieru jest wysunięte, gdyż w przeciwnym razie wydrukowane strony mogą wypaść z urządzenia.

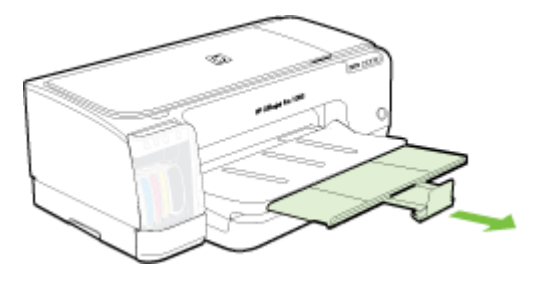

• Wyjmij nadmiar materiałów z odbiornika papieru. Liczba arkuszy mogących się pomieścić w odbiorniku jest ograniczona.

#### **Strony są podawane ukośnie**

- Upewnij się, że materiały załadowane do podajnika są wyrównane do prowadnic papieru. Jeśli możliwe jest wyjęcie podajnika, wyciągnij podajnik z urządzenia i załaduj materiały prawidłowo, upewniwszy się, że prowadnice są właściwie wyrównane.
- Upewnij się, że tylny panel dostępu lub duplekser jest poprawnie zainstalowany.
- Ładuj materiały do urządzenia, tylko jeśli urządzenie nie drukuje.
- Delikatnie włóż podajnik do urządzenia. Energiczne wkładanie podajnika wypełnionego papierem może spowodować ześlizgiwanie się arkuszy do wnętrza urządzenia, co powoduje zacięcia lub pobieranie kilku arkuszy naraz.

#### **Pobieranych jest kilka stron naraz**

- Kartkuj materiały przed załadowaniem.
- Upewnij się, że prowadnice papieru są ustawione zgodnie z oznaczeniami w podajniku, odpowiednio do rozmiaru ładowanych materiałów. Sprawdź także, czy ograniczniki są dosunięte, lecz niezbyt ciasno, do krawędzi stosu.
- Sprawdź, czy w podajniku nie ma zbyt wiele papieru.
- W przypadku korzystania z materiałów specjalnych o niewielkiej grubości podajnik powinien być całkowicie załadowany. Jeśli wykorzystywane są materiały specjalne dostępne wyłącznie w małych ilościach, należy je umieścić na papierze tego samego formatu, aby wypełnić podajnik. Wynika to z faktu, że niektóre rodzaje materiałów łatwiej pobiera się z pełnego podajnika.
- W przypadku korzystania z materiałów specjalnych o dużej grubości (takich jak papier broszurowy), należy je umieścić w podajniku tak, aby był on wypełniony w zakresie od 1/4 do 3/4. Jeśli zajdzie taka potrzeba, materiały należy umieścić na papierze tego samego formatu, aby wysokość stosu mieściła się w podanym przedziale.
- Delikatnie włóż podajnik do urządzenia. Energiczne wkładanie podajnika wypełnionego papierem może spowodować ześlizgiwanie się arkuszy do wnętrza urządzenia, co powoduje zacięcia lub pobieranie kilku arkuszy naraz.
- W celu zapewnienia optymalnej wydajności i efektywności należy używać materiałów firmy HP.
- Nie należy ładować papieru, kiedy porusza się karetka.

## **Rozwiązywanie problemów z zarządzaniem urządzeniem**

Przedstawiono tu rozwiązania typowych problemów dotyczących zarządzania urządzeniem. W tym rozdziale opisano następujące zagadnienia:

- **WWAGA** W przypadku uzyskiwania dostępu do wbudowanego serwera internetowego za pomocą protokołu HTTPS w przeglądarce mogą być wyświetlane ostrzeżenia o zabezpieczeniach. To normalne zachowanie. Można zainstalować certyfikat i przejść na stronę wbudowanego serwera internetowego.
- Nie można otworzyć wbudowanego serwera internetowego

#### **Nie można otworzyć wbudowanego serwera internetowego**

#### **Sprawdź ustawienia sieciowe**

- Sprawdź, czy do podłączenia urządzenia do sieci nie został użyty kabel telefoniczny lub kabel skrosowany. Więcej informacji znajduje się w sekcji [Konfiguracja](#page-44-0) urządzenia (Windows) lub [Konfiguracja](#page-49-0) urządzenia (Mac OS).
- Sprawdź, czy kabel sieciowy jest stabilnie podłączony do urządzenia.
- Sprawdź, czy koncentrator, przełącznik lub router sieciowy jest włączony i poprawnie działa.

#### **Sprawdź komputer**

Sprawdź, czy używany komputer jest podłączony do sieci.

#### **Sprawdź przeglądarkę internetową**

Upewnij się, że używana przeglądarka internetowa spełnia minimalne wymagania systemowe. Więcej informacji zawiera [Wymagania](#page-99-0) systemowe.

#### <span id="page-75-0"></span>**Sprawdź adres IP urządzenia**

- Aby sprawdzić adres IP urządzenia na panelu sterowania, należy wydrukować stronę konfiguracji sieci. Więcej informacji zawiera Strona [konfiguracji](#page-43-0) sieci.
- Sprawdź adres IP urządzenia z poziomu wiersza poleceń, używając polecenia ping. Na przykład jeśli adresem IP jest 123.123.123.123, to w wierszu poleceń MS-DOS wpisz:

```
C:\Ping 123.123.123.123
```
Jeśli pojawi się odpowiedź, adres IP jest poprawny. Jeśli pojawi się komunikat o przekroczeniu limitu czasu (time-out), to adres IP jest niepoprawny.

## **Rozwiązywanie problemów z instalacją**

Jeśli następujące informacje okażą się niewystarczające, zobacz Wsparcie [techniczne](#page-90-0) [i gwarancja,](#page-90-0) gdzie można się zapoznać z informacjami dotyczącymi pomocy technicznej HP.

- Sugestie dotyczące instalacji sprzętu
- Sugestie dotyczące instalacji [oprogramowania](#page-76-0)
- Rozwiązywanie [problemów](#page-76-0) z siecią

#### **Sugestie dotyczące instalacji sprzętu**

#### **Sprawdź urządzenie**

- Upewnij się, że wszystkie taśmy i materiały pakunkowe zostały usunięte zarówno z zewnętrznej strony urządzenia, jak i z jego wnętrza.
- Upewnij się, że do urządzenia włożono papier.
- Upewnij się, że nie świecą się ani nie migają żadne wskaźniki z wyjątkiem wskaźnika **Zasilanie**, który powinien się świecić w sposób ciągły. Jeżeli lampka inna niż **Zasilanie** świeci lub miga, wystąpił błąd. Więcej informacji zawiera [Lampki](#page-80-0) panelu [sterowania](#page-80-0) — informacje.
- Upewnij się, że urządzenie może wydrukować stronę diagnostyczną autotestu.
- Upewnij się, że tylny panel dostępu lub duplekser jest zatrzaśnięty na swoim miejscu.

#### **Sprawdź połączenia sprzętu**

- Upewnij się, że wszystkie używane przewody i kable są w dobrym stanie.
- Upewnij się, że kabel zasilający jest pewnie podłączony zarówno do urządzenia, jak i do sprawnego gniazdka sieci elektrycznej.

#### **Sprawdź głowice drukujące i wkłady atramentowe**

- Upewnij się, że wszystkie głowice drukujące i wkłady atramentowe są pewnie osadzone w swoich gniazdach oznaczonych odpowiednimi kolorami. Naciśnij silnie każdy z tych elementów, aby zapewnić poprawny kontakt. Urządzenie nie może pracować, jeśli nie wszystkie są zainstalowane.
- Upewnij się, że wszystkie zatrzaski i pokrywy są poprawnie zamknięte.

#### <span id="page-76-0"></span>**Sugestie dotyczące instalacji oprogramowania**

#### **Sprawdź komputer**

- Upewnij się, że w komputerze działa jeden z obsługiwanych systemów operacyjnych.
- Upewnij się, że komputer spełnia minimalne wymagania systemowe.
- W Menedżerze urządzeń systemu Windows upewnij się, że sterowniki USB nie zostały wyłączone.
- Jeżeli używany jest komputer z systemem Windows, a komputer nie może wykryć urządzenia, to uruchom narzędzie do odinstalowywania (plik util\ccc\uninstall.bat na dysku Starter CD), aby wykonać czyste odinstalowanie sterownika urządzenia. Ponownie uruchom komputer i ponownie zainstaluj sterownik urządzenia.

#### **Sprawdź wstępne wymagania instalacji**

- Upewnij się, że używasz dysku Starter CD zawierającego oprogramowanie instalacyjne właściwe dla używanego systemu operacyjnego.
- Przed przystąpieniem do instalowania oprogramowania upewnij się, że wszystkie inne programy są zamknięte.
- Jeśli komputer nie rozpoznaje wpisanej ścieżki dostępu do stacji CD-ROM, to sprawdź, czy została określona właściwa litera dysku.
- Jeśli komputer nie rozpoznaje dysku Starter CD w stacji dysków CD-ROM, sprawdź, czy dysk nie jest uszkodzony. Sterownik urządzenia można pobrać z witryny sieci Web HP pod adresem [www.hp.com/support](http://www.hp.com/support).

**Wwaga** Po usunięciu problemów należy ponownie uruchomić program instalacyjny.

#### **Rozwiązywanie problemów z siecią**

#### **Rozwiązywanie ogólnych problemów sieciowych**

- Jeśli nie możesz zainstalować oprogramowania urządzenia, sprawdź, czy:
	- Wszystkie połączenia kablowe komputera i urządzenia są stabilne.
	- Sieć działa, a koncentrator sieciowy jest włączony.
	- Wszystkie aplikacje, w tym programy antywirusowe, antyszpiegowskie i zapory, są zamknięte i wyłączone (na komputerach z systemem Windows).
- <span id="page-77-0"></span>◦ Upewnij się, że urządzenie jest zainstalowane w tej samej podsieci co komputery, które będą go używać.
- Jeśli program instalacyjny nie wykrywa urządzenia, wydrukuj stronę konfiguracji sieci i ręcznie wprowadź adres IP w programie instalacyjnym. Więcej informacji zawiera Strona [konfiguracji](#page-43-0) sieci.
- Jeśli używasz komputera z systemem Windows, upewnij się, że porty sieciowe utworzone w sterowniku urządzenia są zgodne z adresem IP urządzenia:
	- Wydrukuj stronę konfiguracji sieci dla urządzenia.
	- Kliknij przycisk **Start**, wskaż polecenie **Ustawienia**, a następnie kliknij polecenie **Drukarki** lub **Drukarki i faksy**.
		- -lub-

Kliknij przycisk **Start**, następnie polecenie **Panel sterowania** i kliknij dwukrotnie polecenie **Drukarki**.

- Kliknij prawym przyciskiem myszy ikonę urządzenia, kliknij polecenie **Właściwości**, a następnie kliknij kartę **Porty**.
- Wybierz port TCP/IP dla urządzenia, a następnie kliknij przycisk **Konfiguruj port**.
- Porównaj adres IP wyświetlony w oknie dialogowym (i upewnij się, że jest identyczny) z adresem IP wydrukowanym na stronie konfiguracji sieci. Jeśli adresy IP różnią się, zmień adres IP w oknie dialogowym na adres zgodny z adresem na stronie konfiguracji sieci.
- Kliknij dwa razy przycisk **OK**, aby zapisać ustawienia i zamknąć okna dialogowe.

#### **Problemy z podłączaniem do sieci przewodowej**

Jeśli znajdująca się na złączu sieciowym lampka połączenia nie świeci się, upewnij się, że są spełnione wszystkie warunki wymienione w sekcji "Rozwiązywanie ogólnych problemów sieciowych".

## **Usuwanie zacięć**

Niekiedy, gdy jest wykonywane jakieś zadanie, może wystąpić zacięcie się materiałów. Przed przystąpieniem do usuwania zacięcia warto podjąć następujące działania.

- **Ostrzeżenie** Nie wkładaj rąk do urządzenia, gdy jest ono włączone lub gdy karetka została zablokowana. Po otwarciu drzwiczek do karetki, karetka powinna wrócić na swoje miejsce po prawej stronie urządzenia. Jeśli się tam nie przemieściła, wyłącz urządzenie zanim przystąpisz do usuwania zaciętego nośnika.
- Upewnij się, że drukowanie odbywa się na materiałach odpowiadających specyfikacjom. Więcej informacji zawiera Wybór materiałów do [drukowania.](#page-14-0)
- Upewnij się, że nie drukujesz na materiałach pomarszczonych, zagiętych lub uszkodzonych.
- Upewnij się, że materiały są poprawnie włożone do podajników wejściowych, a te nie są zbytnio zapełnione. Więcej informacji zawiera Ł[adowanie](#page-21-0) materiałów.
- [Usuwanie](#page-78-0) zacięcia w urządzeniu
- [Wskazówki,](#page-79-0) jak unikać zacięć

#### <span id="page-78-0"></span>**Usuwanie zacięcia w urządzeniu**

#### **Jak usunąć zacięcie**

- **1.** Wyjmij wszystkie materiały z odbiornika papieru.
- **2.** Sprawdź tylny panel dostępu lub duplekser.
	- **a**. Naciśnij przyciski po obu stronach tylnego panelu dostępu lub dupleksera i zdejmij panel lub moduł.

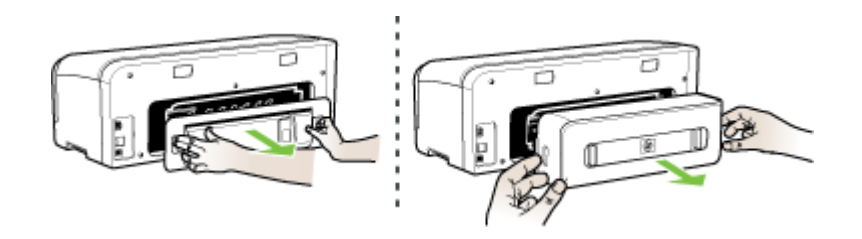

- **b**. Jeśli wewnątrz urządzenia zauważysz zacięty materiał, chwyć go oburącz i pociągnij do siebie.
- **c**. Jeśli nośnik został zacięty w innym miejscu, naciśnij zatrzaski, aby zdjąć pokrywę. Jeśli zacięty nośnik znajduje się wewnątrz dupleksera, usuń go ostrożnie. Zamknij pokrywę.

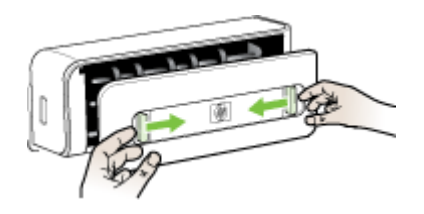

- **d**. Ponownie włóż do urządzenia tylny panel dostępu lub duplekser.
- **3.** Jeśli nie możesz zlokalizować zacięcia, podnieś odbiornik papieru i sprawdź, czy nie ma zacięcia w podajniku 1. Jeśli zacięcie jest w podajniku, wykonaj następujące czynności:
	- **a**. Podnieś odbiornik papieru.
	- **b**. Pociągnij papier do siebie.

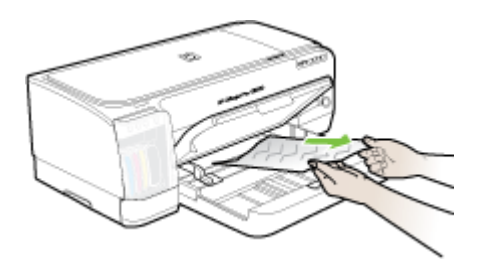

- **c**. Opuść podajnik wyjściowy.
- <span id="page-79-0"></span>**4.** Otwórz drzwiczki do karetki. Jeśli we wnętrzu urządzenia pozostaje jeszcze papier, sprawdź, czy karetka przesunęła się do prawej strony urządzenia, wyciągnij wszelkie strzępy papieru lub pomarszczony materiał, a następnie wyciągnij materiał do siebie przez górę urządzenia.
	- **Ostrzeżenie** Nie wkładaj rąk do urządzenia, gdy jest ona włączona, a karetka jest unieruchomiona. Po otwarciu drzwiczek do karetki, karetka powinna wrócić na swoje miejsce po prawej stronie urządzenia. Jeśli się tam nie przemieściła, wyłącz urządzenie zanim przystąpisz do usuwania zacięcia.
- **5.** Po usunięciu zacięcia zamknij wszystkie pokrywy, włącz urządzenie (jeśli było wyłączone), a następnie ponownie wyślij zadanie drukowania.

#### **Wskazówki, jak unikać zacięć**

- Upewnij się, że nic nie blokuje ścieżki papieru.
- Nie należy przepełniać podajników. Więcej informacji zawiera [Specyfikacje](#page-15-0) obsł[ugiwanych](#page-15-0) materiałów.
- Prawidłowo załaduj papier, kiedy urządzenie nie drukuje. Więcej informacji zawiera Ł[adowanie](#page-21-0) materiałów.
- Nie używaj materiałów zawiniętych ani pomarszczonych.
- Zawsze używaj materiałów zgodnych ze specyfikacją. Więcej informacji zawiera Wybór materiałów do [drukowania](#page-14-0).
- Upewnij się, że zasobnik wyjściowy nie jest przepełniony.
- Sprawdź, czy materiały są wyrównane do prawej strony podajnika.
- Sprawdź, czy ograniczniki szerokości i długości są dociśnięte do materiałów, lecz nie marszczą ich ani nie wyginają.

# <span id="page-80-0"></span>**6 Lampki panelu sterowania informacje**

Lampki panelu sterowania wskazują stan i są przydatne do diagnozowania problemów z drukowaniem. W tej sekcji podano informacje dotyczące lampek, ich znaczenie oraz czynności, których wykonanie może być konieczne.

- Znaczenie lampek na panelu sterowania
- Znaczenie stanu lampek złącza [sieciowego](#page-86-0)

## **Znaczenie lampek na panelu sterowania**

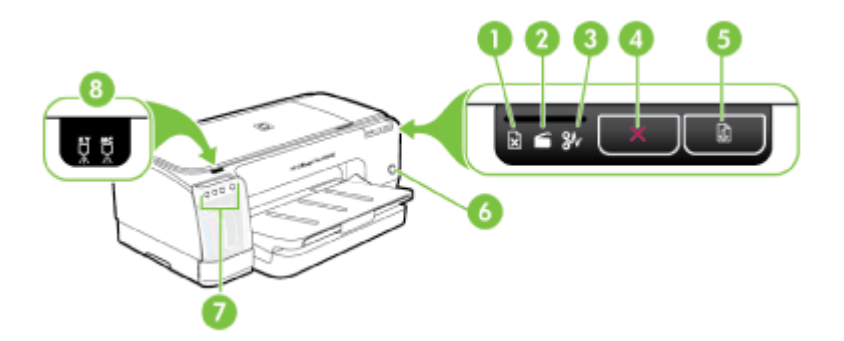

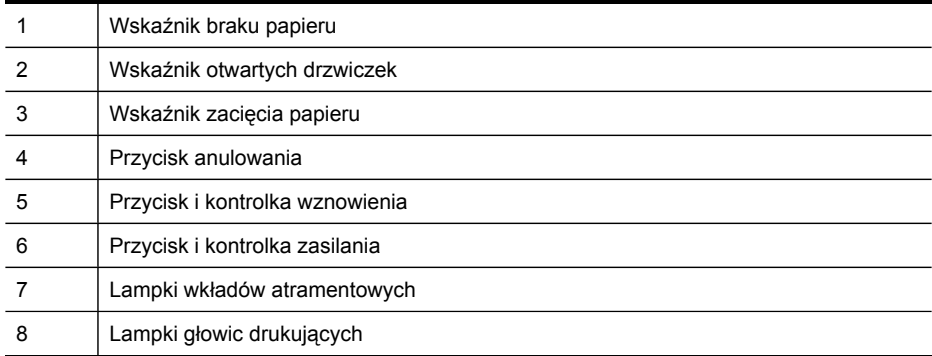

Witryna internetowa firmy HP [\(www.hp.com/support](http://www.hp.com/support)). Odwiedź witrynę firmy HP, aby uzyskać najnowsze informacje na temat rozwiązywania problemów, a także poprawki i aktualizacje do urządzenia.

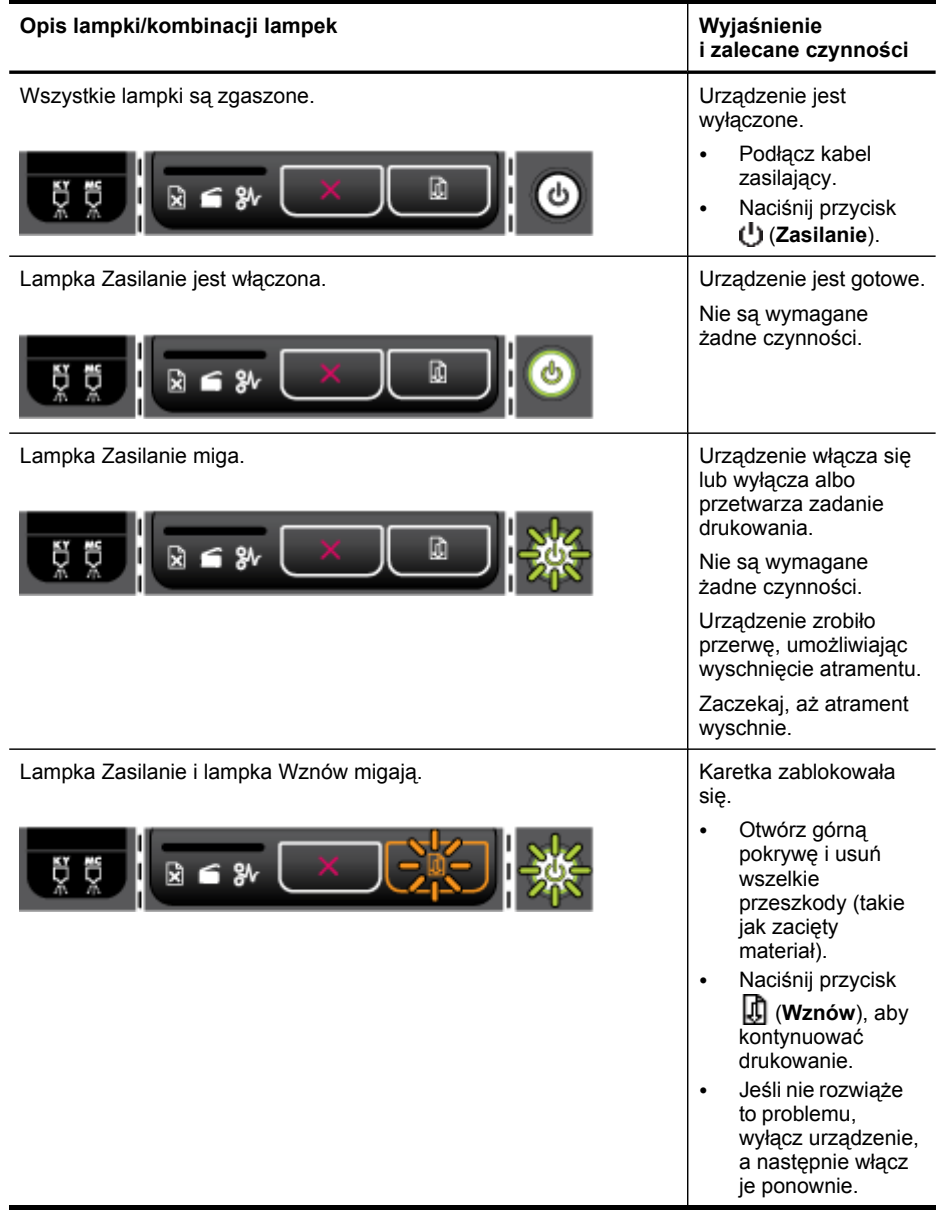

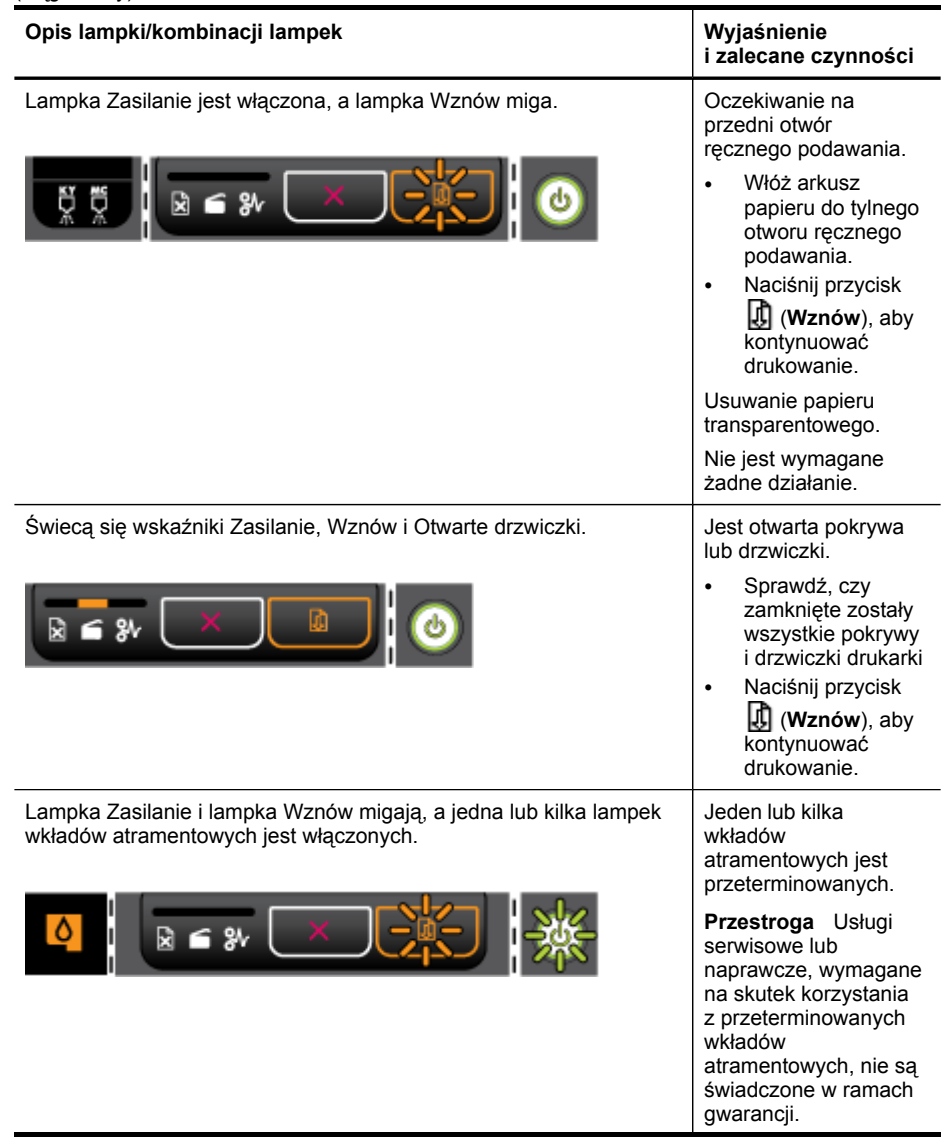

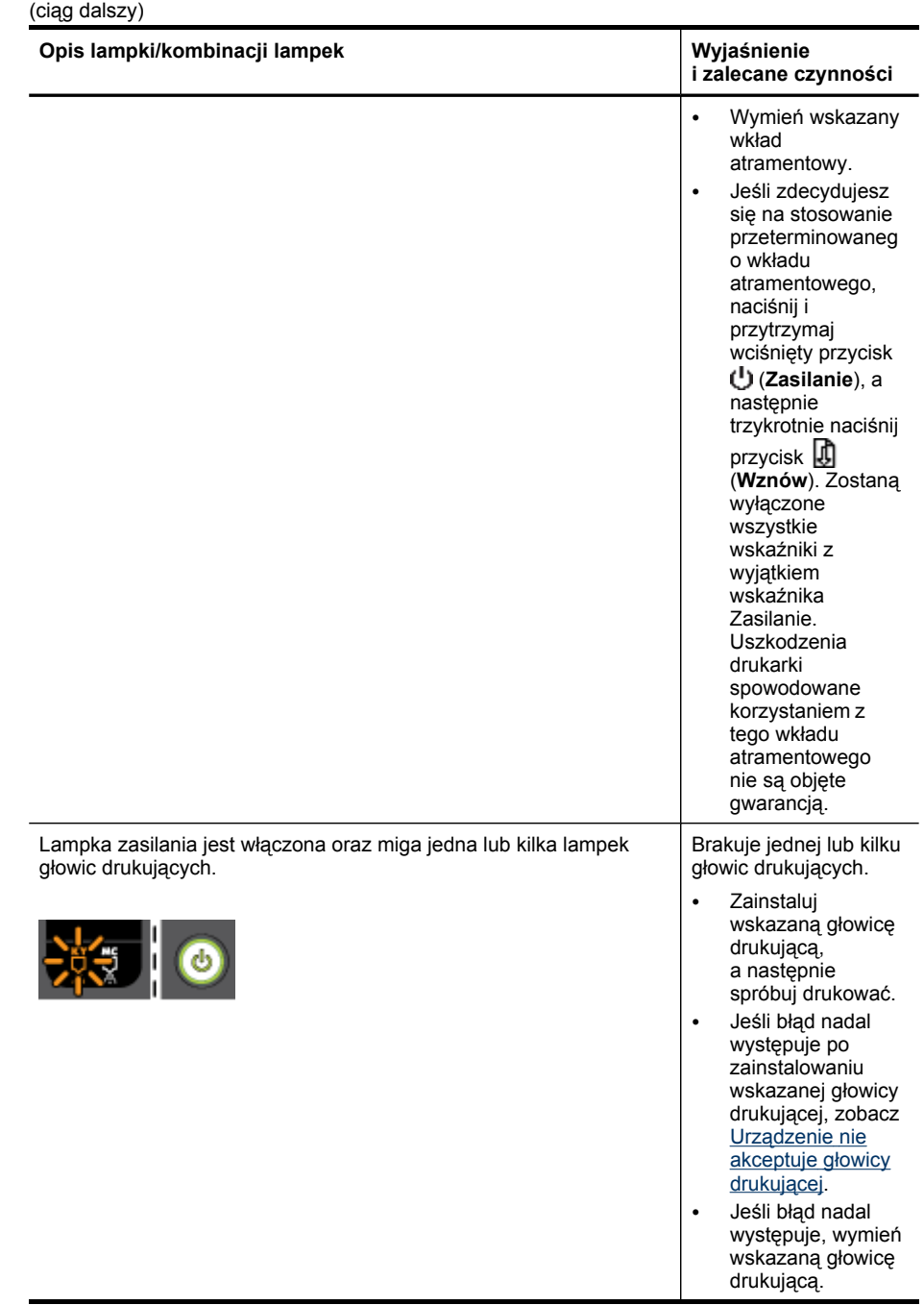

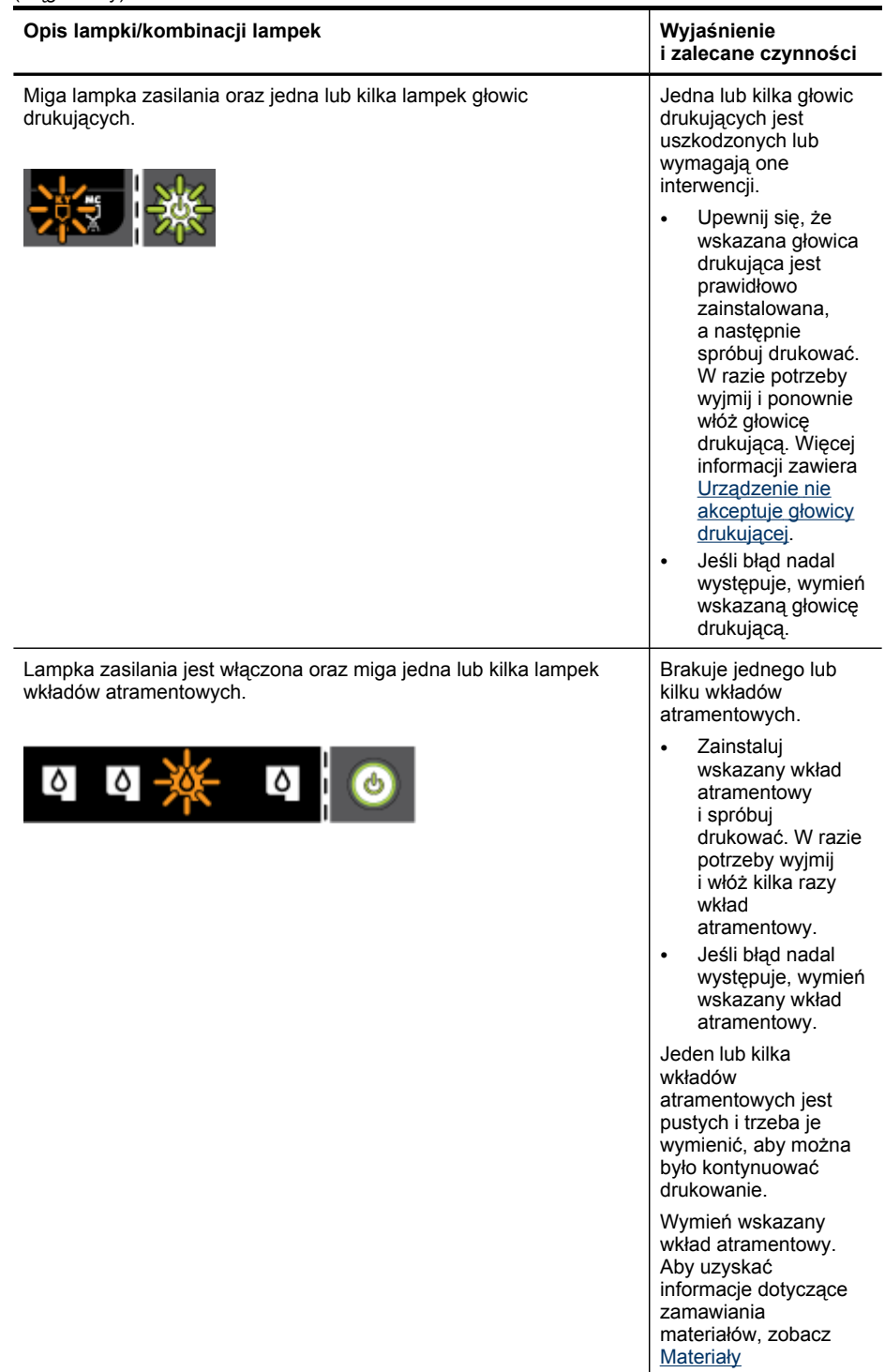

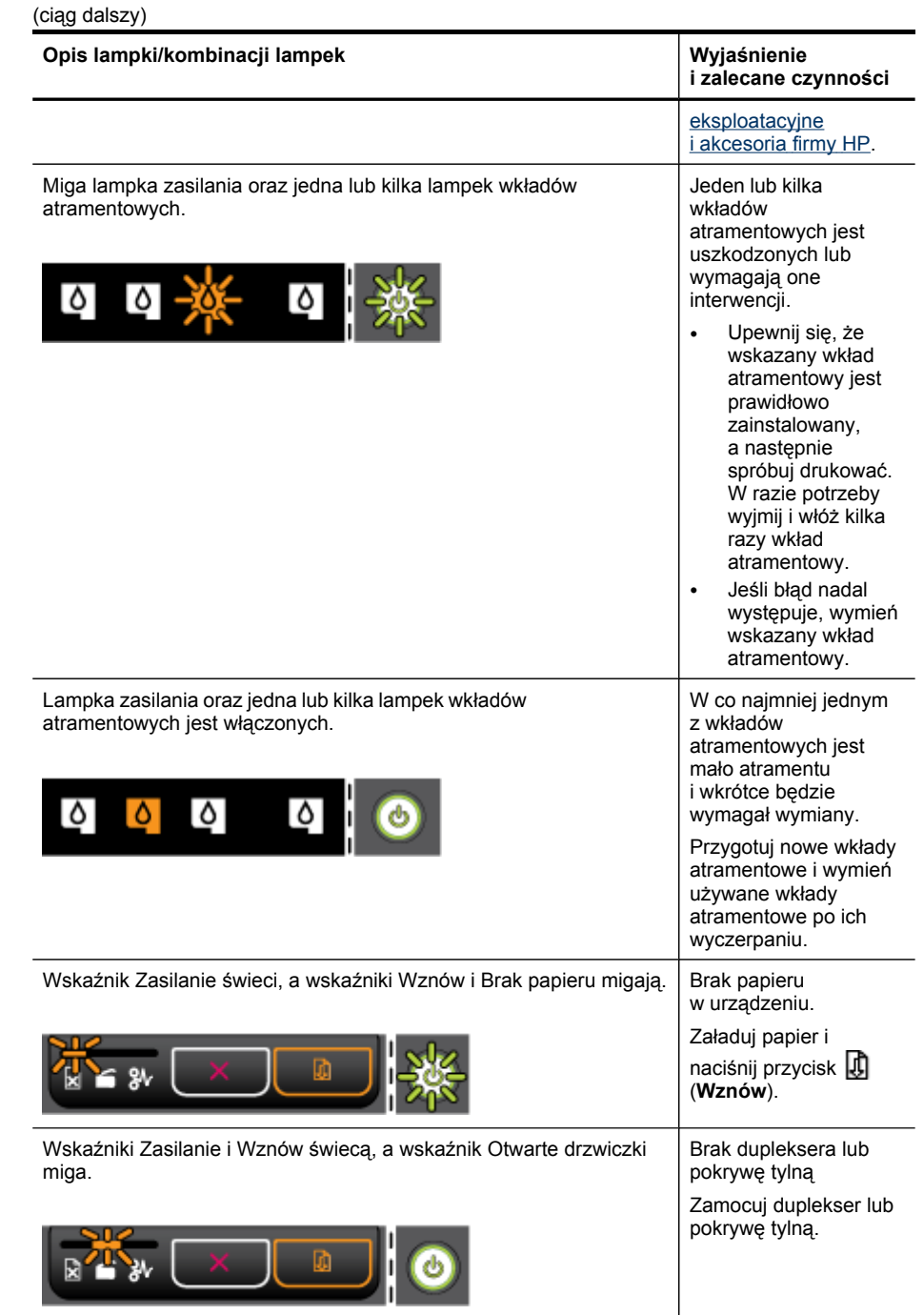

<span id="page-86-0"></span>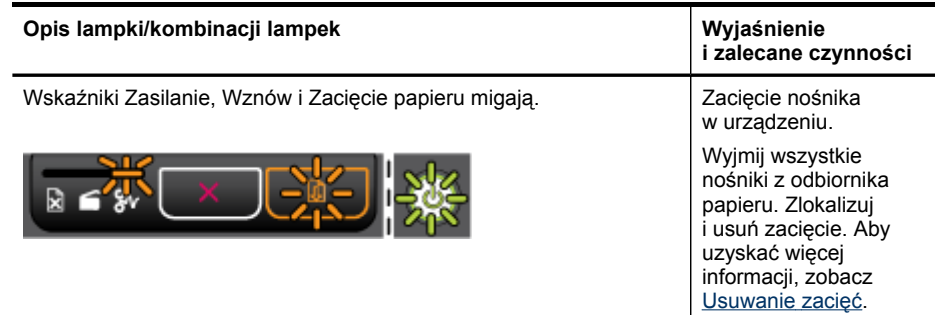

## **Znaczenie stanu lampek złącza sieciowego**

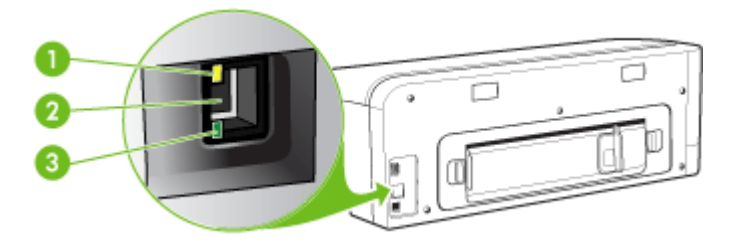

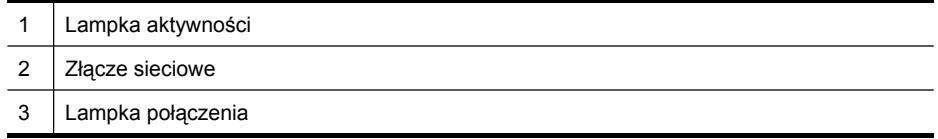

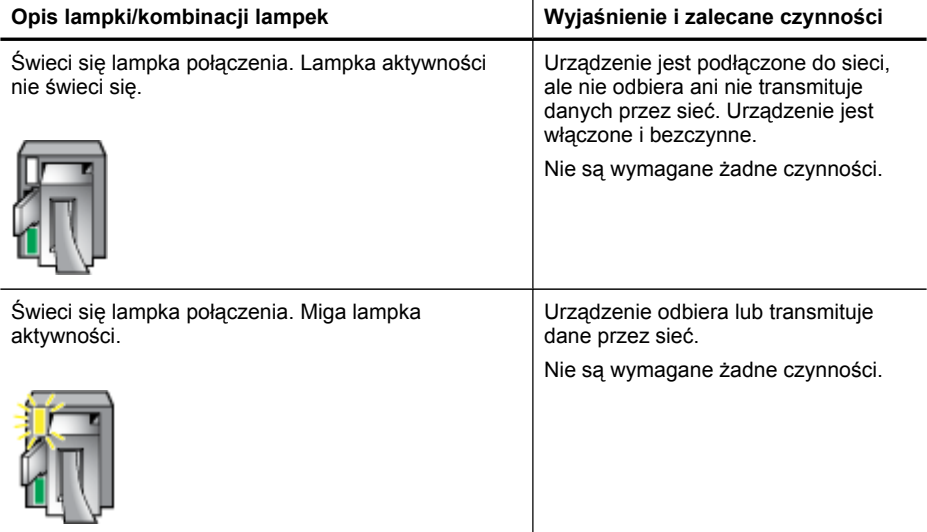

#### Rozdział 6

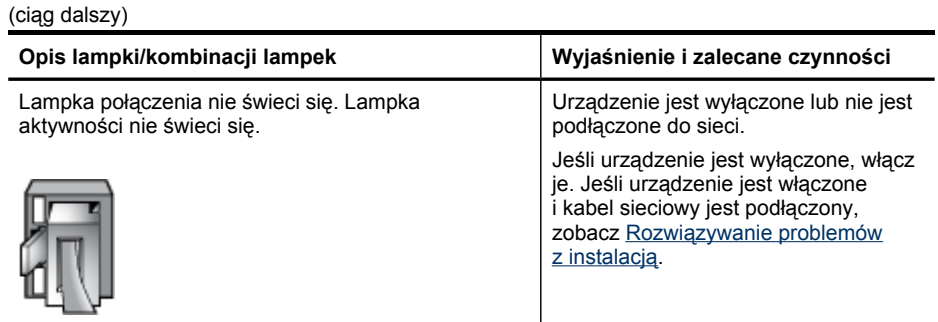

## <span id="page-88-0"></span>**A Materiały eksploatacyjne i akcesoria firmy HP**

W tym rozdziale przedstawiono informacje dotyczące materiałów eksploatacyjnych HP i akcesoriów przeznaczonych dla urządzenia. Informacje te ulegają zmianom, dlatego warto odwiedzić witrynę HP [\(www.hpshopping.com\)](http://www.hpshopping.com) w celu uzyskania najnowszych aktualizacji. Korzystając tej witryny, można także dokonywać zakupów.

- Zamawianie materiałów eksploatacyjnych w trybie online
- **Akcesoria**
- **Materiały [eksploatacyjne](#page-89-0)**

## **Zamawianie materiałów eksploatacyjnych w trybie online**

Poza witryną HP w sieci Web, materiały eksploatacyjne można zamówić w następujący sposób:

- **Wbudowany serwer internetowy:** Kliknij przycisk **Zamawianie materiałów eksploatacyjnych** na dowolnej stronie wbudowanego serwera internetowego.
- **Przybornik (Windows):** Na karcie **Szacowane poziomy atramentów** kliknij opcję **Sklep w trybie online**.
- **HP Printer Utility (Mac OS):** Kliknij opcję **Supplies Status** (Stan materiałów eksploatacyjnych) w okienku **Information and Support** (Informacje i wsparcie techniczne), kliknij menu rozwijane **Shop for HP Supplies** (Sklep z materiałami eksploatacyjnymi HP), a następnie wybierz opcję **Online**.

## **Akcesoria**

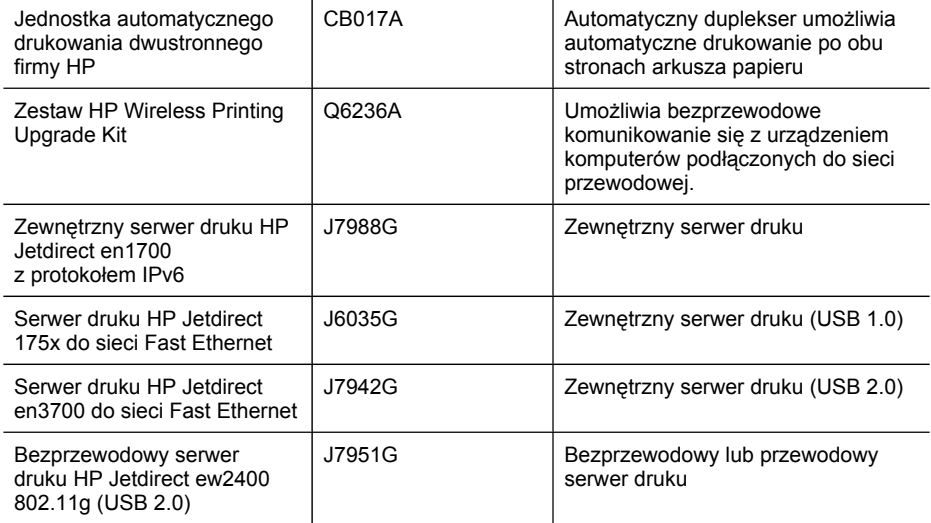

## <span id="page-89-0"></span>**Materiały eksploatacyjne**

Niniejszy rozdział zawiera następujące tematy:

- Wkłady atramentowe
- Głowice drukujące
- Materiały firmy HP

#### **Wkłady atramentowe**

Dostępność wkładów atramentowych zależy od kraju/regionu. Wkłady atramentowe mogą mieć różne rozmiary. Aby uzyskać listę obsługiwanych wkładów atramentowych do tego urządzenia, należy wydrukować stronę diagnostyczną autotestu i przeczytać informacje dotyczące stanu wkładów atramentowych. Więcej informacji zawiera Opis strony [diagnostycznej](#page-41-0) autotestu.

Numer wkładu atramentowego można znaleźć w następujących miejscach:

- Na stronie diagnostycznej autotestu (zobacz Opis strony [diagnostycznej](#page-41-0) autotestu).
- Na etykiecie wkładu atramentowego, który wymieniasz.
- Na stronie Informacje wbudowanego serwera internetowego (zobacz [Wbudowany](#page-35-0) serwer [internetowy](#page-35-0)).
- **Windows**: W programie **Przybornik**, jeśli korzystasz z komunikacji dwukierunkowej, kliknij kartę **Szacowane poziomy atramentów**, przewiń, aby wyświetlić przycisk **Szczegółowe informacje o wkładach**, a następnie kliknij opcję **Szczegółowe informacje o wkładach**.
- **Mac OS**: W programie **HP Printer Utility** kliknij opcję **Supply Info** (Informacje o materiałach) w okienku **Information and Support** (Informacje i pomoc techniczna), a następnie kliknij opcję **Retail Supplies Information** (Informacje dotyczące zakupu materiałów eksploatacyjnych).

#### **Głowice drukujące**

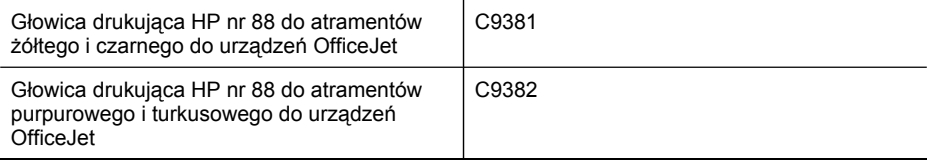

#### **Materiały firmy HP**

Aby zamówić materiały, takie jak papier fotograficzny HP Premium Plus lub papier HP Premium, przejdź do witryny [www.hp.com](http://www.hp.com).

Wybierz kraj/region, a następnie wybierz łącze **Jak kupić** lub **Sklep internetowy**.

# <span id="page-90-0"></span>**B Wsparcie techniczne i gwarancja**

Informacje w sekcji [Konserwacja](#page-53-0) i rozwiązywanie problemów sugerują rozwiązania typowych problemów. Jeśli urządzenie nie działa prawidłowo, a sugerowane rozwiązania nie usunęły problemu, należy podjąć próbę uzyskania pomocy z jednego z poniższych źródeł. W tym rozdziale opisano następujące zagadnienia:

- Oświadczenie firmy [Hewlett-Packard](#page-91-0) o ograniczonej gwarancji
- Uzyskiwanie wsparcia [technicznego](#page-92-0) drogą elektroniczną
- Uzyskiwanie wsparcia [telefonicznego](#page-92-0) od firmy HP
- [Przygotowanie](#page-94-0) urządzenia do wysyłki
- [Pakowanie](#page-96-0) urządzenia

## <span id="page-91-0"></span>**Oświadczenie firmy Hewlett-Packard o ograniczonej gwarancji**

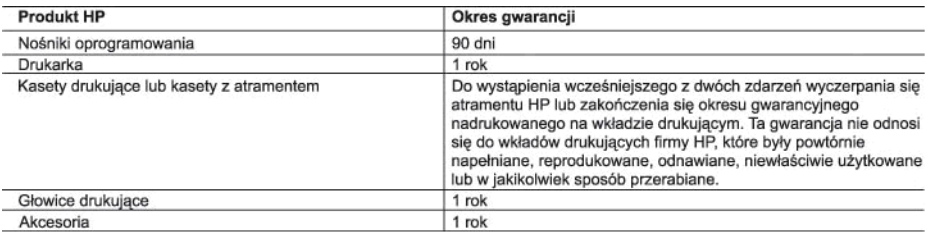

A. Zakres gwarancji

- 1. Firma Hewlett-Packard (HP) gwarantuje klientowi-użytkownikowi końcowemu, że wymienione wyżej produkty HP będą Volne od wad materialowych i wykonawczych przez podany powyżej okres, licząc od daty zakupu.<br>2. Gwarancja HP dotycząca oprogramowania odnosi się wyłącznie do działania oprogramowania (wykonywania instrukcji
- programowych). Firma HP nie gwarantuje, że działanie produktu będzie wolne od zakłóceń i błędów.
- Susannowych, i minu i miesta podczesne podczesnego podczesnego użytkowania produktu. Nie obejmuje ona innych problemním vyhou ce wauy, kole z zostanie ujawnilone podczas nomialnego uzykowania produku. Nie or<br>na innych problemów, w tym będących wynikiem:<br>a. niewłaściwej obsługi lub niefachowo wykonanych modyfikacji;<br>b.
	-
	- lub nie są obsługiwane przez produkty HP
	- c. eksploatacji niezgodnej z przeznaczeniem;
	- 1. nieautoryzowanej modyfikacji lub niewłaściwego użytkowania.
- 4. W odniesieniu do drukarek HP, używanie kaset pochodzących od innego producenta lub ponownie napełnianych nie narusza warunków gwarancji ani zasad pomocy technicznej oferowanej nabywcy. Jeśli jednak błędna praca drukarki lub jej uszkodzenie jest wynikiem używania kaset innych producentów, kaset ponownie napełnianych lub kaset z atramentem,<br>których termin przydatności upłynął, firma HP zastrzega sobie prawo do obciążenia nabywcy kosztami robocizny
- materiałów użytych do usunięcia awarii lub uszkodzenia.<br>5. Jeśli w czasie obowiązywania gwarancji firma HP zostanie powiadomiona o defektach w produkcie, który jest objęty<br>5. Jeśli w czasie obowiązywania gwarancji firma HP
- wypłacenia równowartości ceny nabycia produktu w stosownym czasie od momentu zgłoszenia usterki.
- 7. Fírma HP nie jest zobowiązana do naprawy, wymiany produktu lub zwrotu jego równowartości w przypadku niedostarczenia wadliwego produktu do przedstawicielstwa HP.
- 8. Produkt oferowany zamiennie może być nowy lub prawie nowy, jednak pod względem funkcjonalności co najmniej równy produktowi podlegającemu wymianie.
- g. Produkty HP mogą zawierać części, elementy i materiały pochodzące z odzysku, równoważne w działaniu częściom nowym.
- 10. Umowa gwarancyjna HP jest ważna w każdym kraju, w którym firma HP prowadzi dystrybucję produktu. Umowy dotyczące<br>dodatkowego serwisu gwarancyjnego, w tym naprawy w miejscu użytkowania sprzętu, mogą być zawierane w każd firmę HP lub autoryzowanego importera.
- B. Ograniczenia gwarancji

amizerna warancji<br>W STOPNIU DOPUSZCZALNYM PRZEZ OBOWIĄZUJĄCE PRAWO LOKALNE ANI FIRMA HP, ANI<br>WSPÓŁPRACUJĄCY Z NIĄ DYSTRYBUTORZY NIE UDZIELAJĄ ŻADNYCH INNYCH GWARANCJI, ANI NIE ZMIENIAJĄ<br>WARUNKÓW GWĄRANCJI JUŻ ISTNIEJĄCYCH, SPRZEDAWALNOŚCI, ZADOWALAJĄCEJ JAKOŚCI I PRZYDATNOŚCI DO OKREŚLONEGO CELU.

- C. Ograniczenia rękojmi
	- . W stopniu dopuszczalnym przez obowiązujące prawo lokalne, rekompensaty określone w postanowieniach niniejszej
	- W SIOPINI upplaczczalnymi i wyłącznymi rekompensatami, jakie przysługują klientom HP.<br>W STOPNIU DOPUSZCZALNYM PRZEZ OBOWIĄZUJĄCE PRAWO LOKALNE, Z WYŁĄCZENIEM ZOBOWIĄZAŃ<br>W STOPNIU DOPUSZCZALNYM PRZEZ OBOWIĄZUJĄCE PRAWO LOKA  $\overline{2}$ . POWIADOMIENIA FIRMY O MOŻLIWOŚCI WYSTAPIENIA TAKICH USZKODZEŃ.
- D. Prawo lokalne
	- 1. Umowa gwarancyjna daje nabywcy określone prawa. Nabywca może też posiadać dodatkowe prawa, zależnie od prawa<br>stanowego w USA, prawa obowiązującego w poszczególnych prowincjach Kanady, a także od stanu prawnego w poszczególnych krajach świata.
	- Jeśli postanowienia niniejszej gwarancji nie są spójne z prawem lokalnym, niniejsza umowa gwarancyjna może zostać<br>zmodyfikowana w stopniu zapewniającym zgodność z prawem lokalnym. W konkretnym systemie prawnym pewne  $\overline{2}$ zastrzeżenia i ograniczenia niniejszej gwarancji mogą nie mieć zastosowania. Na przykład w niektórych stanach USA, jak<br>również w niektórych systemach prawnych poza USA (m.in. w prowincjach Kanady), mogą zostać przyjęte inn rozwiązania prawne, czyli:
		- nozwiązania prawie, czyni.<br>2. wykluczenie tych zastrzeżeń i ograniczeń niniejszej gwarancji, które ograniczają ustawowe prawa nabywcy (np. w<br>Wielkiej Brytanii);
		- b. ograniczenie w inny sposób możliwości producenta do egzekwowania takich zastrzeżeń i ograniczeń;
		-
	- B. ograniczenie w linty sposob moziliwace producental do egzekwowania takich zastrzezen i ograniczen;<br>c. przyznanie nabywcy dodatkowych praw, określenie czasu obowiązywania domniemanych, których producent<br>nie może odrzucić

#### **Szanowny Klienciel**

W załączeniu przedstawiamy nazwy i adresy spółek HP, które udzielają gwarancji HP w Państwa kraju.

HP informuje, że na podstawie umowy sprzedaży mogą Państwu przysługiwać ustawowe prawa wobec sprzedawcy<br>dodatkowo do gwarancji. Gwarancja HP nie wyłącza, nie ogranicza ani nie zawiesza uprawnień kupującego wynikających z niezgodności towaru z umową.

Polska: Hewlett-Packard Polska Sp. z o.o., ul. Szturmowa 2A, 02-678 Warszawa wpisana do rejestru przedsiębiorców w Sądzie<br>Rejonowym dla m.st. Warszawy, XX Wydział Gospodarczy pod numerem KRS 0000016370

## <span id="page-92-0"></span>**Uzyskiwanie wsparcia technicznego drogą elektroniczną**

Informacje dotyczące pomocy technicznej i gwarancji można znaleźć w witrynie firmy HP w sieci Web pod adresem [www.hp.com/support.](http://www.hp.com/support) Jeśli pojawi się monit z zapytaniem, wybierz kraj/region, a następnie kliknij opcję **Contact HP** (Skontaktuj się z HP), aby uzyskać informacje o pomocy technicznej.

W witrynie internetowej można również znaleźć wsparcie techniczne, sterowniki, materiały eksploatacyjne, informacje o zamawianiu oraz skorzystać z innych opcji, w tym:

- Uzyskać dostęp do internetowych stron wsparcia technicznego.
- Wysłać do firmy HP wiadomość e-mail w celu uzyskania odpowiedzi na pytanie.
- Skontaktować się online z pracownikiem technicznym firmy HP.
- Sprawdzić dostępność aktualizacji oprogramowania.

Pomoc techniczną można też uzyskać za pomocą Przybornika (system Windows) lub programu narzędziowego HP Printer Utility (system Mac OS), które zapewniają łatwe w zastosowaniu rozwiązania na często występujące problemy z drukowaniem. Aby uzyskać więcej informacji, patrz [Przybornik](#page-36-0) (Windows) lub HP [Printer](#page-38-0) Utility (Mac OS).

Opcje wsparcia technicznego i ich dostępność zależą od produktu, kraju/regionu oraz języka.

### **Uzyskiwanie wsparcia telefonicznego od firmy HP**

W okresie gwarancyjnym można uzyskać pomoc w Centrum Obsługi Klienta HP.

W tym rozdziale opisano następujące zagadnienia:

- Zanim zadzwonisz
- Sposób [uzyskiwania](#page-93-0) pomocy
- [Telefoniczna](#page-93-0) obsługa klientów HP
- [Dodatkowe](#page-94-0) opcje gwarancji
- HP Quick [Exchange](#page-94-0) Service (Japonii)

#### **Zanim zadzwonisz**

Odwiedź witrynę firmy HP w sieci Web ([www.hp.com/support](http://www.hp.com/support)), aby uzyskać najnowsze informacje dotyczące rozwiązywania problemów lub pobrać poprawki i aktualizacje produktu. Aby pomoc naszych pracowników Centrum Obsługi Klienta była efektywniejsza, przed próbą połączenia telefonicznego należy przygotować następujące informacje.

- **1.** Wydrukuj stronę diagnostyczną autotestu urządzenia. Więcej informacji zawiera Opis [strony](#page-41-0) [diagnostycznej](#page-41-0) autotestu. Jeśli urządzenie nie drukuje, przygotuj następujące informacje:
	- Model urządzenia
	- Numer modelu i numer seryjny (umieszczone z tyłu urządzenia)
- **2.** Sprawdź, z jakiego systemu operacyjnego korzystasz, np. Windows XP.
- **3.** Jeśli urządzenie jest podłączone do sieci, sprawdź rodzaj sieciowego systemu operacyjnego.
- **4.** Sprawdź sposób połączenia urządzenia z systemem, np. przez złącze USB lub połączenie sieciowe.
- **5.** Uzyskaj numer wersji oprogramowania drukarki. (Aby znaleźć sterownik drukarki, otwórz okno dialogowe ustawień lub właściwości urządzenia, a następnie kliknij kartę **Informacje**.)
- **6.** Jeśli problem występuje przy drukowaniu z konkretnej aplikacji, zanotuj nazwę i numer wersji aplikacji.

#### <span id="page-93-0"></span>**Sposób uzyskiwania pomocy**

#### **Jeśli wystąpi problem, wykonaj następujące kroki**

- **1.** Przejrzyj dokumentację dostarczoną z urządzeniem Drukarka HP.
- **2.** Odwiedź witrynę internetowej pomocy technicznej firmy HP pod adresem [www.hp.com/](http://www.hp.com/support) [support](http://www.hp.com/support). Pomoc internetowa firmy HP jest dostępna dla wszystkich klientów HP. Jest to najszybsze źródło aktualnych informacji o urządzeniu i wykwalifikowanej pomocy, które obejmuje:
	- Szybki dostęp do wykwalifikowanych specjalistów wsparcia
	- Aktualizacje oprogramowania i sterowników dla urządzenia Drukarka HP
	- Przydatne informacje o urządzeniu Drukarka HP i rozwiązywaniu często występujących problemów
	- Proaktywne aktualizacje urządzenia, informacje dotyczące wsparcia i wiadomości HP dostępne po zarejestrowaniu urządzenia Drukarka HP
- **3.** Zadzwoń do działu pomocy technicznej firmy HP. Opcje wsparcia technicznego i ich dostępność zależą od urządzenia, kraju/regionu oraz języka.

#### **Telefoniczna obsługa klientów HP**

W tej części zawarte są następujące tematy:

- Okres obsługi telefonicznej
- Numery wsparcia telefonicznego
- Zgłaszanie problemu
- Po upływie okresu obsługi [telefonicznej](#page-94-0)

#### **Okres obsługi telefonicznej**

Obsługa telefoniczna jest bezpłatna przez jeden rok w Ameryce Północnej, rejonie Azji i Pacyfiku oraz Ameryce Łacińskiej (w tym w Meksyku). Czas trwania obsługi telefonicznej w Europie Wschodniej, na Bliskim Wschodzie oraz w Afryce można określić w witrynie [www.hp.com/](http://www.hp.com/support) [support](http://www.hp.com/support). Pobierane są standardowe opłaty telefoniczne.

#### **Numery wsparcia telefonicznego**

W wielu miejscach firma HP oferuje bezpłatne wsparcie telefoniczne, świadczone w okresie ważności gwarancji. Połączenie z niektórymi numerami pomocy telefonicznej może jednak podlegać opłacie.

Aby uzyskać aktualną listę numerów wsparcia telefonicznego, zobacz [www.hp.com/support.](http://www.hp.com/support)

#### **Zgłaszanie problemu**

Skontaktuj się telefonicznie z działem pomocy technicznej HP, gdy jesteś przy komputerze i urządzeniu Drukarka HP. Przygotuj informacje dotyczące:

- Numer modelu (umieszczony na nalepce z przodu urządzenia Drukarka HP),
- Numer seryjny (umieszczony z tyłu lub na spodzie urządzenia Drukarka HP),
- Komunikaty wyświetlane podczas występowania problemu,
- Odpowiedzi na poniższe pytania:
	- Czy sytuacja taka miała już wcześniej miejsce?
	- Czy potrafisz doprowadzić do jej wystąpienia ponownie?
	- Czy w czasie pojawienia się problemu instalowano nowe oprogramowanie lub podłączano nowy sprzęt?
	- Czy przed tą sytuacją wydarzyło się coś innego (na przykład burza, urządzenie Drukarka HP zostało przeniesione itd.)?

#### <span id="page-94-0"></span>**Po upływie okresu obsługi telefonicznej**

Po zakończeniu okresu obsługi telefonicznej pomoc z firmy HP można uzyskać odpłatnie. Pomoc może być także dostępna w internetowej witrynie pomocy HP pod adresem: [www.hp.com/](http://www.hp.com/support) [support](http://www.hp.com/support). Aby uzyskać więcej informacji o opcjach pomocy, skontaktuj się ze dealerem HP lub skorzystaj z obsługi telefonicznej dla danego kraju/regionu.

#### **Dodatkowe opcje gwarancji**

Wydłużone okresy gwarancji są dostępne za dodatkową opłatą w przypadku urządzenia Drukarka HP. Przejdź do witryny [www.hp.com/support](http://www.hp.com/support), wybierz swój kraj/region oraz język, a następnie znajdź informacje o wydłużonych okresach gwarancyjnych w części strony dotyczącej usług i gwarancji.

#### **HP Quick Exchange Service (Japonii)**

インク カートリッジに問題がある場合は以下に記載されている電話番号に連絡してく ださい。インク カートリッジが故障している、または欠陥があると判断された場合、 HP Quick Exchange Service がこのインク カートリッジを正常品と交換し、故障した インク カートリッジを回収します。保障期間中は、修理代と配送料は無料です。また、 お住まいの地域にもよりますが、プリンタを次の日までに交換することも可能です。 電話番号: 0570-000511 (自動応答) 03-3335-9800 (自動応答システムが使用できない場合) サポート時間: 平日の午前9:00 から午後5:00 まで 土日の午前 10:00 から午後 5:00 まで 祝祭日および1月1日から3日は除きます。 サービスの条件: サポートの提供は、カスタマケアセンターを通してのみ行われます。

カスタマケアセンターがプリンタの不具合と判断した場合に、サービスを受ける ことができます。 ご注意:ユーザの扱いが不適切であったために故障した場合は、保障期間中であ っても修理は有料となります。詳細については保証書を参照してください。

その他の制限:

- 運搬の時間はお住まいの地域によって異なります。詳しくは、カスタマケアセン ターに連絡してご確認ください。
- 出荷配送は、当社指定の配送業者が行います。
- 配送は交通事情などの諸事情によって、遅れる場合があります。
- このサービスは、将来予告なしに変更することがあります。

Instrukcje dotyczące sposobu pakowania urządzenia do wymiany znajdują się w części [Pakowanie](#page-96-0) urządzenia.

## **Przygotowanie urządzenia do wysyłki**

Jeśli po skontaktowaniu się z punktem obsługi technicznej firmy HP lub zwróceniu produktu do punktu, w którym został zakupiony, okaże się, że urządzenie trzeba wysłać do serwisu, przed zwrotem urządzenia należy wyjąć i zachować następujące części:

- wkłady atramentowe i głowice drukujące;
- przewód zasilający, kabel USB i wszelkie inne kable podłączone do urządzenia;
- papier załadowany do zasobnika wejściowego;
- oryginały, które mogły zostać włożone do urządzenia.

W tym rozdziale opisano następujące zagadnienia:

• Wyjmowanie wkładów atramentowych i głowic drukujących przed wysłaniem

#### **Wyjmowanie wkładów atramentowych i głowic drukujących przed wysłaniem**

Przed zwróceniem urządzenia należy się upewnić, że wkłady atramentowe i głowice drukujące zostały z niego wyjęte.

**Weight** Uwaga Informacje te nie dotyczą klientów w Japonii.

#### **Aby usunąć wkłady atramentowe przed wysłaniem**

- **1.** Włącz urządzenie i poczekaj, aż karetka będzie bezczynna i nie będzie generować żadnych dźwięków. Jeśli urządzenia nie można włączyć, pomiń ten krok i przejdź do kroku 2.
	- **Wwaga** Jeśli urządzenia nie można włączyć, odłącz przewód zasilający i ręcznie przesuń karetkę maksymalnie w prawo, aby wyjąć wkłady atramentowe.
- **2.** Ostrożnie odchyl pokrywę wkładów atramentowych.

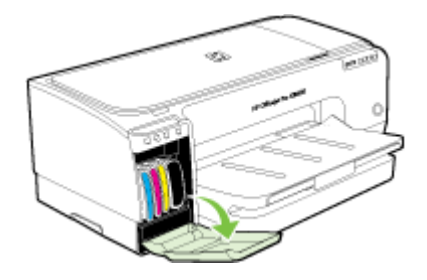

**3.** Wyjmij wkłady atramentowe z ich gniazd, chwytając je między kciuk a palec wskazujący i silnie ciągnąc go do siebie.

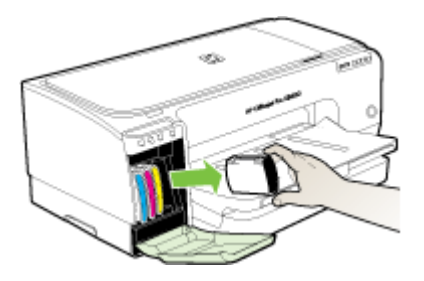

- **4.** Umieść wkłady atramentowe w szczelnym, plastikowym pojemniku, aby nie wyschły i odłóż je na bok. Nie wysyłaj ich z urządzeniem, chyba że tak polecił pracownik obsługi technicznej firmy HP.
- **5.** Zamknij drzwiczki wkładów atramentowych i poczekaj kilka minut, dopóki karetka nie powróci do pozycji początkowej (po lewej stronie).
- **6.** Naciśnij przycisk **Zasilanie**, aby wyłączyć urządzenie.

#### <span id="page-96-0"></span>**Aby usunąć głowice drukujące przed wysłaniem**

- **1.** Otwórz pokrywę.
- **2.** Jeżeli karetka nie przesunie się automatycznie w lewo, naciśnij i przytrzymaj przycisk (**Wznów**) do momentu, aż karetka przesunie się w lewo. Zaczekaj aż karetka zatrzyma się, a następnie odłącz przewód zasilania od drukarki.
- **3.** Podnieś zatrzask głowic drukujących.

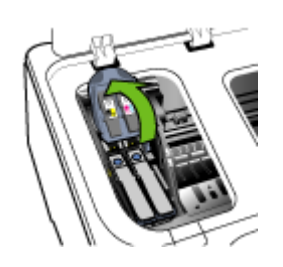

**4.** Podnieś uchwyt głowicy drukującej i za jego pomocą wyciągnij głowicę drukującą z jej gniazda.

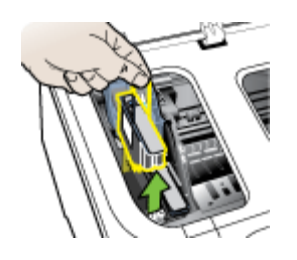

- **5.** Umieść głowice drukujące w szczelnym, plastikowym pojemniku, aby nie wyschły i odłóż je na bok. Nie wysyłaj ich z urządzeniem, chyba że tak polecił pracownik obsługi technicznej firmy HP.
- **6.** Zamknij pokrywę.
- **7.** Naciśnij przycisk **Zasilanie**, aby wyłączyć urządzenie.

## **Pakowanie urządzenia**

Wykonaj poniższe kroki po przygotowaniu urządzenia do wysłania.

#### **Aby zapakować urządzenie**

**1.** Jeśli to możliwe, zapakuj urządzenie do wysyłki w oryginalne opakowanie lub to, które przysłano razem z wymienionym urządzeniem.

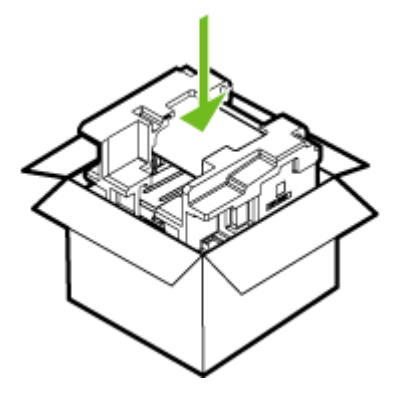

W przypadku braku oryginalnego opakowania zapakuj urządzenie w inne odpowiednie opakowanie. Uszkodzenia spowodowane nieprawidłowym opakowaniem urządzenia i/lub nieprawidłowym jego transportem nie są objęte gwarancją.

- **2.** Umieść etykietę z adresem punktu obsługi klienta na opakowaniu urządzenia.
- **3.** W pudełku powinny znaleźć się następujące materiały:
	- Pełny opis problemów dla personelu serwisowego (np. próbki wadliwych wydruków).
	- Kopia dowodu zakupu (paragonu) w celu ustalenia okresu gwarancyjnego.
	- Dane osobowe, adres i numer telefonu, pod którym można kontaktować się w godzinach pracy.

## **C Charakterystyka techniczna urządzenia**

Aby uzyskać specyfikacje dotyczące materiałów eksploatacyjnych i posługiwania się nimi, zobacz [Specyfikacje](#page-15-0) obsługiwanych materiałów.

- Specyfikacje techniczne
- Cechy i możliwości produktu
- [Specyfikacje](#page-99-0) procesorów i pamięci
- [Wymagania](#page-99-0) systemowe
- [Specyfikacje](#page-100-0) protokołów sieciowych
- Specyfikacje [wbudowanego](#page-101-0) serwera internetowego
- [Rozdzielczo](#page-101-0)ść druku
- Specyfikacje ś[rodowiskowe](#page-101-0)
- [Specyfikacje](#page-101-0) elektryczne
- [Specyfikacje](#page-102-0) poziomu hałasu (drukowanie w trybie roboczym: poziomy hałasu [odpowiadaj](#page-102-0)ące normie ISO 7779)

### **Specyfikacje techniczne**

#### **Rozmiar (szerokość x głębokość x wysokość)**

- **Urządzenie:** 610 x 403 x 223 mm (24 x 15,9 x 8,8 cala)
- **Z duplekserem:** Dodaje 97,6 mm (3,8 cala) z tyłu urządzenia.

#### **Ciężar urządzenia (bez materiałów eksploatacyjnych)**

- **Urządzenie:** 11,9 kg (26,3 funta)
- **Z duplekserem:** Cięższe o 2,5 kg (5,6 funta)

## **Cechy i możliwości produktu**

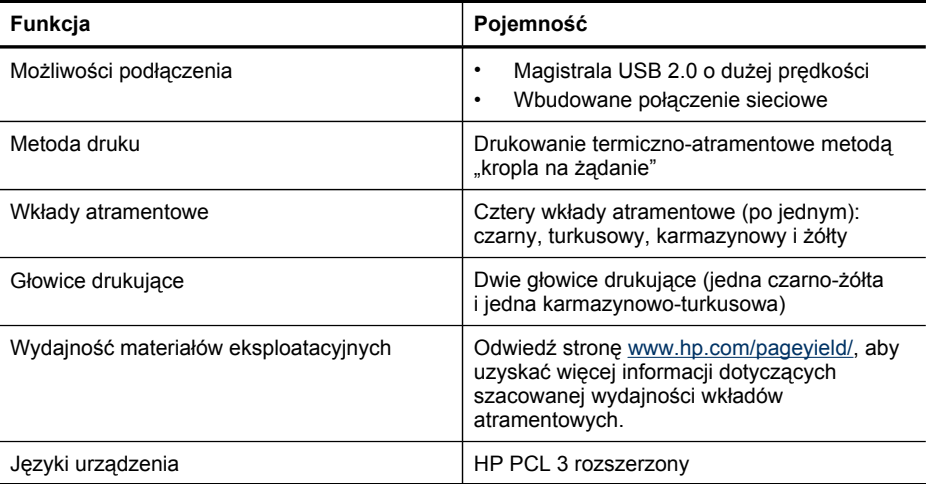

#### <span id="page-99-0"></span>Załącznik C

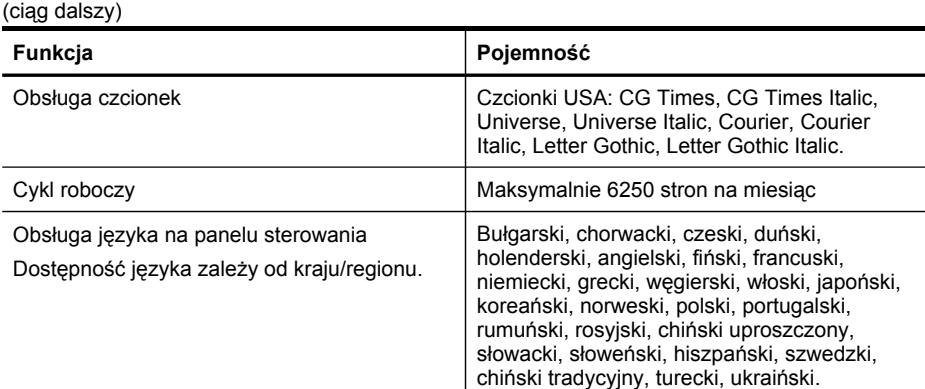

## **Specyfikacje procesorów i pamięci**

#### **Procesor urządzenia**

192 MHz ARM9463ES

#### **Pamięć urządzenia**

- 32 MB wbudowanej pamięci RAM
- 8 MB wbudowanej pamięci MROM + 2 MB wbudowanej pamięci Flash ROM

### **Wymagania systemowe**

**Wwaga** Aby uzyskać najbardziej aktualne informacje o obsługiwanych systemach operacyjnych i wymaganiach systemowych, należy przejść na stronę [http://www.hp.com/](http://www.hp.com/support/) [support/](http://www.hp.com/support/)

#### **Zgodność z systemami operacyjnymi**

• Windows 2000, Windows XP, Windows XP (dla platform 32- i 64-bitowych), Windows XP Starter Edition, Windows XP Reduced Media Edition, Windows Vista (dla platform 32- i 64 bitowych), Windows 2003 Server

**Uwaga** Dla systemu Windows 2000 dostępne są tylko sterowniki drukarki i Przybornik.

- Mac OS X (wersje 10.3.8, 10.4 i nowsze)
- Linux

**Uwaga** Sterownik drukarki do systemu Windows Server 2003 (w wersjach 32- i 64-bitowej) wymaga przynajmniej procesora Intel® Pentium® lub Intel Celeron®, 128 MB pamięci RAM i 200 MB wolnego miejsca na dysku twardym. Sterownik jest dostępny pod adresem [http://](http://www.hp.com/support/) [www.hp.com/support/.](http://www.hp.com/support/)

#### **Minimalne wymagania**

- **System Windows 2000 z dodatkiem Service Pack 4:** Procesor Intel Pentium II lub Celeron, 128 MB pamięci RAM, 150 MB wolnego miejsca na dysku twardym Microsoft Internet Explorer 6.0
- **Windows XP (wersja 32-bitowa):** Procesor Intel Pentium II lub Celeron, 128 MB pamięci RAM, 300 MB wolnego miejsca na dysku Microsoft Internet Explorer 6.0
- <span id="page-100-0"></span>• **Windows XP wersja x64:** AMD Athlon 64, AMD Opteron, procesor Intel Xeon z obsługą technologii Intel EM64T lub procesor Intel Pentium 4 z obsługą technologii Intel EM64T, 128 MB pamięci RAM, 270 MB wolnego miejsca na dysku twardym Microsoft Internet Explorer 6.0
- **Windows Vista:** Procesor 800 MHz 32-bitowy (x86) lub 64-bitowy (x64), 512 MB pamięci RAM, 730 MB wolnego miejsca na dysku twardym. Microsoft Internet Explorer 7.0
- **Mac OS X (wersje 10.3.9, 10.4.6 lub nowsze):** Procesor Power PC G3 400 MHz (dla wersji 10.3.9, 10.4.6 lub nowszych) lub Intel Core Duo 1.83 GHz (dla wersji 10.4.6 lub nowszej), 256 MB pamięci, 200 MB wolnego miejsca na dysku twardym QuickTime wersja 5.0 lub nowsza
- Adobe Acrobat Reader wersja 5.0 lub nowsza

#### **Zalecane wymagania**

- **System Windows 2000 z dodatkiem Service Pack 4:** Procesor Intel Pentium III lub szybszy, 200 MB pamięci RAM, 150 MB wolnego miejsca na dysku twardym
- **Windows XP (wersja 32-bitowa):** Procesor Intel Pentium III lub szybszy, 256 MB pamięci RAM, 350 MB wolnego miejsca na dysku
- **Windows XP wersja x64:** AMD Athlon 64, AMD Opteron, procesor Intel Xeon z obsługą technologii Intel EM64T lub procesor Intel Pentium 4 z obsługą technologii Intel EM64T, 256 MB pamięci RAM, 340 MB wolnego miejsca na dysku twardym
- **Windows Vista:** Procesor 1 GHz 32-bitowy (x86) lub 64-bitowy (x64), 1 GB pamięci RAM, 790 MB wolnego miejsca na dysku twardym.
- **Mac OS X (wersje 10.3.9, 10.4.6 lub nowsze):** Procesor Power PC G3 400 MHz (dla wersji 10.3.9, 10.4.6 lub nowszych) lub Intel Core Duo 1.83 GHz (dla wersji 10.4.6 lub nowszej), 256 MB pamięci, 500 MB wolnego miejsca na dysku twardym

## **Specyfikacje protokołów sieciowych**

#### **Zgodność z sieciowymi systemami operacyjnymi**

- Windows 2000, Windows XP (32-bit), Windows XP x64 (Professional Edition i Home Edition), Windows Vista
- Mac OS X (wersia 10.4 i nowsze)
- Microsoft Windows 2000 Server Terminal Services z Citrix Metaframe XP z Feature Release 3
- Microsoft Windows 2000 Server Terminal Services z Citrix Presentation Server 4.0
- Microsoft Windows 2000 Server Terminal Services
- Microsoft Windows 2003 Server Terminal Services
- Microsoft Windows 2003 Server Terminal Services z Citrix Presentation Server 4.0
- Microsoft Windows 2003 Server Terminal Services z Citrix Metaframe XP z Feature Release 3
- Novell Netware 6, 6.5, Open Enterprise Server 6.5

#### **Zgodne protokoły sieciowe**

TCP/IP

#### **Zarządzanie sieciowe**

- Wtyczki HP Web Jetadmin
- Wbudowany serwer internetowy Funkcje:
	- Możliwość zdalnego konfigurowania urządzeń sieciowych i zarządzania nimi
	- myPrintMileage

## <span id="page-101-0"></span>**Specyfikacje wbudowanego serwera internetowego**

#### **Wymagania**

- Sieć oparta na protokole TCP/IP (sieci IPX/SPX nie są obsługiwane)
- Przeglądarka sieci Web (Microsoft Internet Explorer 6.0, Netscape 7.0, Opera 7.54, Mozilla Firefox 1.0, Safari 1.2 lub nowsze wersje)
- Połączenie sieciowe (nie można używać wbudowanego serwera internetowego bezpośrednio podłączonego do komputera za pomocą kabla USB)
- Połączenie z Internetem (wymagane przez niektóre funkcje)

**Wwaga** Można natomiast otworzyć wbudowany serwer internetowy bez połączenia z Internetem, jednak niektóre funkcje nie będą wówczas dostępne.

• Musi być po tej samej stronie zapory (firewall) co urządzenie.

## **Rozdzielczość druku**

#### **Monochroma-tyczne**

Do 1200 dpi przy użyciu czarnego atramentu pigmentowego

#### **W kolorze**

Wyższa jakość zdjęć (maksymalna rozdzielczość 4800 x 1200 dpi zoptymalizowana dla papieru fotograficznego HP Premium Plus przy rozdzielczości wejściowej 1200 x 1200 dpi)

## **Specyfikacje środowiskowe**

#### **Środowisko pracy**

Temperatura podczas pracy: od 5° do 40°C (od 41° do 104°F) Zalecane warunki pracy: od 15° do 32°C (od 59° do 90°F) Zalecana wilgotność względna: od 25% do 75%, bez kondensacji

#### **Środowisko magazynowania**

Temperatura przechowywania: od -40° do 60°C (od -40° do 140°F) Wilgotność względna magazynowania: Do 90% bez kondensowania w temperaturze 65°C (150°F)

## **Specyfikacje elektryczne**

#### **Zasilacz**

Uniwersalny zasilacz (zewnętrzny)

#### **Wymagania dotyczące zasilania**

Napięcie wejściowe: 100–240 V prąd zmienny (± 10%), 50–60 Hz (± 3 Hz) Napięcie wyjściowe: 32 V (prąd stały), 2500 mA

#### **Pobór mocy**

43,7 wata

## <span id="page-102-0"></span>**Specyfikacje poziomu hałasu (drukowanie w trybie roboczym: poziomy hałasu odpowiadające normie ISO 7779)**

**Ciśnienie akustyczne (pozycja obserwatora)** LpAd 55 (dBA)

**Moc akustyczna** LwAd 6,7 (BA)

# **D Informacje wymagane prawem**

W tym rozdziale opisano następujące zagadnienia:

- Oświadczenie FCC
- Informacja dla uż[ytkowników](#page-104-0) w Korei
- Oświadczenie o zgodności VCCI (Class B) dla uż[ytkowników](#page-104-0) w Japonii
- Informacja o nowym przewodzie zasilającym dla uż[ytkowników](#page-104-0) w Japonii
- Informacje dotyczące dyrektywy RoHS (tylko dla uż[ytkowników](#page-104-0) w Chinach)
- Wskaźniki LED [informacje](#page-105-0)
- [Kontrolny](#page-105-0) numer modelu
- [Deklaracja](#page-106-0) zgodności
- Program ochrony środowiska [naturalnego](#page-107-0)

## **Oświadczenie FCC**

#### **FCC statement**

The United States Federal Communications Commission (in 47 CFR 15.105) has specified that the following notice be brought to the attention of users of this product.

This equipment has been tested and found to comply with the limits for a Class B digital device, pursuant to Part 15 of the FCC Rules. These limits are designed to provide reasonable protection against harmful interference in a residential installation. This equipment generates, uses and can radiate radio frequency energy and, if not installed and used in accordance with the instructions, may cause harmful interference to radio communications. However, there is no guarantee that interference will not occur in a particular installation. If this equipment does cause harmful interference to radio or television reception, which can be determined by turning the equipment off and on, the user is encouraged to try to correct the interference by one or more of the following measures:

- Reorient the receiving antenna.
- Increase the separation between the equipment and the receiver.
- Connect the equipment into an outlet on a circuit different from that to which the receiver is connected.
- Consult the dealer or an experienced radio/TV technician for help.

For further information, contact:

Manager of Corporate Product Regulations Hewlett-Packard Company 3000 Hanover Street Palo Alto, Ca 94304 (650) 857-1501

Modifications (part 15.21)

The FCC requires the user to be notified that any changes or modifications made to this device that are not expressly approved by HP may void the user's authority to operate the equipment.

This device complies with Part 15 of the FCC Rules. Operation is subject to the following two conditions: (1) this device may not cause harmful interference, and (2) this device must accept any interference received, including interference that may cause undesired operation.

## <span id="page-104-0"></span>**Informacja dla użytkowników w Korei**

```
사용자 안내문(B급 기기)
이 기기는 비업무용으로 전자파 적합 등록을 받은 기기로서, 주거지역에서는 물론 모든
지역에서 사용할 수 있습니다.
```
## **Oświadczenie o zgodności VCCI (Class B) dla użytkowników w Japonii**

この装置は、情報処理装置等電波障害自主規制協議会(VCCI)の基準に基づくクラス B情報技術装置です。この装置は、家庭環境で使用することを目的としていますが、こ の装置がラジオやテレビジョン受信機に近接して使用されると受信障害を引き起こす ことがあります。

取り扱い説明書に従って正しい取り扱いをして下さい。

## **Informacja o nowym przewodzie zasilającym dla użytkowników w Japonii**

製品には、同梱された電源コードをお使い下さい。 同梱された電源コードは、他の製品では使用出来ません。

### **Informacje dotyczące dyrektywy RoHS (tylko dla użytkowników w Chinach)**

Produkt spełnia wymagania określone przez organa prawne w danym kraju/regionie.

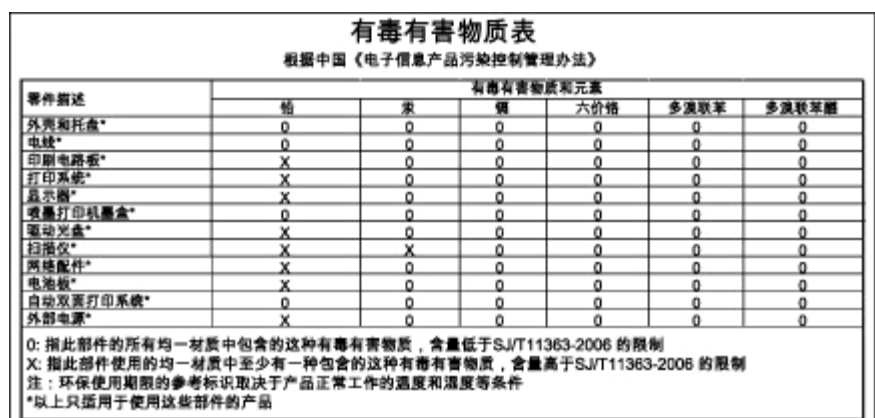

<span id="page-105-0"></span>**Tabela z informacjami o substancjach toksycznych i stanowiących zagrożenie dla zdrowia**

## **Wskaźniki LED - informacje**

### LED indicator statement

The display LEDs meet the requirements of EN 60825-1.

## **Kontrolny numer modelu**

Produktowi temu przypisano normatywny numer modelu do celów identyfikacji normatywnej. Obowiązkowy numer identyfikacyjny tego produktu ma postać SNPRC-0704. Numeru tego nie należy mylić z nazwą rynkową (drukarki HP Officejet Pro K8600 series) ani numerem produktu (CB015A, CB016A).

## <span id="page-106-0"></span>**Deklaracja zgodności**

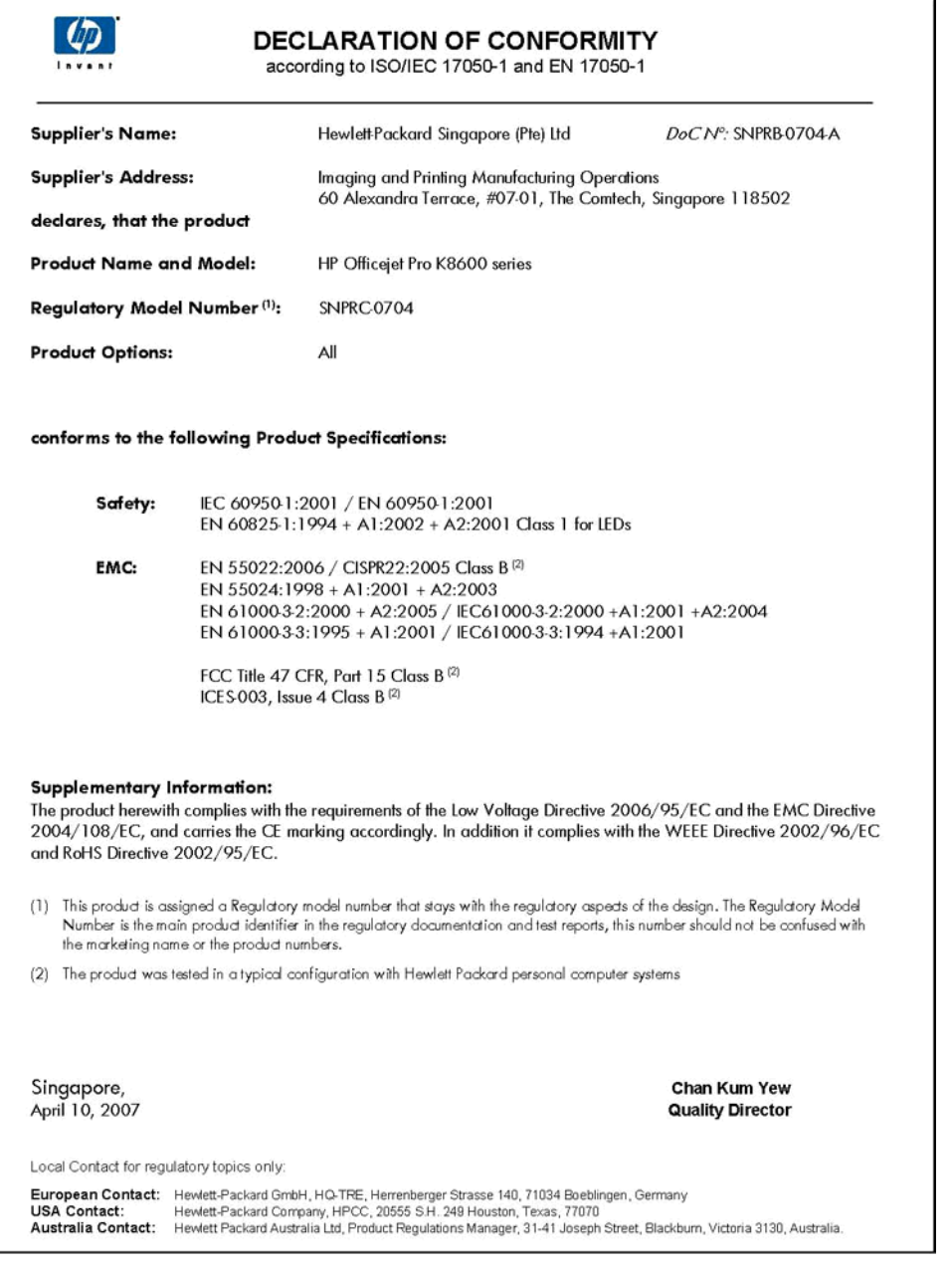

## <span id="page-107-0"></span>**Program ochrony środowiska naturalnego**

Firma Hewlett-Packard dokłada wszelkich starań, aby dostarczać wysokiej jakości produkty o znikomym stopniu szkodliwości dla środowiska. W projekcie urządzenia uwzględniono kwestię recyklingu. Liczba surowców została ograniczona do minimum przy jednoczesnym zapewnieniu odpowiedniej funkcjonalności i niezawodności urządzenia. Materiały odmiennego typu są łatwe do oddzielenia. Przewidziano łatwy dostęp do elementów mocujących i innych łączników, jak też łatwe ich usuwanie za pomocą typowych narzędzi. Części o większym znaczeniu są łatwo dostępne i umożliwiają sprawny demontaż oraz naprawę.

Dodatkowe informacje o programie firmy HP dotyczącym ochrony środowiska można znaleźć w witrynie sieci Web pod adresem:

[www.hp.com/hpinfo/globalcitizenship/environment/index.html](http://www.hp.com/hpinfo/globalcitizenship/environment/index.html)

W tym rozdziale opisano następujące zagadnienia:

- Zużycie papieru
- Tworzywa sztuczne
- Informacje o bezpieczeństwie materiałów
- Program recyklingu
- Program recyklingu materiałów eksploatacyjnych do drukarek atramentowych firmy HP
- Utylizacja [wyeksploatowanych](#page-108-0) urządzeń przez prywatnych użytkowników w Unii Europejskiej

#### **Zużycie papieru**

Ten produkt jest przystosowany do korzystania z papieru ekologicznego zgodnie ze specyfikacjami DIN 19309 i EN 12281:2002.

#### **Tworzywa sztuczne**

Elementy z tworzyw sztucznych o wadze przekraczającej 25 gramów są oznaczone zgodnie z międzynarodowymi standardami, które zwiększają możliwość identyfikacji tworzyw sztucznych do przetworzenia po zużyciu produktu.

#### **Informacje o bezpieczeństwie materiałów**

Karty charakterystyki substancji niebezpiecznych (MSDS) dostępne są w witrynie sieci Web firmy HP pod adresem:

[www.hp.com/go/msds](http://www.hp.com/go/msds)

#### **Program recyklingu**

Firma HP podejmuje w wielu krajach/regionach coraz więcej inicjatyw dotyczących zwrotu oraz recyklingu swoich produktów, a także współpracuje z największymi na świecie ośrodkami recyklingu urządzeń elektronicznych. Firma HP oszczędza zasoby naturalne, ponownie sprzedając niektóre spośród swoich najbardziej popularnych produktów. Więcej informacji dotyczących recyklingu produktów HP można znaleźć pod adresem:

[www.hp.com/hpinfo/globalcitizenship/environment/recycle/](http://www.hp.com/hpinfo/globalcitizenship/environment/recycle/)

#### **Program recyklingu materiałów eksploatacyjnych do drukarek atramentowych firmy HP**

Firma HP podejmuje różne działania mające na celu ochronę środowiska. Program recyklingu materiałów eksploatacyjnych HP Inkjet Supplies Recycling Program jest dostępny w wielu krajach/ regionach. Umożliwia on bezpłatny recykling zużytych kaset i pojemników z tuszem. Więcej informacji można znaleźć w następującej witrynie sieci Web:

[www.hp.com/hpinfo/globalcitizenship/environment/recycle/](http://www.hp.com/hpinfo/globalcitizenship/environment/recycle/)
#### **Utylizacja wyeksploatowanych urządzeń przez prywatnych użytkowników w Unii Europejskiej**

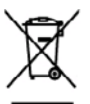

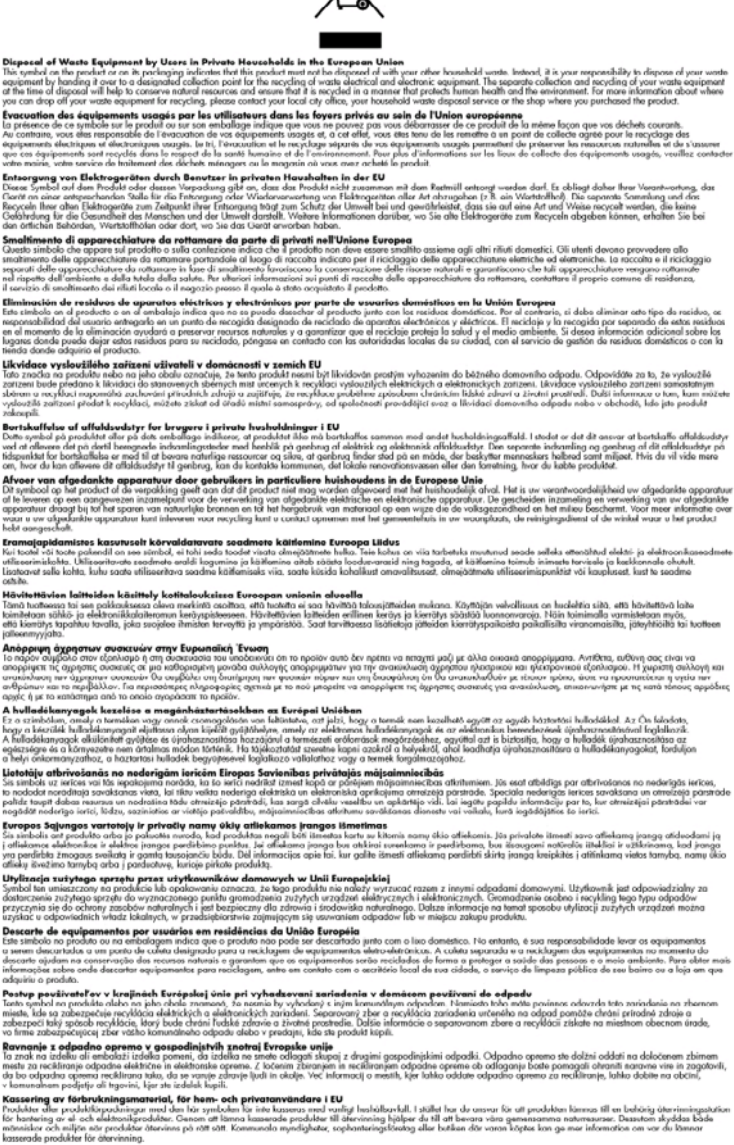

Ū

i.

# **Indeks**

# **A**

administrator narzędzia do zarządzania [29](#page-32-0) ustawienia [31](#page-34-0) adres IP sprawdzanie urządzenia [72](#page-75-0) akcesoria gwarancja [88](#page-91-0) instalacja [10](#page-13-0) zamawianie [85](#page-88-0) anulowanie zadanie drukowania [28](#page-31-0)

## **B**

brakuje linii lub punktów, rozwiązywanie problemów [69](#page-72-0)

## **C**

Centrum obsługi [22](#page-25-0) Centrum obsługi HP [22](#page-25-0) ciśnienie akustyczne [99](#page-102-0) cykl roboczy [96](#page-99-0) czyszczenie głowice drukujące [54,](#page-57-0) [55](#page-58-0)

## **D**

deinstalacja oprogramowania Mac OS [49](#page-52-0) Windows [48](#page-51-0) Deklaracja zgodności (DOC) [103](#page-106-0) dokumentacja [5](#page-8-0) drukarka nazwa i numer [39](#page-42-0) zainstalowane akcesoria, wydrukowane strony [39](#page-42-0) drukowanie anulowanie [28](#page-31-0) dwustronne [24](#page-27-0) rozwiązywanie problemów [60](#page-63-0) ustawienia [21](#page-24-0) wolne [62](#page-65-0)

drukowanie bez obramowania Mac OS [27](#page-30-0) Windows [27](#page-30-0) drukowanie dwustronne [24](#page-27-0) duplekser instalacja [10](#page-13-0) korzystanie [24](#page-27-0) marginesy, minimalne [18](#page-21-0) obsługiwane formaty nośników [13](#page-16-0) obsługiwane rodzaje i gramatury nośników [16](#page-19-0) umiejscowienie [9](#page-12-0) usuwanie zacięć [74](#page-77-0) zamawianie online [85](#page-88-0) dwie strony, drukowanie po obu [24](#page-27-0)

## **E**

emisja dźwięków [99](#page-102-0) EWS. *patrz* wbudowany serwer internetowy

# **F**

folie [12](#page-15-0)

## **G**

głowice drukujące czyszczenie [54](#page-57-0) data pierwszej instalacji i data wygaśnięcia gwarancji [39](#page-42-0) gwarancja [88](#page-91-0) kondycja, stan [39](#page-42-0) konserwacja [52](#page-55-0) numery katalogowe [39,](#page-42-0) [86](#page-89-0) obsługiwane [95](#page-98-0) ręczne czyszczenie styków [55](#page-58-0) rozwiązywanie problemów [62](#page-65-0) stan [30](#page-33-0), [53](#page-56-0) stan, sprawdzanie [52](#page-55-0) usuwanie [92](#page-95-0) wskaźniki [77](#page-80-0) wymiana [57](#page-60-0)

wyrównywanie [54](#page-57-0) zamawianie w trybie online [85](#page-88-0) zużycie atramentu [39](#page-42-0) gniazdo zasilania, umiejscowienie [9](#page-12-0) grafika atrament nie wypełnia [67](#page-70-0) brakuje linii lub punktów [69](#page-72-0) gwarancja [88,](#page-91-0) [91](#page-94-0)

## **H**

hałas, informacje [99](#page-102-0) HP Instant Support informacje [37](#page-40-0) myPrintMileage [37](#page-40-0) uzyskiwanie dostępu [37](#page-40-0) zabezpieczenia i poufność informacji [37](#page-40-0) HP Printer Utility (Mac OS) okienka [35](#page-38-0) otwieranie [35](#page-38-0) ustawienia administratora [31](#page-34-0) HP Web Jetadmin informacje [36](#page-39-0)

# **I**

Informacje, karta Przybornika (Windows) [34](#page-37-0) informacje dotyczące przepisów prawnych [100](#page-103-0) informacje o wersji [5](#page-8-0) instalacja akcesoria [10](#page-13-0) dodanie drukarki, system Windows [44](#page-47-0) duplekser [10](#page-13-0) oprogramowanie do systemu Mac OS [46](#page-49-0) oprogramowanie do systemu Windows [41](#page-44-0) oprogramowanie sieciowe systemu Windows [43](#page-46-0)

rozwiązywanie problemów [72](#page-75-0) wkłady atramentowe [51](#page-54-0) instalacja za pomocą narzędzia Dodaj drukarkę [44](#page-47-0)

## **J**

jakość, rozwiązywanie problemów drukowanie [65](#page-68-0) strona diagnostyki [53](#page-56-0) jakość druku rozwiązywanie problemów [65](#page-68-0) strona diagnostyki [53](#page-56-0) język, drukarki [95,](#page-98-0) [96](#page-99-0)

## **K**

kalibracja wysuwu [54](#page-57-0) karty obsługiwane rozmiary [14](#page-17-0) podajniki obsługujące [16](#page-19-0) wskazówki [12](#page-15-0) kolory niewłaściwe [68](#page-71-0) rozwiązywanie problemów [69](#page-72-0) specyfikacje [98](#page-101-0) wyblakłe lub matowe [67](#page-70-0) wydruki czarno-białe, rozwiązywanie problemów [68](#page-71-0) zalewające [68](#page-71-0) konfigurowanie sieci Windows [43](#page-46-0) Windows [41](#page-44-0) kontrolny numer modelu [102](#page-105-0) koperty obsługiwane rozmiary [14](#page-17-0) podajniki obsługujące [16](#page-19-0) wskazówki [12](#page-15-0)

# **L**

lampki na panelu sterowania ilustracja [77](#page-80-0) opis [77](#page-80-0) liczba stron na miesiąc (cykle robocze) [96](#page-99-0)

#### **Ł**

ładowanie nośniki małoformatowe [20](#page-23-0) podajnik 1 [19](#page-22-0) łączniki, umiejscowienie [9](#page-12-0)

## **M**

Mac OS deinstalacja oprogramowania [49](#page-52-0) drukowanie bez obramowania [27](#page-30-0) drukowanie na materiałach specjalnych i o niestandardowych rozmiarach [26](#page-29-0) dupleks [25](#page-28-0) HP Printer Utility [35](#page-38-0) instalacja oprogramowania [46](#page-49-0) Network Printer Setup Utility [36](#page-39-0) udostępnianie urządzenia [46](#page-49-0), [47](#page-50-0) ustawienia drukowania [22](#page-25-0) wymagania systemowe [96](#page-99-0) marginesy duplekser [18](#page-21-0) ustawienie, specyfikacje [17](#page-20-0) materiały drukowanie bez obramowania [27](#page-30-0) drukowanie na materiałach o nietypowych formatach [25](#page-28-0) dupleks [24](#page-27-0) HP, zamawianie [86](#page-89-0) ładowanie podajnika 1 [18](#page-21-0) przekrzywione strony [70](#page-73-0) rozwiązywanie problemów z podawaniem [69](#page-72-0) specyfikacje [12](#page-15-0) usuwanie zacięć [74](#page-77-0) wybieranie [11](#page-14-0) materiały eksploatacyjne myPrintMileage [38](#page-41-0) stan [30](#page-33-0) wydajność [95](#page-98-0) zamawianie w trybie online [85](#page-88-0) materiały fotograficzne obsługiwane rozmiary [14](#page-17-0) wskazówki [12](#page-15-0)

materiały o niestandardowych rozmiarach drukowanie na [25](#page-28-0) obsługiwane rozmiary [15](#page-18-0) wskazówki [12](#page-15-0) moduł druku dwustronnego. *patrz* duplekser myPrintMileage informacje [38](#page-41-0) uzyskiwanie dostępu [38](#page-41-0)

## **N**

napięcie, specyfikacje [98](#page-101-0) narzędzia do zarządzania [29](#page-32-0) narzędzia monitorujące [30](#page-33-0) Network Printer Setup Utility (Mac OS) [36](#page-39-0) niepoprawne informacje lub ich brak, rozwiązywanie problemów [63](#page-66-0) nośnik obsługiwane formaty [12](#page-15-0) nośniki obsługiwane rodzaje i gramatury [16](#page-19-0) nośniki małoformatowe ładowanie [20](#page-23-0) numery części, materiały eksploatacyjne i akcesoria [85](#page-88-0)

# **O**

obsługa czcionek [96](#page-99-0) obsługa języka PCL 3 [95](#page-98-0) obsługa klientów elektroniczna [89](#page-92-0) HP Instant Support [37](#page-40-0) wsparcie przez telefon [89](#page-92-0) obsługa telefoniczna [90](#page-93-0) obsługiwane systemy operacyjne [96](#page-99-0) odzysk pojemniki z tuszem [104](#page-107-0) okres obsługi telefonicznej okres obsługi [90](#page-93-0) opis lampek [77](#page-80-0) oprogramowanie dezinstalacja w systemie Mac OS [49](#page-52-0) dezinstalacja w systemie Windows [48](#page-51-0) gwarancja [88](#page-91-0)

instalacja w systemie Mac OS [46](#page-49-0) instalacja w systemie Windows [41](#page-44-0) narzędzia do zarządzania [29](#page-32-0) otoczenie robocze, parametry [98](#page-101-0)

#### **P**

pakowanie urządzenia [93](#page-96-0) pamięć specyfikacje [96](#page-99-0) panel sterowania ilustracja [77](#page-80-0) lampki, opis [77](#page-80-0) umiejscowienie [8](#page-11-0) papier. *patrz* materiały plik readme [5](#page-8-0) podajnik 1 ładowanie materiałów [19](#page-22-0) obsługiwane formaty nośników [12](#page-15-0) obsługiwane rodzaje i gramatury nośników [16](#page-19-0) pojemność [16](#page-19-0) podajniki ładowanie materiałów [18](#page-21-0) obsługiwane formaty nośników [12](#page-15-0) obsługiwane rodzaje i gramatury nośników [16](#page-19-0) pojemności [16](#page-19-0) prowadnice papieru, ilustracia [8](#page-11-0) rozwiązywanie problemów z podawaniem [69](#page-72-0) umiejscowienie [8](#page-11-0) usuwanie zacięć [74](#page-77-0) podajnik tylny obsługiwane rodzaje i gramatury nośników [16](#page-19-0) pojemność [16](#page-19-0) podawanie wielu stron, rozwiązywanie problemów [70](#page-73-0) pojemniki z tuszem. *patrz* wkłady atramentowe pojemność podajniki [16](#page-19-0) połączenie przez gniazdo USB konfiguracja w systemie Mac OS [46](#page-49-0)

konfiguracja w systemie Windows [41](#page-44-0) port, umiejscowienie [9](#page-12-0) specyfikacje [95](#page-98-0) połączenie USB port, umiejscowienie [8](#page-11-0) pomoc HP Instant Support [37](#page-40-0) *patrz także* obsługa klientów pomoc techniczna gwarancja [91](#page-94-0) port sieci Ethernet, umiejscowienie [9](#page-12-0) porty, specyfikacje [95](#page-98-0) poufność informacji, HP Instant Support [37](#page-40-0) po upływie okresu obsługi [91](#page-94-0) problemy z podawaniem papieru, rozwiązywanie problemów [69](#page-72-0) procesory, specyfikacje [96](#page-99-0) program ochrony środowiska [104](#page-107-0) przekrzywienie, rozwiązywanie problemów drukowanie [70](#page-73-0) Przybornik (Windows) informacje [33](#page-36-0) karta Informacje [34](#page-37-0) Karta Szacunkowy poziom atramentu [34](#page-37-0) karta Usługi [34](#page-37-0) otwieranie [33](#page-36-0) ustawienia administratora [31](#page-34-0) przycięte strony, rozwiązywanie problemów [64](#page-67-0) punkty na cal (dpi) drukowanie [98](#page-101-0) puste strony, rozwiązywanie problemów drukowanie [63](#page-66-0)

#### **R**

rozdzielczość drukowanie [98](#page-101-0) rozmazywanie się atramentu, rozwiązywanie problemów [67](#page-70-0)

rozwiązywanie problemów atrament nie wypełnia całkowicie tekstu lub grafiki [67](#page-70-0) brakuje linii lub punktów [69](#page-72-0) drukowanie [60](#page-63-0) drukowanie pustych stron [63](#page-66-0) głowice drukujące [62](#page-65-0) HP Instant Support [37](#page-40-0) instalacja [72](#page-75-0) jakość druku [65](#page-68-0) kolory [67,](#page-70-0) [69](#page-72-0) materiały nie są pobierane z podajnika [69](#page-72-0) nic się nie drukuje [61](#page-64-0) niepoprawne informacje lub ich brak [63](#page-66-0) niezrozumiałe znaki na wydruku [66](#page-69-0) pobieranych jest kilka stron naraz [70](#page-73-0) porady [59](#page-62-0) problemy z podawaniem papieru [69](#page-72-0) przekrzywione strony [70](#page-73-0) przycięte stron. niewłaściwe rozmieszczenie tekstu lub grafiki [64](#page-67-0) rozmazywanie się atramentu [67](#page-70-0) wbudowany serwer internetowy [71](#page-74-0) wolne drukowanie [62](#page-65-0) wskaźniki [77](#page-80-0) zalewanie kolorów [68](#page-71-0) zapory [62](#page-65-0) zasilanie [60](#page-63-0)

## **S**

sieci HP Web Jetadmin [36](#page-39-0) konfiguracja w systemie Mac OS [46](#page-49-0) konfiguracja w systemie Windows [43](#page-46-0) obsługiwane systemy operacyjne [97](#page-100-0) protokoły, obsługiwane [97](#page-100-0) udostępnianie, Windows [43](#page-46-0) wymagania systemowe [97](#page-100-0)

zapory, rozwiązywanie problemów [62](#page-65-0) złącze, ilustracja [9](#page-12-0) sieć informacje o drukarce [38](#page-41-0) specyfikacje elektryczne [98](#page-101-0) emisja dźwięków [99](#page-102-0) fizyczne [95](#page-98-0) materiały [12](#page-15-0) procesor i pamięć [96](#page-99-0) protokoły sieciowe [97](#page-100-0) środowisko magazynowania [98](#page-101-0) środowisko pracy [98](#page-101-0) wymagania systemowe [96](#page-99-0) specyfikacje elektryczne [98](#page-101-0) specyfikacje środowiska [98](#page-101-0) specyfikacje temperatury [98](#page-101-0) sposób uzyskiwania wsparcia [90](#page-93-0) stan materiały eksploatacyjne [30](#page-33-0) sterownik gwarancja [88](#page-91-0) ustawienia [21](#page-24-0) wersja [89](#page-92-0) sterownik drukarki gwarancja [88](#page-91-0) ustawienia [21](#page-24-0) wersja [89](#page-92-0) strona diagnostyczna autotestu drukowanie [39](#page-42-0) drukowanie, opis [38](#page-41-0) strona diagnostyki jakości druku [53](#page-56-0) strony czarno-białe rozwiązywanie problemów [68](#page-71-0) szybkość rozwiązywanie problemów z drukowaniem [62](#page-65-0)

# **Ś**

środowisko magazynowania, specyfikacje [98](#page-101-0)

## **T**

tekst rozwiązywanie problemów [64,](#page-67-0) [67,](#page-70-0) [69](#page-72-0) telefoniczna obsługa klienta [89](#page-92-0) telefoniczne wsparcie klientów [89](#page-92-0) tylny panel dostępu ilustracja [9](#page-12-0) usuwanie zacięć [74](#page-77-0)

### **U**

udostępnianie urządzenia Mac OS [46](#page-49-0) Windows [43](#page-46-0) ułatwienia dostepu [7](#page-10-0) Usługi, karta Przybornika (Windows) [34](#page-37-0) ustawienia administrator [31](#page-34-0) sterownik [21](#page-24-0) ustawienia domyślne drukowanie [22](#page-25-0) sterownik [21](#page-24-0)

## **W**

wbudowany serwer internetowy informacje [32](#page-35-0) otwieranie [32](#page-35-0) rozwiązywanie problemów, nie można otworzyć [71](#page-74-0) strony [33](#page-36-0) ustawienia administratora [31](#page-34-0) wymagania systemowe [97](#page-100-0) wilgotność, specyfikacje [98](#page-101-0) Windows Centrum obsługi HP [22](#page-25-0) deinstalacja oprogramowania [48](#page-51-0) drukowanie bez obramowania [27](#page-30-0) drukowanie na materiałach specjalnych i o niestandardowych rozmiarach [25](#page-28-0) dupleks [24](#page-27-0) instalacja oprogramowania [41](#page-44-0) instalacja za pomocą narzędzia Dodaj drukarkę [44](#page-47-0) konfiguracja sieci [43](#page-46-0) udostępnianie urządzenia [43](#page-46-0) ustawienia drukowania [22](#page-25-0) wymagania systemowe [96](#page-99-0)

witryny sieci Web Apple [47](#page-50-0) arkusz danych wydajności materiałów eksploatacyjnych [95](#page-98-0) HP Web Jetadmin [37](#page-40-0) informacje o ułatwieniach dostępu [7](#page-10-0) obsługa klientów [89](#page-92-0) programy ochrony środowiska [104](#page-107-0) zamawianie materiałów eksploatacyjnych i akcesoriów [85](#page-88-0) wkłady atramentowe daty upływu ważności [39](#page-42-0) gwarancja [88](#page-91-0) numery katalogowe [39,](#page-42-0) [86](#page-89-0) obsługiwane [50](#page-53-0), [95](#page-98-0) stan [30](#page-33-0) szacowane poziomy atramentów [39](#page-42-0) usuwanie [92](#page-95-0) wskaźniki [77](#page-80-0) wydajność [95](#page-98-0) wymiana [51](#page-54-0) zamawianie w trybie online [85](#page-88-0) wolne drukowanie, rozwiązywanie problemów [62](#page-65-0) Wsparcie techniczne. *patrz* obsługa klientów wyjmowanie wkładów atramentowych i głowic drukujących [92](#page-95-0) wymagania systemowe [96](#page-99-0) wymiana głowice drukujące [57](#page-60-0) wkłady atramentowe [51](#page-54-0) wyrównywanie głowic drukujących [54](#page-57-0) wysuw, kalibrowanie [54](#page-57-0) wysyłka urządzenia [91](#page-94-0)

# **Z**

zabezpieczenia HP Instant Support [37](#page-40-0) zacięcia materiały, których należy unikać [11](#page-14-0) usuwanie [74](#page-77-0) zapobieganie [76](#page-79-0)

zapory, rozwiązywanie problemów [62](#page-65-0) zasilanie rozwiązywanie problemów [60](#page-63-0) specyfikacje [98](#page-101-0) zasobnik wyjściowy obsługiwane materiały [17](#page-20-0) umiejscowienie [8](#page-11-0) zasoby do rozwiązywania problemów strona diagnostyczna autotestu [38](#page-41-0) zdjęcia drukowanie bez obramowania [27](#page-30-0) złącze sieciowe części, ilustracja [83](#page-86-0) lampki, opis [83](#page-86-0)

© 2009 Hewlett-Packard Development Company, L.P.

www.hp.com/support